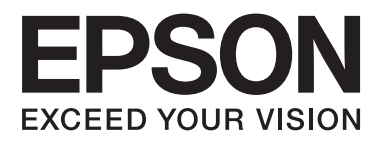

# **SC-B7070**

# 進階使用說明

NPD4830-00 TC

#### 版權說明和註冊商標

### <span id="page-1-0"></span>版權說明和註冊商標

No part of this publication may be reproduced, stored in a retrieval system, or transmitted in any form or by any means, electronic, mechanical, photocopying, recording, or otherwise, without the prior written permission of Seiko Epson Corporation. The information contained herein is designed only for use with this Epson printer. Epson is not responsible for any use of this information as applied to other printers.

Neither Seiko Epson Corporation nor its affiliates shall be liable to the purchaser of this product or third parties for damages, losses, costs, or expenses incurred by the purchaser or third parties as a result of accident, misuse, or abuse of this product or unauthorized modifications, repairs, or alterations to this product, or (excluding the U.S.) failure to strictly comply with Seiko Epson Corporation's operating and maintenance instructions.

Seiko Epson Corporation shall not be liable for any damages or problems arising from the use of any options or any consumable products other than those designated as Original Epson Products or Epson Approved Products by Seiko Epson Corporation.

Seiko Epson Corporation shall not be held liable for any damage resulting from electromagnetic interference that occurs from the use of any interface cables other than those designated as Epson Approved Products by Seiko Epson Corporation.

EPSON® is registered trademark, and EPSON EXCEED YOUR VISION or EXCEED YOUR VISION is a trademark of Seiko Epson Corporation.

Microsoft®, Windows®, and Windows Vista® are registered trademarks of Microsoft Corporation.

Intel® is a registered trademark of Intel Corporation.

PowerPC® is a registered trademark of International Business Machines Corporation.

General Notice: Other product names used herein are for identification purposes only and may be trademarks of their respective owners. Epson disclaims any and all rights in those marks.

© 2012 Seiko Epson Corporation. All rights reserved.

### **目錄**

### [版權說明和註冊商標](#page-1-0)

### **[前言](#page-4-0)**

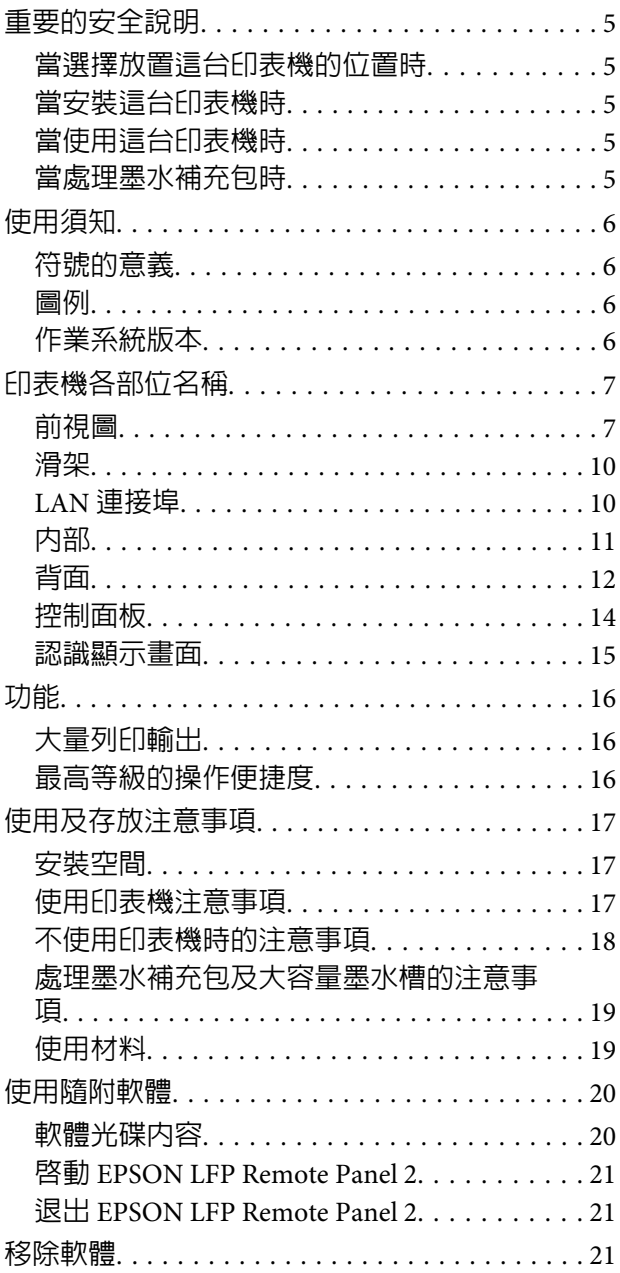

### **[基本操作](#page-21-0)**

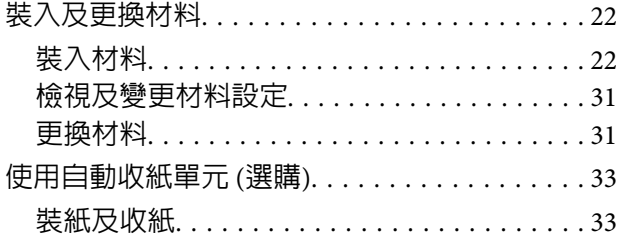

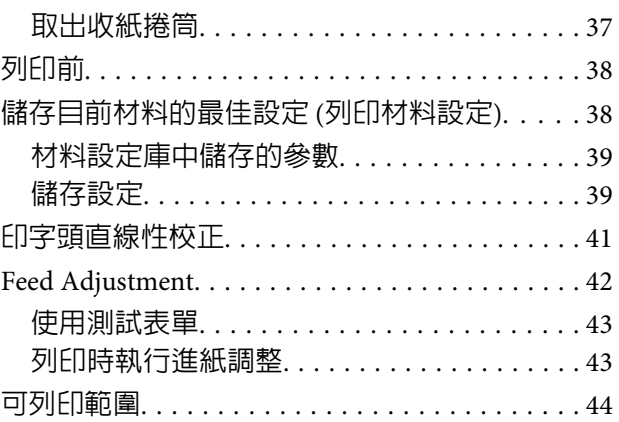

### **[維護](#page-45-0)**

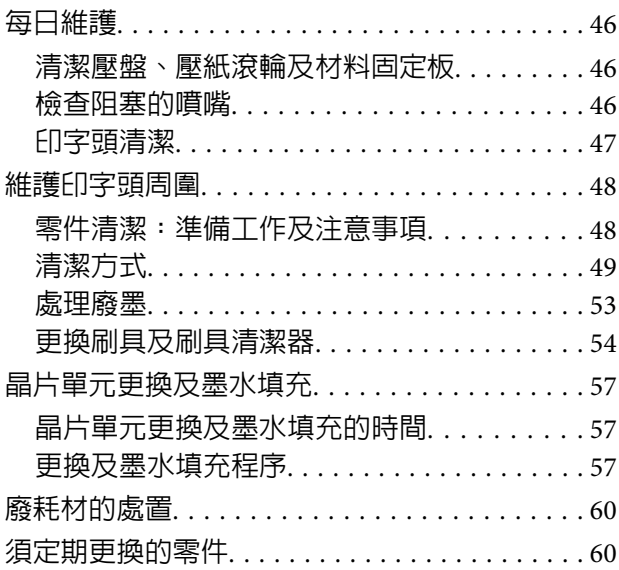

### **[使用控制面板選單](#page-61-0)**

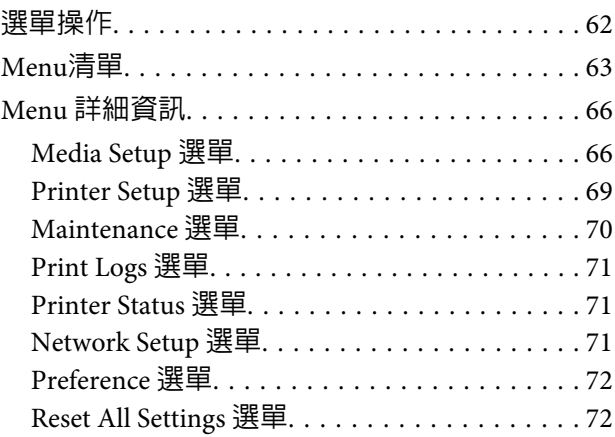

### **[解決問題的方法](#page-72-0)**

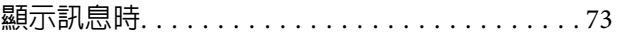

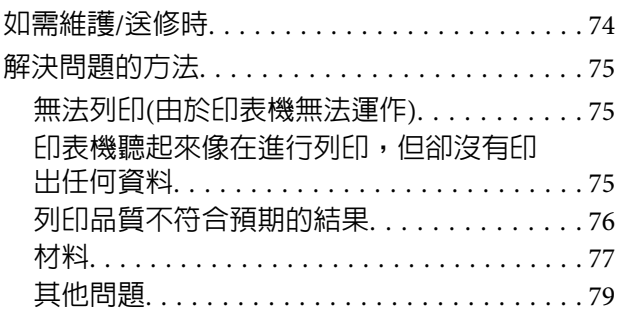

### **[附錄](#page-79-0)**

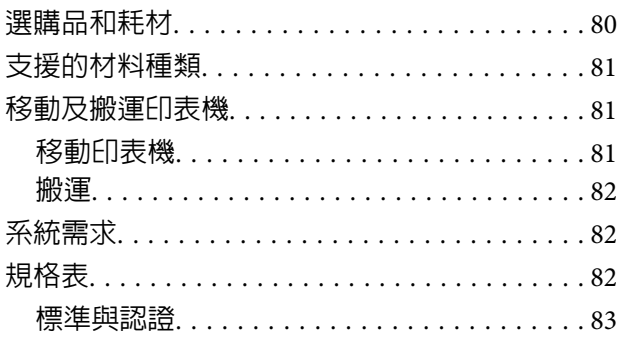

### **[何處取得協助](#page-83-0)**

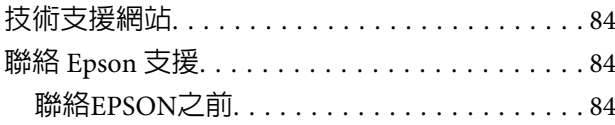

### **[軟體授權條款](#page-84-0)**

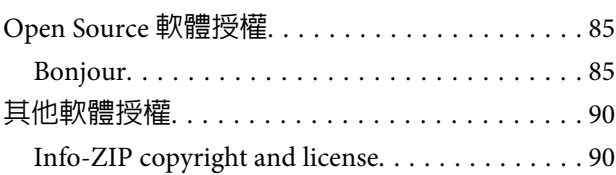

<span id="page-4-0"></span>**前言**

# **重要的安全說明**

在使用印表機前請詳閱各項操作說明。另外,請務 必遵守印表機上所標示的各項警告及說明。

### **當選擇放置這台印表機的位置時**

- ❏ 請將印表機放在平坦、穩固且空間大於印表機 機身的地方。這台印表機無法在傾斜或是晃動 的地方正常運作。
- ❏ 避免將這台機器放置在溫度及溼度會急速改變 的環境。另外,請將這台印表機放置在遠離陽 光直射、強光照射或其他熱源的地方。
- ❏ 避免將機器放置於有灰塵、搖晃或震動的地方。
- ❏ 請將產品遠離多灰塵的區域。
- ❏ 將印表機放在靠近壁式插座的地方,以便可以 輕易地拔下電源線。

### **當安裝這台印表機時**

- ❏ 本印表機的電源線僅適用於本產品。若使用於 其他設備,可能會造成火災或電擊危險。
- ❏ 將所有設備適當連接至接地電源插座。請避免 與影印機或空調系統此種須定期開關的設備使 用相同電路的插座。
- □ 避免電源插座受壁式切換器或自動定時器控制。
- ❏ 將整個電腦系統遠離會有電磁干擾的可能來源, 像是喇叭或是無線電話的充電座。
- ❏ 只使用印表機標籤上指示的電源類型。
- ❏ 請僅使用本產品隨附的電源線。若使用其他電 線,可能會造成火災或電擊危險。
- ❏ 請勿使用損壞或磨損的電源線。
- ❏ 若您以延長線使用本產品,請確定插入延長線 中所有裝置的總安培數沒有超過電源線的總安 培數。另外,請確定插入壁式插座中所有裝置 的總安培數沒有超過壁式插座的總安培數。

❏ 若要在德國使用本印表機,務必遵守下列事項:

如欲為本印表機提供充分的短路保護及過電流 保護,建築物安裝時必須以 10 或 16 安培電路 斷路器加以保護。

❏ 若插頭出現損壞,請更換整組電線或洽詢合格 的電器技師。若插頭中有保險絲,請確定更換 尺寸與額定規格正確的保險絲。

### **當使用這台印表機時**

- ❏ 請勿阻塞或蓋住產品機殼的出口。
- ❏ 請勿將異物插入隙縫中。請小心避免將任何液 體潑灑在本產品上。
- ❏ 請勿企圖自行維修印表機。
- □ 遇有下列情形時,請拔下印表機的電源線,並 洽詢合格的服務人員進行維修:電源線或插頭 受損、液體流進印表機、印表機摔落或外殼受 損、印表機運作不正常或效能出現明顯差異。
- ❏ 請勿以手移動印字頭,否則可能會損壞印表機。
- ❏ 請使用控制面板上的『Power』鍵,關閉印表 機電源。在按下本鍵時,〝Power〞燈號會短 暫閃爍,然後熄滅。在〝Power〞燈號停止閃 爍前,請勿拔除電源線或關閉印表機電源。
- ❏ 本裝置具有兩組電源系統。維護時應拔下兩條 電源線,否則可能發生觸電危險。

### **當處理墨水補充包時**

- ❏ 請將墨水補充包放在孩童無法取得之處,以免 孩童誤飲墨水。
- ❏ 填充大容量墨水槽或更換廢墨桶時,請配戴護 目鏡及手套。

萬一墨水接觸皮膚、滴入眼睛或滲入嘴巴,應 立即採取下列措施:

- ❏ 若液體附著於皮膚表面,請立即用大量 肥皂水沖洗。若皮膚出現發炎或脫色現 象,請就醫尋求醫療協助。
- ❏ 若液體滴入眼睛,應立即以清水沖洗。 否則,可能導致眼睛充血或輕微發炎。
- □ 若誤飲液體,應立即催吐並就醫。

# <span id="page-5-0"></span>**使用須知**

### **符號的意義**

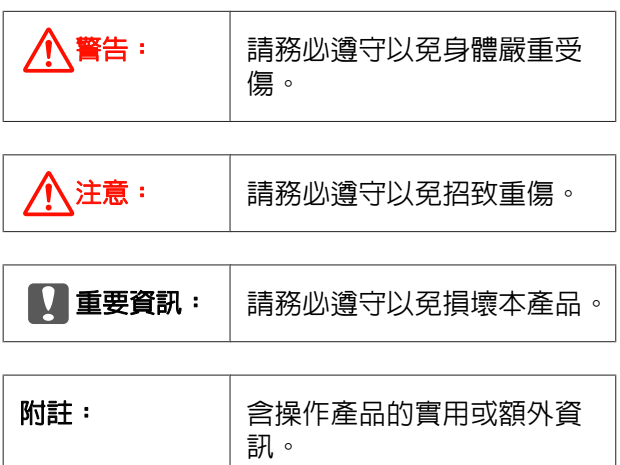

### **圖例**

本使用說明所用的圖例可能與所要呈現的實際物體 有些微的差異。

### **作業系統版本**

本說明文件中使用下列縮寫。

#### **Windows** 泛指**Windows 8**、**7**、**Vista**、**XP**。

- ❏ Windows 8 泛指 Windows 8、Windows 8 Pro 及 Windows 8 Enterprise。
- ❏ Windows 7 泛指 Windows 7 Home Basic、 Windows 7 Home Premium \ Windows 7 Professional 及 Windows 7 Ultimate。
- ❏ Windows Vista 泛指 Windows Vista Home Basic Edition、Windows Vista Home Premium Edition、 Windows Vista Business Edition、Windows Vista Enterprise Edition 及 Windows Vista Ultimate Edition。
- ❏ Windows XP 泛指 Windows XP Home Edition、 Windows XP Professional x64 Edition 及 Windows XP Professional。

# <span id="page-6-0"></span>**印表機各部位名稱**

### **前視圖**

下列圖例說明安裝選購自動收紙單元的產品。若您沒有使用自動收紙單元,您可跳過單元 <sup>3</sup> 至 <sup>6</sup> ·

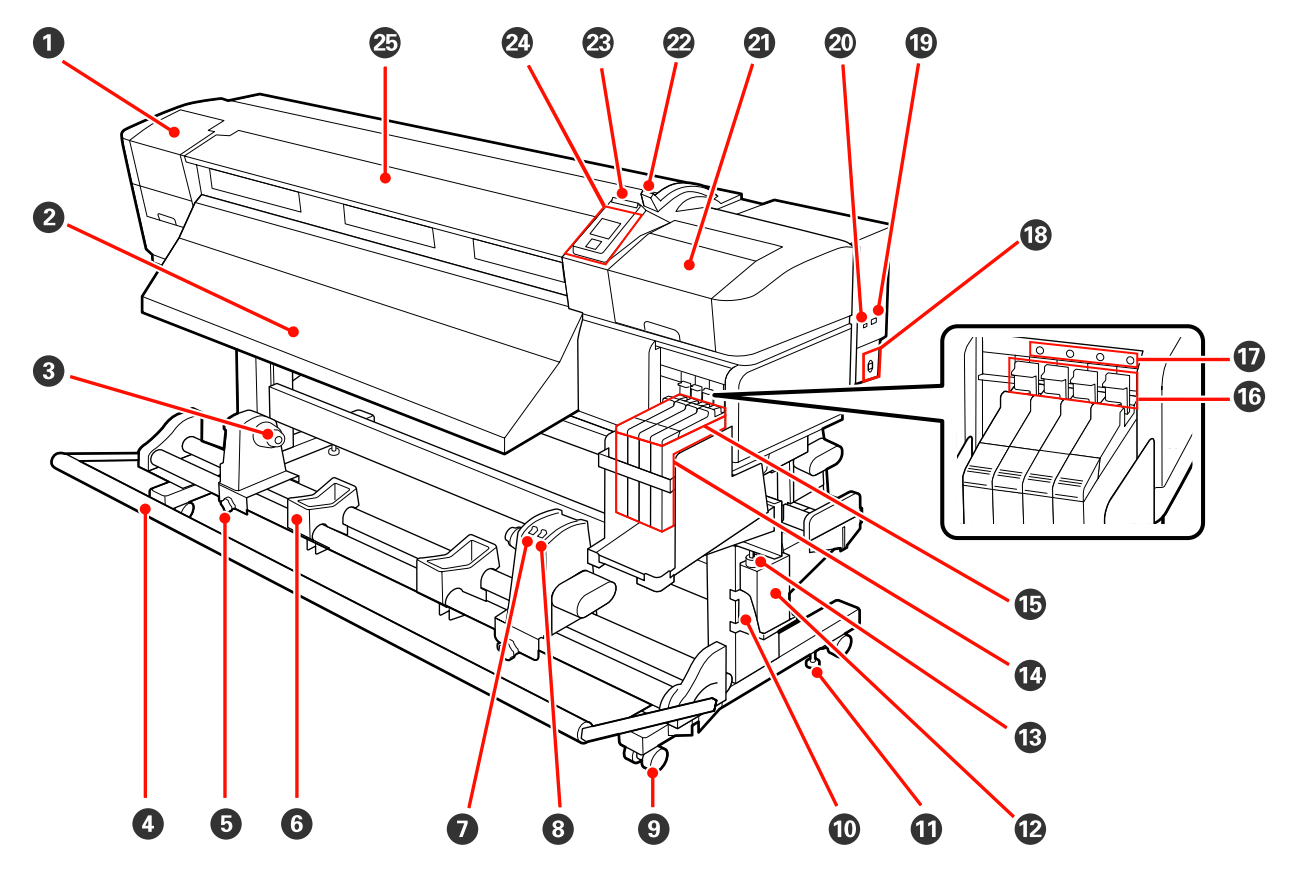

#### A 護蓋 **(**左**)**

打開此護蓋可清潔印字頭周圍。使用印表機時,通常需闔上。

U 第50頁 ["清潔印字頭周圍"](#page-49-0)

#### 2 退紙導引器

材料會順此導引器退出。

#### 6 捲筒紙軸固定器

將收紙用的捲筒紙軸放置在這些固定器上。固定器共有兩個:左右兩側各一個。

**2** 第33頁 ["裝紙及收紙"](#page-32-0)

#### **4** 張力器

張力器會在收紙時維持張力,避免材料太鬆。

#### **6 捲筒紙軸固定器鎖定螺絲**

捲筒紙軸固定器安裝至捲筒紙軸後,鎖定螺絲會將捲筒紙軸固定器固定至定位。螺絲共有兩個:左右兩 側各一個。

#### 6 捲筒支撐架

取下收紙捲筒時,會在這些支撐架上暫時置放材料。支撐架共有兩個:左右兩側各一個。

#### G **Auto** 開關

使用此開關可選擇自動收紙方向。選擇 Off 可停用自動收紙。

#### **<sup>6</sup>** Manual 開關

使用此開關可選擇手動收紙方向。當 Auto 開關調至 Off 位置時,選取的選項會生效。

#### 9 腳輪

每個腳架有兩個腳輪。安裝完畢後,使用印表機時前腳輪應保持鎖定。

#### **① 廢墨桶固定器**

將廢墨桶放置在此固定器。

#### **4 調整器**

調整器能將印表機固定在原位。安裝印表機後,使用時應將印表機固定至定位。

#### **<del><b>D** 廢墨桶</del>

此廢墨桶用於收集廢墨。

當廢墨量接近標示線時,請更換新的廢墨桶。

#### M 廢墨導管

廢墨經由此導管排出。使用印表機時,請確定此導管的末端有插入廢墨桶。

N 大容量墨水槽

容納用於列印的墨水。

#### O 滑架

U 第10頁 ["滑架"](#page-9-0)

#### **6 固定桿**

更換晶片單元前,拉起固定桿將滑架解鎖以便拆下。插入滑架後,務必將固定桿降至鎖定位置。

#### Q 晶片單元檢查燈號

當顯示有關晶片單元的訊息時,此燈號會亮起。

亮起 : 發生錯誤。請查看控制面板螢幕上的錯誤內容。

熄滅 : 無錯誤。

#### R **AC** 插座

連接電源線。

S **LAN** 連接埠

 $\mathscr{L}\!\mathscr{F}$ 第10頁 "LAN [連接埠"](#page-9-0)

#### T **USB** 連接埠

連接 USB 連接線。

#### U 護蓋 **(**右**)**

打開此護蓋可進行印字頭周圍的維護。使用印表機時,通常需闔上。

U 第48頁 ["維護印字頭周圍"](#page-47-0)

#### 29 材料調整桿

裝入材料後,放下材料調整桿,將材料保持在定位。取出材料前,請拉起材料調整桿以鬆開材料。

#### W 警示燈

此燈號會在發生錯誤時亮起或閃爍。

亮起 閃爍 : 表示發生錯誤;錯誤類型根據燈號亮起或閃爍方式而定。請查看控制面板螢幕上的錯誤內 容。

熄滅 : 無錯誤。

#### 2 控制面板

2 第14頁 ["控制面板"](#page-13-0)

#### 26 前蓋

裝入材料、清潔印表機内部或取出夾紙時,請打開此蓋。使用印表機時,通常需闔上。

<span id="page-9-0"></span>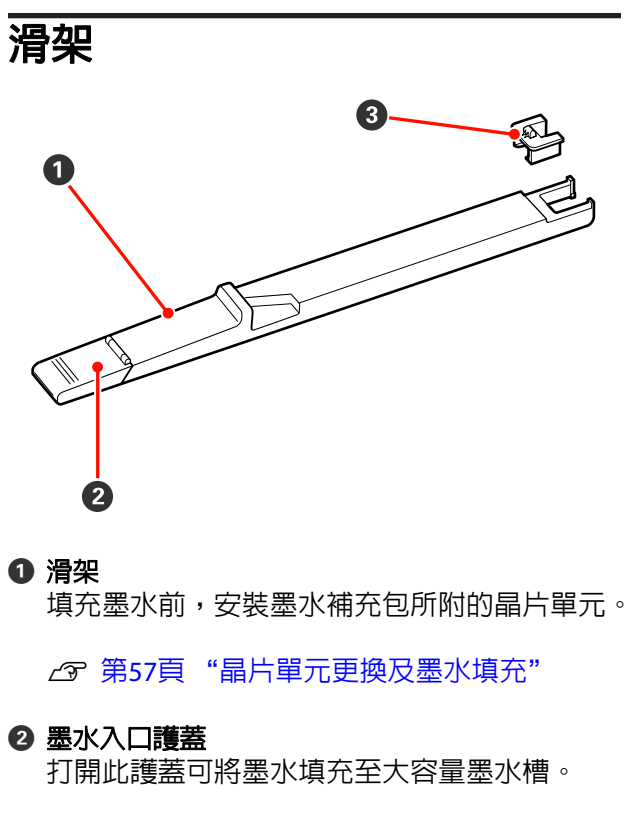

#### C 晶片單元

內含 IC 晶片的單元。

此單元隨附於墨水補充包。

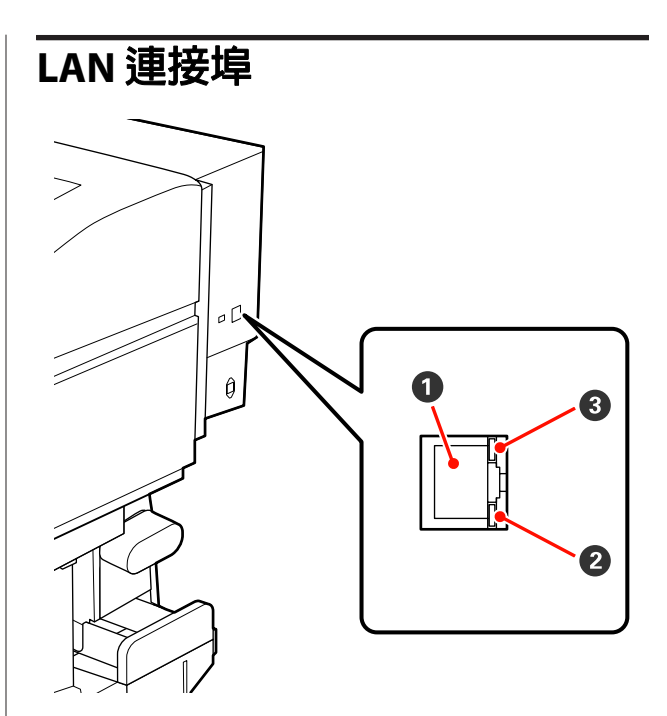

#### A **RJ-45** 接頭

連接 LAN (區域網路) 連接線。請使用遮蔽式雙絞 線 (Category 5 以上)。

#### B 資料燈號 **(**橘色**)**

透過閃爍及/或亮起表示網路連線狀態及資料接 收狀態。

亮起 : 已連線。

閃爍 : 正在接收資料。

#### C 狀態燈號 **(**綠色**/**紅色**)**

顏色表示網路連線速度。

紅色 : 100Base-TX

綠色 : 1000Base-T

### <span id="page-10-0"></span>**內部**

下列零件出現任何髒汙可能降低列印品質。請依下列參考單元所列章節的內容,定期清潔或更換這些零 件。

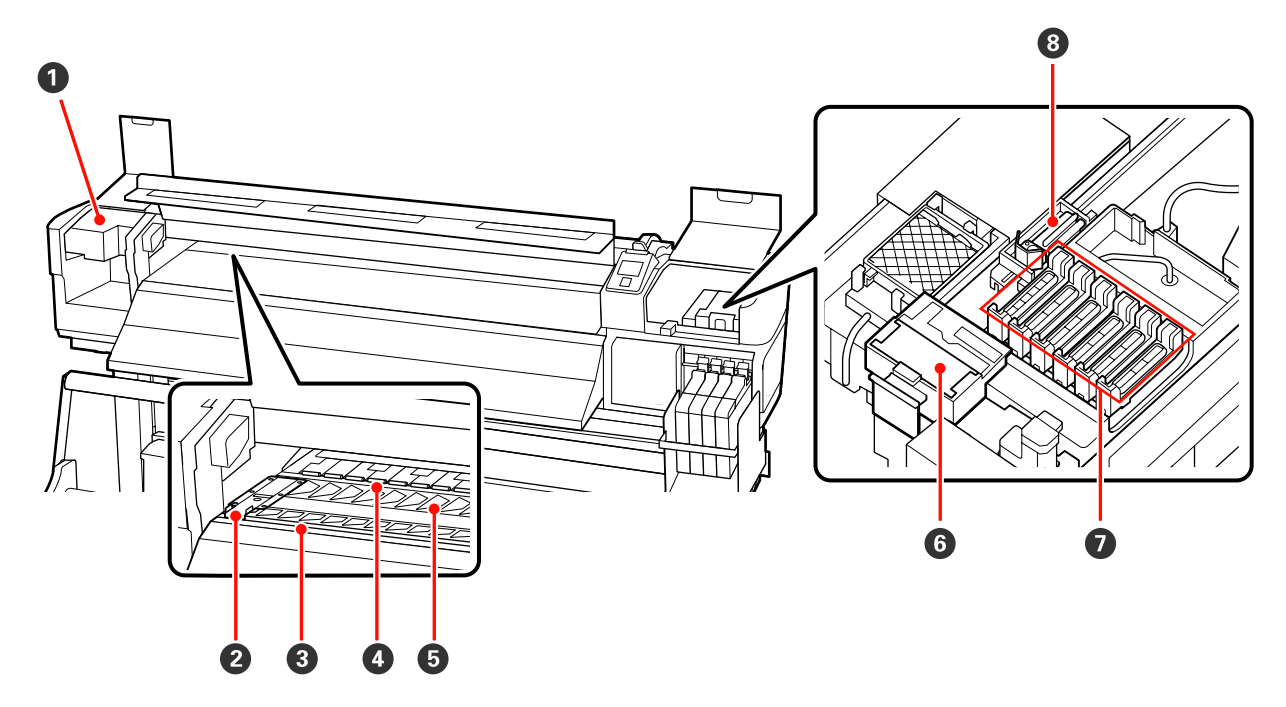

#### A 印字頭

出墨時,印字頭會左右移動進行列印。需要根據狀態進行清潔。

U 第50頁 ["清潔印字頭周圍"](#page-49-0)

#### 2 材料固定板

材料固定板能防止材料翹起,避免材料裁切邊緣的毛邊接觸到印字頭。列印前,請固定板安裝至材料的 兩側。

2 第22頁 ["裝入材料"](#page-21-0)

#### C 裁刀溝槽

裁刀 (市面上有販售) 刀片向下通過此溝槽可裁切材料。

#### △ 壓紙滾輪

壓紙滾輪用於在列印時將材料向下壓。

27 第46頁 ["清潔壓盤、壓紙滾輪及材料固定板"](#page-45-0)

#### 6 壓盤

此零件會吸入材料進行列印。

27 第46頁 ["清潔壓盤、壓紙滾輪及材料固定板"](#page-45-0)

#### 6 刷具清潔器

刷具清潔器能清除刷具的墨水。此為耗材產品,需要根據狀態進行更換。

△ 第54頁 ["更換刷具及刷具清潔器"](#page-53-0)

#### <span id="page-11-0"></span>**<sup>⊙</sup>護蓋**

在列印以外的期間,這些護蓋能罩住印字頭噴嘴,以防止噴嘴乾掉。需要根據狀態進行清潔。

2 第49頁 ["清潔方式"](#page-48-0)

#### 8 刷具

刷具能清除印字頭噴嘴的墨水。此為耗材產品,需要根據狀態進行清潔或更換。

2 第49頁 ["清潔方式"](#page-48-0)

△ 第54頁 ["更換刷具及刷具清潔器"](#page-53-0)

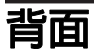

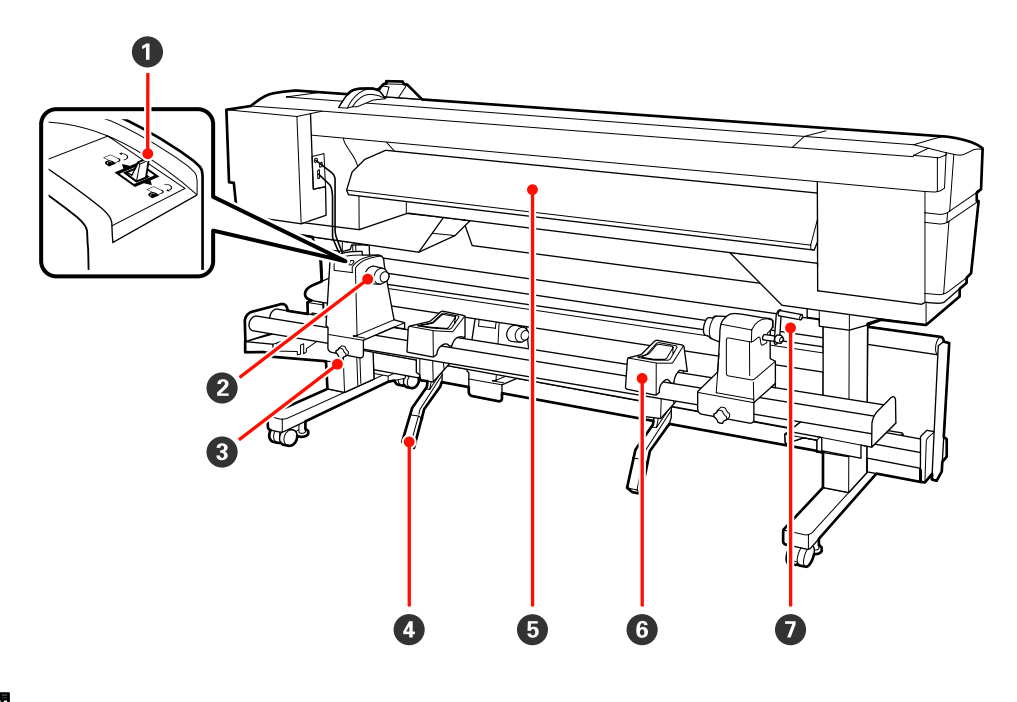

#### **4** 驅動開關

驅動開關用於在裝入材料時進紙,以及捲回材料以進行更換。

#### 2 捲筒固定器

將材料放置在這些固定器上。固定器共有兩個:左右兩側各一個。

#### **<sup>6</sup> 捲筒固定器固定螺絲**

材料裝入後,這些螺絲可固定住捲筒固定器。螺絲共有兩個:左右兩側各一個。

#### **4** 升降桿

若捲筒固定器上裝入的材料看起來重量較重,這些升降桿可讓您將材料輕鬆升至捲筒固定器的高度。升 降桿共有兩個:左右兩側各一個。

#### **6 装紙導引器**

材料會順此導引器裝入。

#### 6 捲筒支撐架

先在支撐架上放置材料,然後再將材料放置在捲筒固定器上。支撐架共有兩個:左右兩側各一個。

#### G 握把

----<br>在右側捲筒固定器上放置材料後,轉動握把以下壓固定器,對捲筒紙軸施加壓力。

 $\bigoplus$  $\mathbf 0$  $\mathbf{II} \cdot \mathbf{\tilde{w}}$  $\sigma$  $\mathbf{P}$  $\boldsymbol{\Omega}$  $\overline{\mathbb{P}}$  $\mathbb{Q}$ 8  $\P$ A Menu 6  $\bullet$ ترهر **OK**  $\left( -\right]$ Ŷ  $\bf \Phi$ 6  $\bullet$  $\bullet$  $\Omega$ 8  $\Omega$ 

A P 鍵 **(**電源鍵**)** 開啟或關閉電源。

#### B P 燈號 **(**電源燈號**)**

以亮燈或閃爍表示印表機的操作狀態。

- 亮起 : 電源已開啟。
- 閃爍 : 印表機正在接收資料、執行印字頭 清潔或關機時執行其他操作。
- 熄滅 : 電源已關閉。

#### C M 鍵 **(**材料設定鍵**)**

按下此鍵可顯示 Media Setup 選單, 其中包含 [**Media Remaining**]、[**Select Media**]、 [**Customize Settings**] 及 [**Print Media List**] 等項 目。此鍵會在列印時停用。

U 第66頁 "[Media Setup](#page-65-0) 選單"

#### **4 顯示器**

顯示印表機狀態、選單、錯誤訊息等。 2 [第](#page-14-0) 15頁 ["認識顯示畫面"](#page-14-0)

#### 6 選單鍵 按下此鍵可顯示選單。  $\sigma$  第62頁 ["使用控](#page-61-0) [制面板選單"](#page-61-0)

#### F y 鍵 **(**返回鍵**)**

前言

按下此鍵可在顯示選項時退出至前一個選單。 **2** 第62頁 ["選單操作"](#page-61-0)

#### G l**/**r 鍵 **(**向左及向右鍵**)**

當在設定選單中輸入 [**Setting Name**]、[**IP Address**] 或執行這類操作時,用於移動游標的 位置。

#### **<sup><b><sup>0</sup>** ▲/▼ 鍵 (進紙鍵)</sub></sup>

- □ 裝入材料時,您可按下▼鍵進紙及按下▲鍵將材料 捲回。按住▼鍵最多可進紙 103 cm,按住▲鍵最 多可捲回材料 25 cm。 請注意,當使用▲鍵捲回材料時,材料將會在邊緣 到達起始列印位置時停止。放開並再次按下按鍵, 可繼續捲回材料。
- 口 當顯示選單時,這些按鍵可用於選擇選單項目及選 項。c 第62頁["選單操作"](#page-61-0)

#### **Q** OK 鍵

- ❏ 當選單項目反白顯示時按下此鍵,會顯示所選項目 的選項。
- ❏ 當選項反白顯示時按下此鍵,會選擇反白顯示的項 目或執行選取的操作。

#### 心 ┃ 鍵

當選單顯示時按下此鍵,會關閉選單並讓印表機 回到就緒狀態。

#### **①** 可 鍵 (維護鍵)

按下此鍵會顯示 Maintenance 選單, 其中包含 [**Nozzle Check**]、[**Cleaning**]、[**Head Maintenance**] 及 [**Waste Ink Counter**] 等項目。 此鍵會在列印時停用。

U 第70頁 "[Maintenance](#page-69-0) 選單"

#### L W鍵 **(**暫停**/**取消鍵**)**

<span id="page-13-0"></span>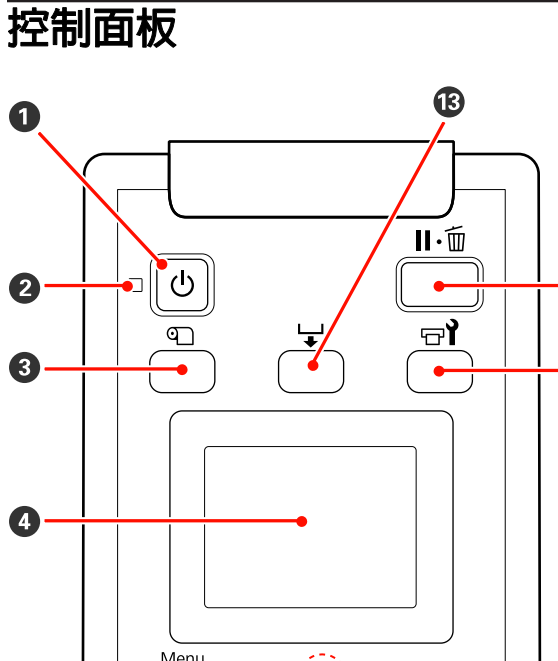

- <span id="page-14-0"></span>❏ 若在列印時按下此鍵,印表機會進入暫停狀態。若 要釋出暫停狀態,請再次按下 II· 面鍵,或選擇螢幕 上的 [Pause Cancel],然後按下 OK 鍵。若要取消 目前的列印工作,請選擇螢幕上的 [**Job Cancel**], 然後按下 OK 鍵。
- ❏ 當選單顯示時按下此鍵,會關閉選單並讓印表機回 到就緒狀態。

#### M 鍵 **(**進紙鍵**)**

- □ 當印表機處於就緒狀態時,按下此鍵並按下OK, 可將材料饋入至裁切位置。 2 第32頁 ["裁切材料"](#page-31-0)
- ❏ 在列印期間,您可使用此鍵調整進紙。 U 第42頁 "[Feed Adjustment](#page-41-0)"

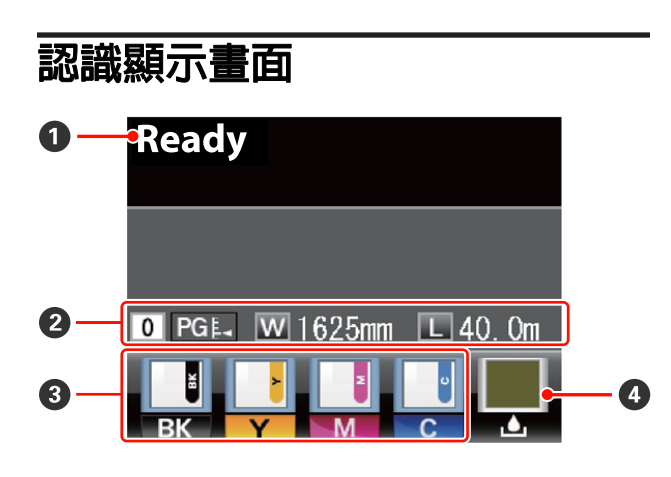

#### **4 訊息**

顯示印表機狀態、操作及錯誤訊息。 U 第73頁 ["顯示訊息時"](#page-72-0)

#### B 材料資訊

- ❏ 此畫面由左至右顯示選取的材料、壓盤間距、材料 寬度及剩餘材料。
- ❏ 若將使用本印表機所建立的材料設定庫號碼選擇作 為列印材料,將會顯示該號碼 (1 至 30)。當選擇 [**RIP Settings**] 時,將會顯示 0。
- ❏ 選取的壓盤間距顯示如下。

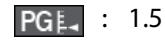

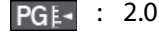

**PGE** : 2.5

❏ 若在 [**Media Remaining**] 選單的 [**Remaining Setup**] 中選擇 [**Off**],將不會顯示剩餘材料。 U 第66頁 "[Media Setup](#page-65-0) 選單"

#### C 晶片單元狀態

前言

當已安裝的晶片單元偵測到錯誤時,顯示畫面的 變化如下。

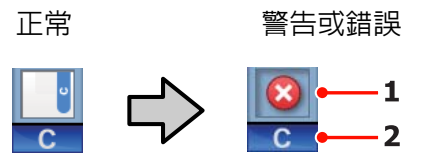

#### **1** 狀態指示燈號 晶片單元的狀態顯示如下。

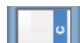

- : 無錯誤。已就緒,可列印。
- $\circ$ 
	- : 發生錯誤。請查看螢幕上的訊息並 清除錯誤。

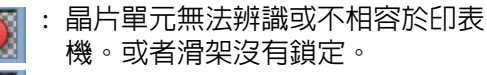

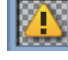

請查看螢幕上的訊息。

: 晶片單元需要更換。更換新墨水補  $\mathbb{Z}$ 充包的晶片單元。

> 當接近更換晶片單元的時間時, ▲ 將會開始閃爍。

- **2** 墨水顏色代碼
	- BK : 黑色
	- Y : 黃色
	- M : 洋紅色
	- C : 青色

#### △ 廢墨桶狀態

顯示廢墨桶的約略可用空間。當廢墨桶快滿或發 生錯誤時,畫面會變更如下。

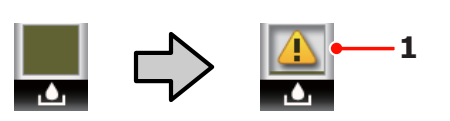

正常 警告或錯誤

#### <span id="page-15-0"></span>**1** 狀態指示燈號

廢墨桶的狀態如下所示。

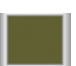

: 無錯誤。指示燈號會改變並顯示可 用空間。

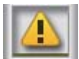

: 廢墨桶將滿。請備妥新的廢墨桶。

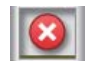

: 廢墨桶已滿。請更換新的廢墨桶。

# **功能**

此大尺寸彩色噴墨印表機支援寬度 1626 mm (64 inches) 的捲筒紙。本印表機的主要功能如下所述。

### **大量列印輸出**

#### 材料進紙單元能容納高容量捲筒

標準材料進紙單元支援外徑達 250 mm、重量達 40 kg 的高容量捲筒,能減少材料更換頻率。

透過選購的高磅捲筒進紙系統,印表機甚至能支援 外徑 300 mm、重量超過 80 kg 的捲筒。

#### 自動收紙單元選購配備

列印後使用選購的自動收紙單元能俐落地自動收起 材料,不產生任何皺褶。需要進行長條紙列印、大 量列印工作及連續隔夜列印時,這便能派上用場。

#### 隨附大容量墨水槽

本印表機附有一個大容量墨水槽,提供大量列印輸 出能力。另外,Epson 還有提供 1000 ml 大容量墨 水補充包,供填充墨水使用。如此一來,能省去經 常更換墨水匣的麻煩。

### **最高等級的操作便捷度**

#### 裝紙及收紙輕鬆不費力

捲筒及捲筒紙軸固定器不使用滾軸,因此無須在裝 入材料前安裝滾軸。您只要將材料放入印表機,直 接裝入即可。不必弄長滾軸,裝紙變得輕而易舉, 即便有空間限制也不成問題。

另外,捲筒支撐架能在安裝時提供一個放置材料的 空間,印表機的升降桿則可讓使用者輕鬆將高磅材 料升至捲筒固定器的高度。

#### 維護容易

每日維護才能確保列印品質。本印表機在設計上留 下大量的維護空間,讓維護工作變更輕鬆又容易。

#### 電子郵件錯誤**/**警告通知

使用網路瀏覽器系統的 EpsonNet Config, 内建至印 表機的網路界面,提供電子郵件通知能力。完成電 子郵件通知設定後,印表機會將錯誤及警告傳送至 選取的電子郵件地址,當印表機在隔夜作業的無人 控管及其他類似情況下,將可讓您倍感放心。

啓動 EpsonNet Config (使用網路瀏覽器) c 網路使 用說明 (pdf)

#### <span id="page-16-0"></span>燈號及蜂鳴器錯誤警示

發生錯誤時,蜂鳴器將會響起,警示燈也會亮起。 大型警示燈顯而易見,即使在遠處也能清楚看見。

蜂鳴器會同時響起,避免因未注意到的錯誤所導致 的作業停止,造成時間上浪費。

#### 高速 **USB/Gigabit** 乙太網路

本印表機配有高速 USB 及 100Base-TX/1000Base-T 網路界面。

# **使用及存放注意事項**

### **安裝空間**

請確定保留以下空間並清除其他物體,保持退紙及 耗材更換操作的暢通。

關於印表機外部尺寸,請參考〝規格表〞。

2 第82頁 ["規格表"](#page-81-0)

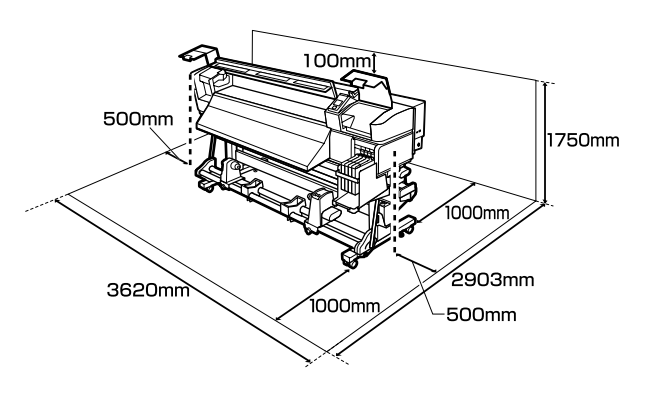

### **使用印表機注意事項**

請注意,使用此印表機時,請遵守以下各點,以免 機器停止運作、故障或導致列印品質降低。

□ 使用印表機時,請留意"規格表"内所說明的 操作溫度及濕度範圍。 2 第82頁 ["規格](#page-81-0) [表"](#page-81-0)

不過要注意的是,若溫度及濕度在印表機的限 制範圍內,但不在材料的限制範圍內,可能無 法達到所需的結果。務必確定操作環境適合材 料。關於詳細資訊,請參考材料隨附的說明文 件。

此外,在乾燥地區、設有空調或陽光直射的環 境下操作時,請維持適當的濕度。

- ❏ 避免將本印表機放置於熱源處,或受到通風機 或空調所排出之空氣的地方。印字頭噴嘴可能 乾掉而造成阻塞。
- ❏ 請勿彎折或猛拉廢墨導管。墨水可能濺到印表 機的內部或周圍。

<span id="page-17-0"></span>❏ 建議您依規定為下列元件進行維護。若沒有執 行適當的維護作業,將會縮短印字頭使用壽命。

#### U 第48頁 ["維護印字頭周圍"](#page-47-0)

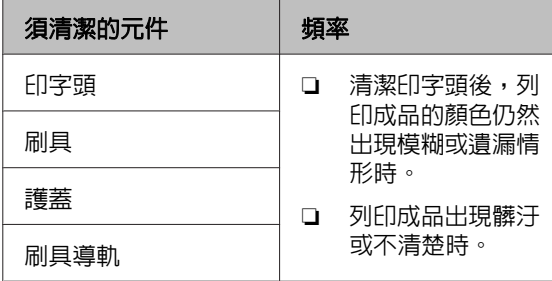

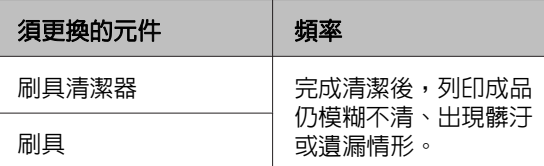

- ❏ 若發生夾紙或錯誤時關閉印表機,印字頭可能 會無法正確地加上護蓋 (印字頭沒有回到右側)。 護蓋功能會自動幫印字頭加上護蓋以防印字頭 的噴嘴乾掉。若發生此一情況,請開啟印表機 電源並稍候片刻,印表機將會自動執行護蓋功 能。
- ❏ 電源開啟後,請勿取下電源插頭或從斷路器切 斷電源。印字頭可能會無法正確地加上護蓋。 若發生此一情況,請開啓印表機電源並稍候片 刻,印表機將會自動執行護蓋功能。
- □ 完成列印後,會在固定的時間自動清潔印字頭, 避免噴嘴阻塞。

當印表機開啟時,務必確定有裝入廢墨桶。

定期清潔 C 第69頁 "[Printer Setup](#page-68-0) 選單"

❏ 除了列印時會消耗墨水之外,進行印字頭清潔 及其他維護作業時也會使用墨水,以確保印字 頭正常運作。

### **不使用印表機時的注意事項**

如不使用印表機,存放印表機時,請注意下列各 點。如果未正確存放印表機,下一次使用印表機 時,可能無法正確列印。

❏ 若您長時間不使用印表機列印,印字頭噴嘴可 能會阻塞。每 2 调至少開啓印表機一次,避免 印字頭阻塞。

印表機開啟電源時,會自動執行印字頭清潔。 在完成清潔程序前,請勿關閉印表機。

印表機長時間保持未開機狀態,可能會導致故 障。這類故障的維修工作將會收取費用。

❏ 如果兩週內不會用到印表機,在這段時間前後 必須尋求維修工程師進行維護工作。這類維修 工作將會收取費用。

請注意,即使長時間不使用印表機前有進行適 當的維護工作,當要再次使用印表機而進行維 護工作時,根據存放時間及情況可能需要進行 維修工作。在這種情況下,維修工作也會收取 費用。

請洽詢經銷商或 Epson 授權服務中心。

- ❏ 壓紙滾輪可能使留在印表機內的材料產生皺褶。 材料也可能產生波紋或鬆弛捲曲,進而導致夾 紙或材料接觸到印字頭。在存放印表機前,請 先取出材料。
- ❏ 請確認印字頭已加蓋 (印字頭固定於最右邊), 然後再存放印表機。若印字頭長時間沒有加上 護蓋,列印品質可能會變差。

#### 附註:

如果印字頭未加上護蓋,請開啟印表機電源然後再 關機。

- ❏ 在存放印表機前,請先闔上所有護蓋。如果您 長時間不使用印表機,請在印表機上覆蓋一塊 防靜電的布,以免灰塵弄髒印表機。印表機的 印字頭噴嘴非常小,如果印字頭沾上灰塵便很 容易導致噴嘴阻塞,如此一來您可能無法正確 列印。
- ❏ 如果您長時間未使用印表機,開始列印前,請 先檢查印字頭是否阻塞。如有阻塞,請執行印 字頭清潔程序。

U 第46頁 ["檢查阻塞的噴嘴"](#page-45-0)

❏ 存放印表機時,務必保持平放:請勿傾斜、直 立或顛倒存放。

前言

### <span id="page-18-0"></span>**處理墨水補充包及大容量墨水槽 的注意事項**

處理墨水補充包及大容量墨水槽時,請注意以下各 點。

❏ 請勿取出大容量墨水槽。

大容量墨水槽在安裝時經過校正。取出可能對 品質及功能造成損害。

- ❏ 請將墨水補充包存放在不受陽光直射的室溫環 境。
- ❏ 為確保列印品質,請在印刷日期前用完墨水補 充包中的所有墨水。
- ❏ 如果墨水補充包長時間存放在低溫環境,請將 墨水補充包放置在室溫下至少四個小時後再使 用。
- ❏ 填充大容量墨水槽時,請勿讓任何墨水留在墨 水補充包内。
- ❏ 墨水補充包開封後,應盡快填充大容量墨水槽。
- ❏ 請勿在大容量墨水槽上放置任何物品。

### **使用材料**

使用或存放材料時應注意下列要點。狀況不佳的材 料,無法產生良好品質的列印成品。

務必閱讀各種材料所附的說明文件。

#### **使用注意事項**

- ❏ 請勿凹折材料或刮傷可列印表面。
- ❏ 請避免觸碰可列印表面,手上的濕氣與油脂可 能會影響列印品質。
- □ 使用材料時,請抓住兩側邊緣。建議戴上棉手 套。
- ❏ 保持材料乾燥。
- ❏ 包裝材料可用於存放材料,不應將其丟棄。
- ❏ 避免放在陽光直射、過熱、或潮溼的地方。

❏ 不使用時,應該從印表機取出材料,捲回並放 入原本包裝袋內保存。將材料長時間留置在印 表機內,可能造成材料品質下降。

#### **列印後使用材料**

為維持長效、高品質列印結果,請注意以下各點。

- ❏ 請勿摩擦或刮傷已列印的表面。如有摩擦或刮 傷,墨水可能會脫落。
- ❏ 請勿觸碰已列印表面,以免墨水脫落。
- ❏ 折起或堆放前,請確定列印成品已完全乾燥, 否則相疊的部分可能會變色或留下痕跡。如果 立即攤開材料並弄乾墨水,這些痕跡便會消失; 如果未攤開便會在表面上留下痕跡。
- ❏ 避免陽光直射。
- ❏ 為避免變色情形,請依材料所附的說明文件, 展示及存放列印成品。

<span id="page-19-0"></span>**使用隨附軟體**

### **軟體光碟內容**

隨附的軟體光碟提供下列應用程式。請視需要安裝。

有關這些應用程式的資訊,請參閱網路使用說明 (pdf) 或所需應用程式的線上說明。

#### 附註:

- ❏ 隨附光碟不含印表機驅動程式。列印需要使用 RIP 軟體。隨附軟體光碟 (包含本印表機的 RIP 軟體) 沒有包 含的軟體,可從 Epson 網站取得。
- ❏ 您可從 Epson 網站下載最新的應用程式。

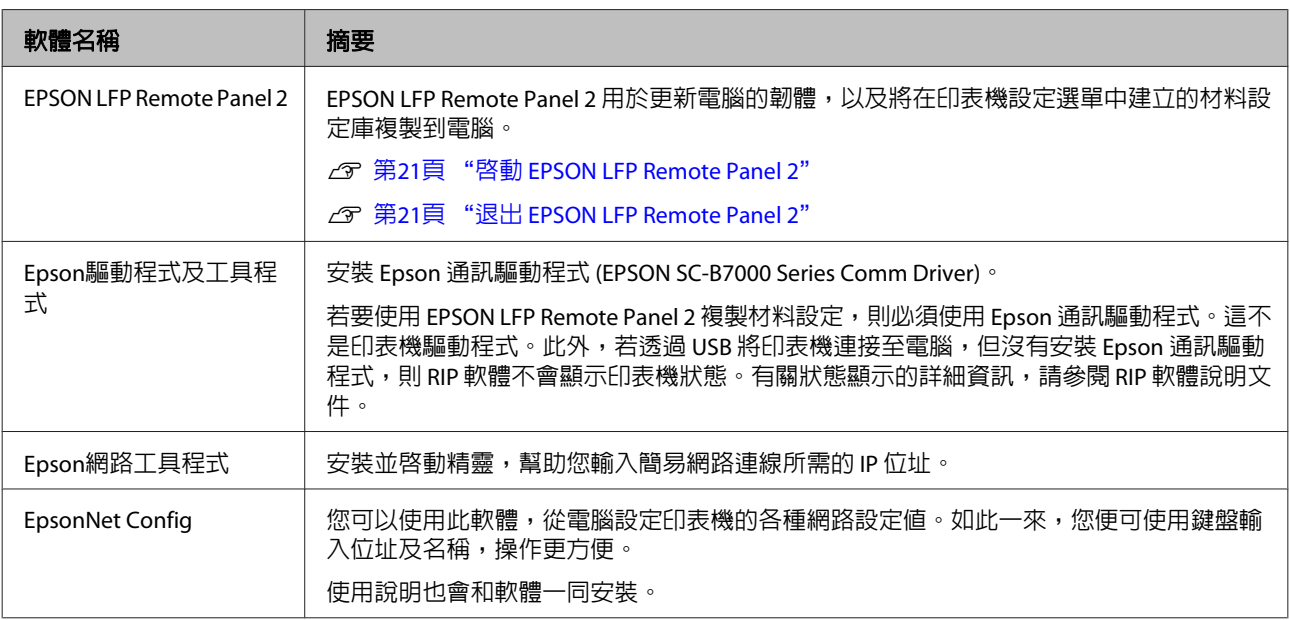

### <span id="page-20-0"></span>**啟動 EPSON LFP Remote Panel 2**

確認印表機顯示 [**Ready**] 後,啓動 EPSON LFP Remote Panel 2。

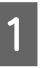

1 透過下列兩種方法,皆可啓動應用程式。

- ❏ 雙擊桌面上的 [**EPSON LFP Remote Panel 2**] 圖示。 安裝應用程式時,會建立 [**EPSON LFP Remote Panel 2**] 圖示。
- ❏ 點選[開始] > [所有程式] (或 [程式集]) > [**EPSON LFP Remote Panel 2**] > [**EPSON LFP Remote Panel 2**]。

2 在 EPSON LFP Remote Panel 2 主選單中,點 選所需的項目。

如需詳細資訊,請參閱 EPSON LFP Remote Panel 2 說明。

### **退出 EPSON LFP Remote Panel 2**

在 EPSON LFP Remote Panel 2 主選單中,點選[離 開]。

# **移除軟體**

## **L** 重要資訊 : ❏ 登入 "電腦系統管理員" 帳戶 (具備系統 管理員權限的帳戶)。 ❏ 出現提示時,輸入系統管理員密碼,然後 繼續其他操作。 ❏ 退出任何正在執行的應用程式。 本單元說明如何移除 EPSON LFP Remote Panel 2 及 Epson 通訊驅動程式。 關閉印表機電源,拔下界面連接線。 2 前往[控制台],然後從[程式集]類別中點選[移 除安裝程式]。 Programs Uninstall a program 3 選擇您要移除的軟體,然後按下[**解除安裝/變** 更] (或[變更**/**移除])。 選擇下列項目,刪除 Epson 通訊驅動程式。 移除EPSON SC-B7000 Series Comm Driver印表 機 若要移除 EPSON LFP Remote Panel 2,請選擇 EPSON LFP Remote Panel 2。 4 選擇目標印表機圖示,然後按下[**確定**]鍵。 5 請依照螢幕上的指示繼續操作。 出現刪除的確認訊息時,請按下[是]鍵。 若要重新安裝 Epson 通訊驅動程式,請重新啓動電 腦。

<span id="page-21-0"></span>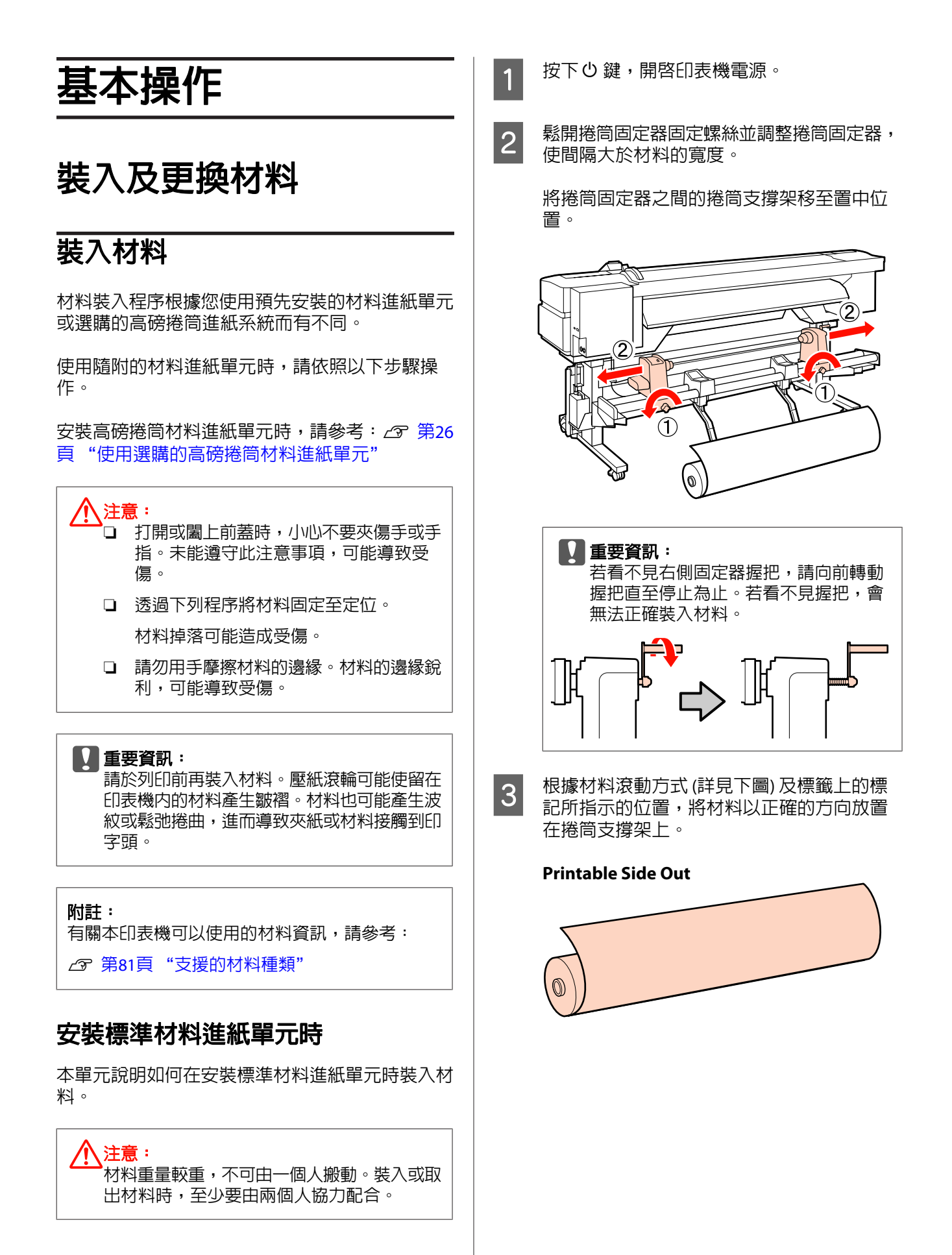

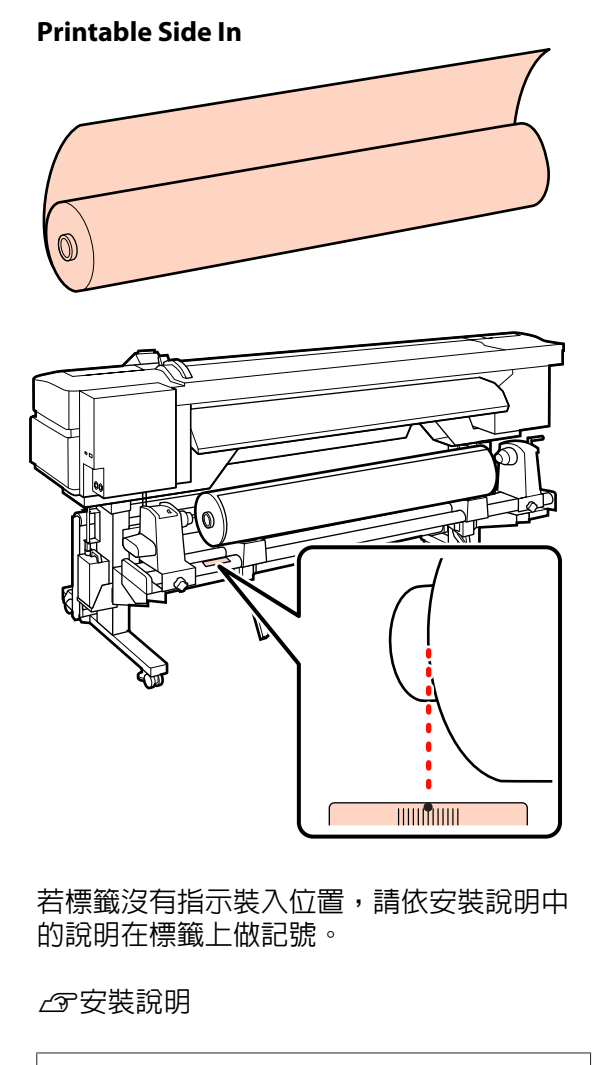

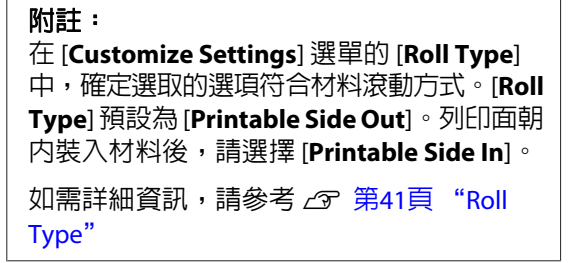

■ 拉起印表機左側的升降桿,將材料升至定位,<br>■ 热热药量量, 機管固定器。 然後確實插入捲筒固定器。

> 若材料捲筒的外徑小於 140 mm,請用雙手抬 起並安置於捲筒固定器。使用升降桿升起材 料時,捲筒紙軸將不會接觸到固定器。

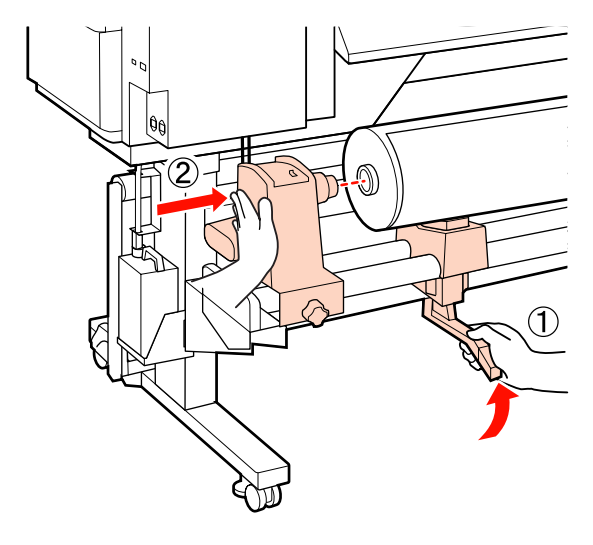

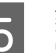

5 鎖緊捲筒固定器螺絲,將捲筒固定器固定至<br>5 完估。 定位。

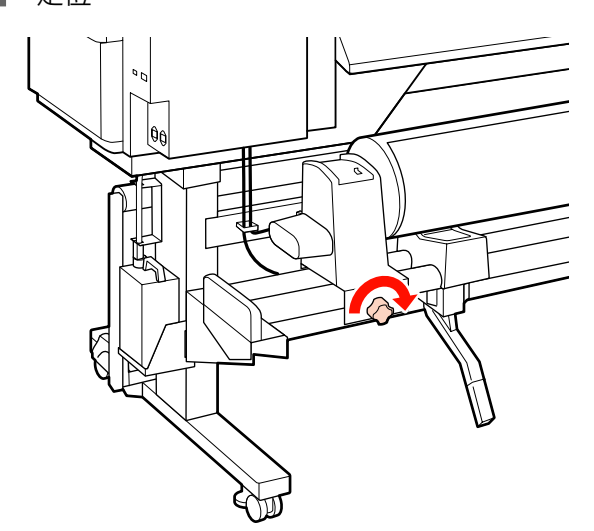

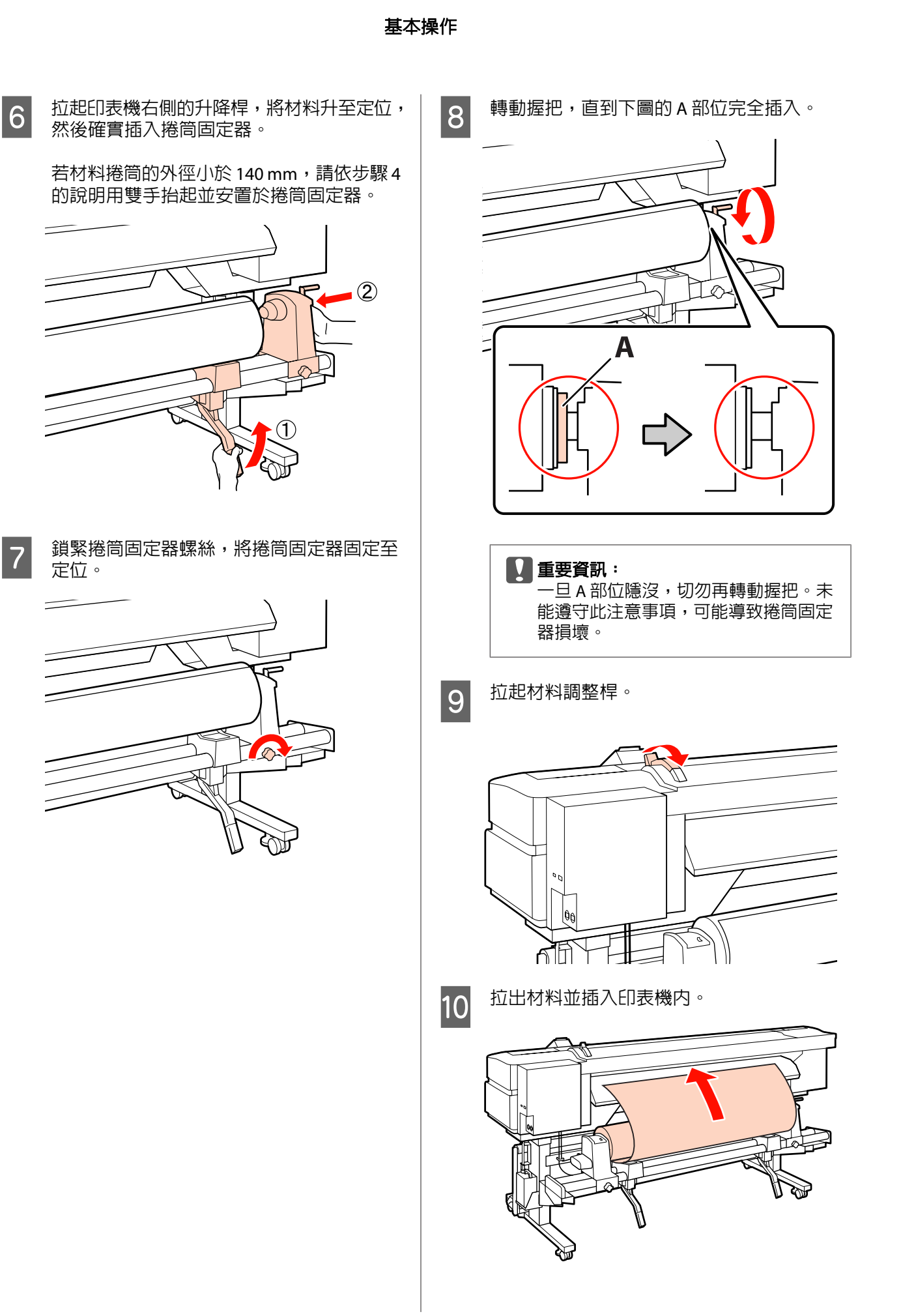

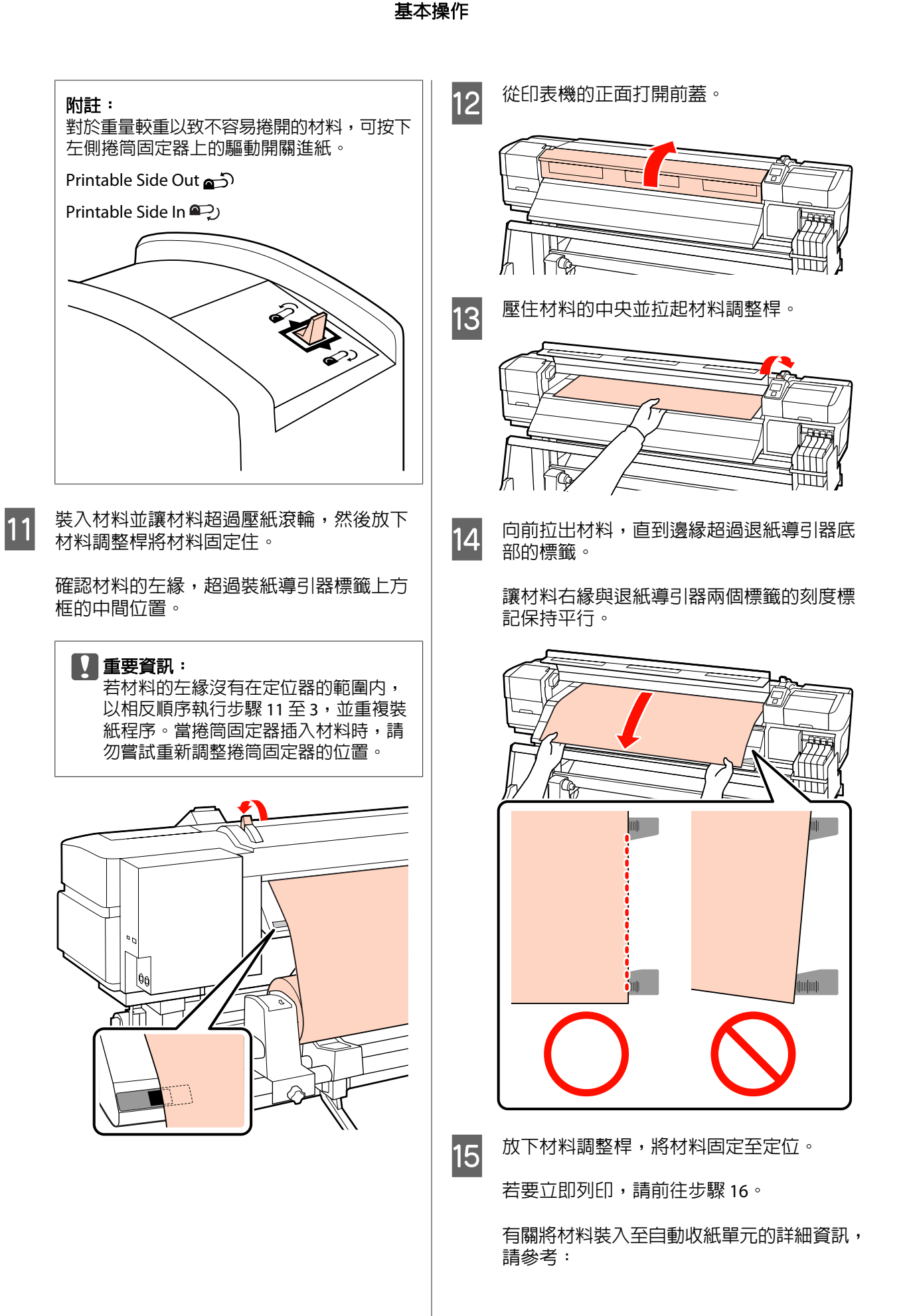

**25**

<span id="page-25-0"></span>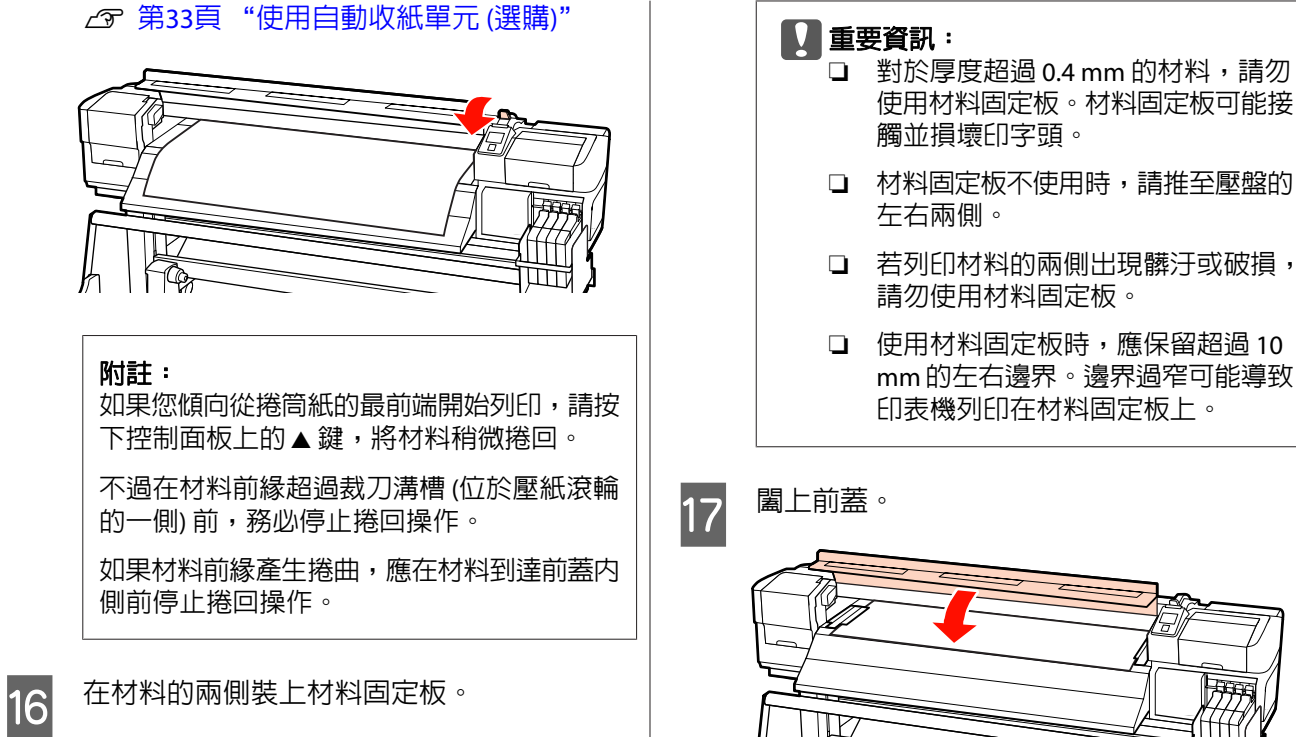

首先,將材料固定板裝至適當位置,讓材料 邊緣切齊圓孔的中央。接著調整位置,直到 能在方框中看見白線,然後向下壓以固定住 材料固定板,避免材料固定板升起。

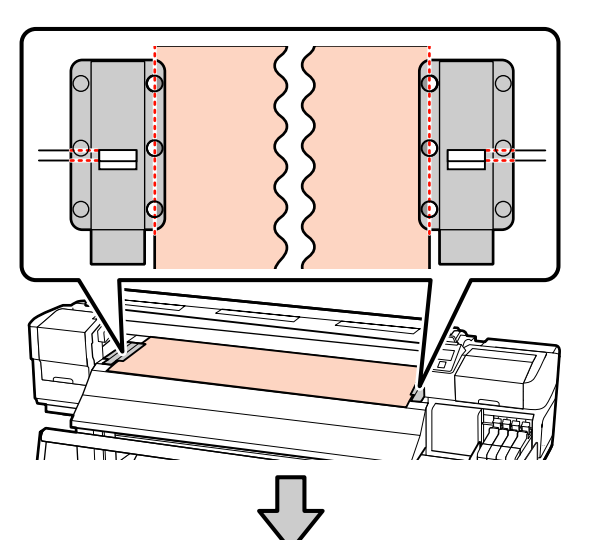

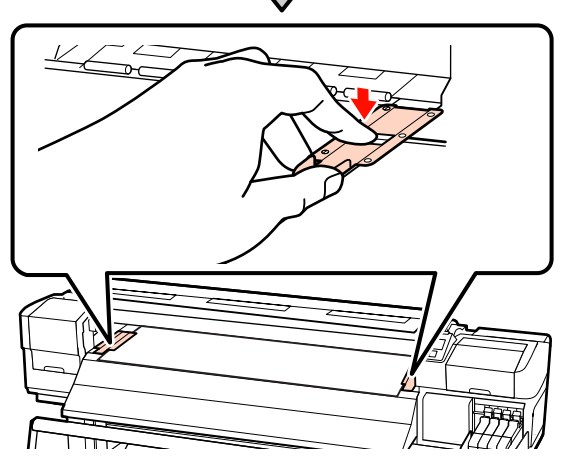

□ 若列印材料的兩側出現髒汙或破損, ❏ 使用材料固定板時,應保留超過 10 mm 的左右邊界。邊界過窄可能導致 印表機列印在材料固定板上。 掚

### **使用選購的高磅捲筒材料進紙單元**

本單元說明如何在安裝選購的高磅捲筒材料進紙單 元時裝入材料。

使用重量超過 40 kg 以上的材料時,建議使用升降 機。

下列說明假定使用升降機。

以下為可以使用的升降機類型。

- ❏ 叉式或平台式厚度:28 mm 以下
- ❏ 可降低至離地大約 190 mm 的叉式或平台式升 降機。

八注意:

材料重量較重,不可由一個人搬動。裝入或取 出材料時,至少要由兩個人協力配合。使用重 量超過 40 kg 以上的材料時,建議使用升降 機。

按下 少 鍵,開啓印表機電源。

2 鬆開捲筒固定器固定螺絲並調整捲筒固定器, 使間隔大於材料的寬度。 T Œ 6

■重要資訊: 若看不見右側固定器握把,請向前轉動 握把直至停止為止。若看不見握把,會 無法正確裝入材料。  $\mathbf{F}$  $\sim$ 

$$
\mathbb{F}_{\text{max}}\rightarrow\mathbb{F}_{\text{max}}
$$

5 根據材料滾動方式 (詳見下圖), 將紙張以正 確的方向放置在升降機上,接著移動升降機, 依標籤上的標記所指示的位置正確放置材料。

#### **Printable Side Out**

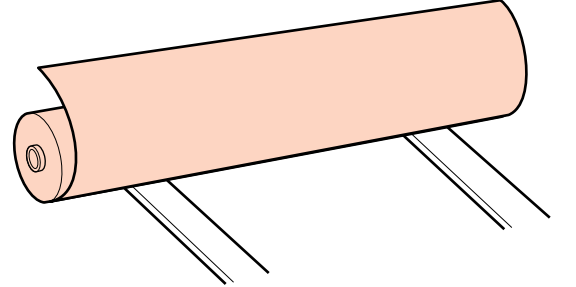

⋒ **TIMONIA** 

若標籤沒有指示裝入位置,請參考選購高磅 捲筒進紙系統所附的安裝說明,在標籤上做 記號。

の高磅捲筒進紙系統安裝說明

#### 附註:

在 [**Customize Settings**] 選單的 [**Roll Type**] 中,確定選取的選項符合材料滾動方式。[**Roll Type**] 預設為 [**Printable Side Out**]。列印面朝 內裝入材料後,請選擇 [**Printable Side In**]。

如需詳細資訊,請參考 C 第41頁 "[Roll](#page-40-0) [Type](#page-40-0)"

**Printable Side In**

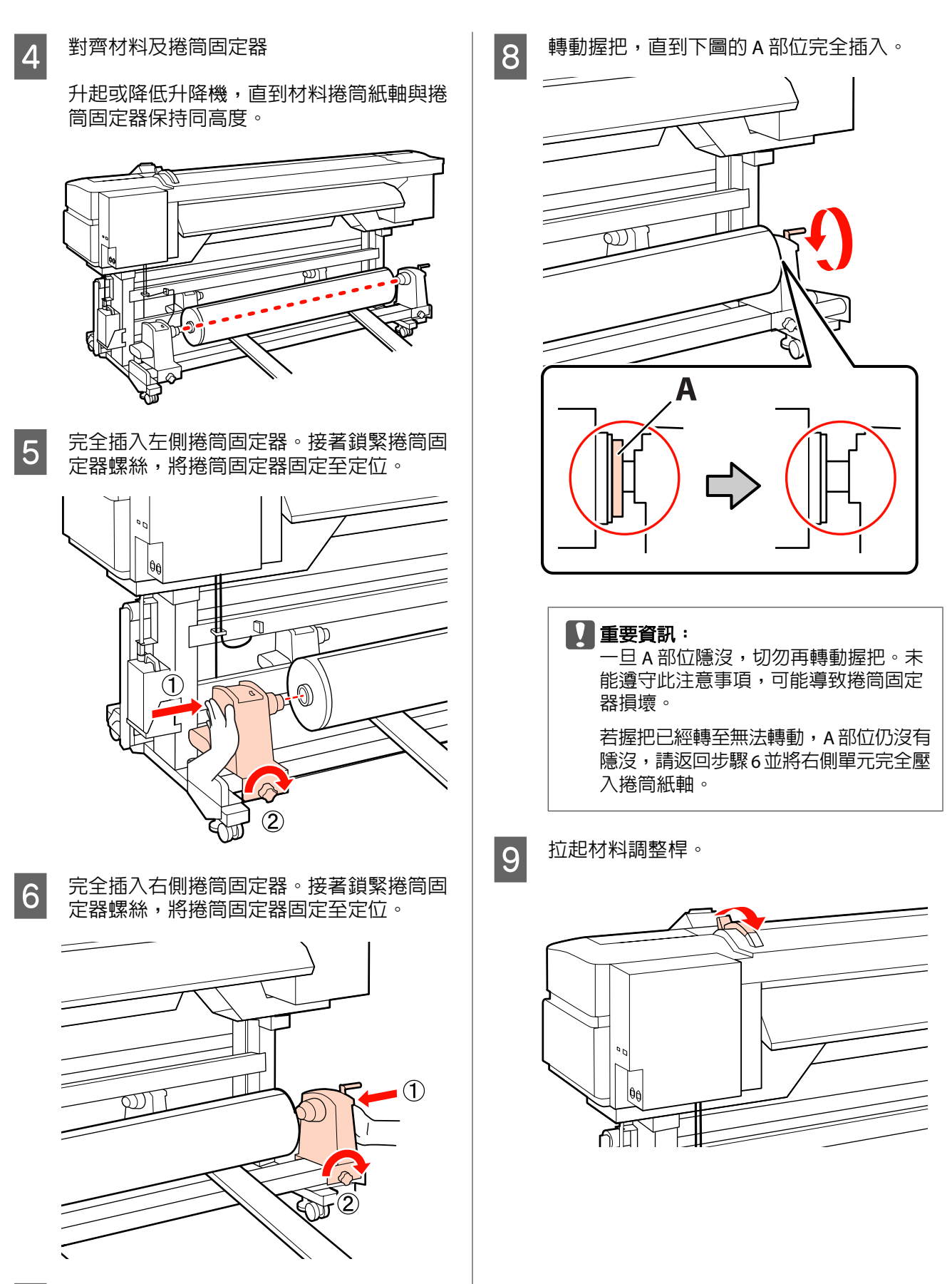

基本操作

7 移開升降機。

基本操作

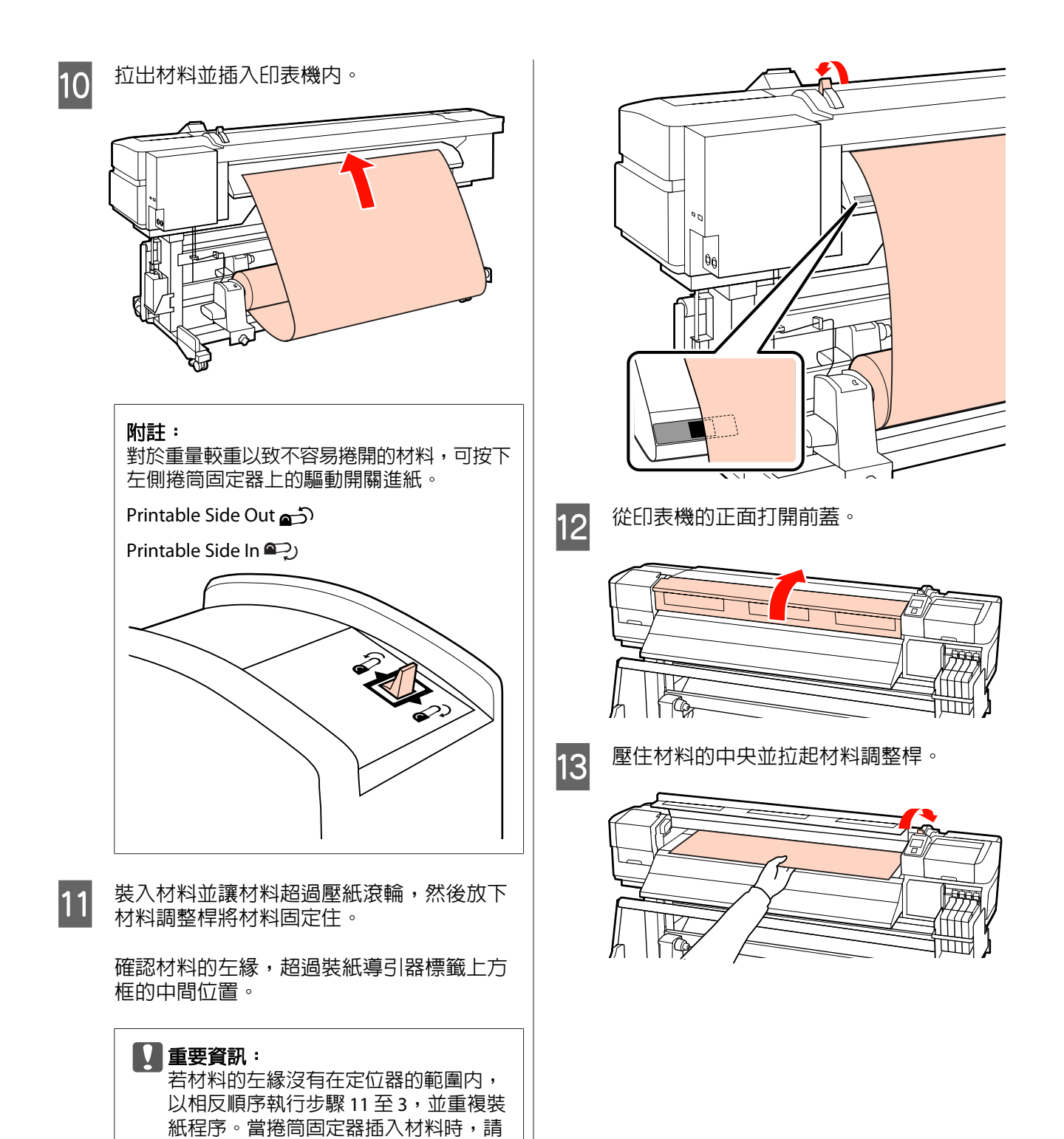

**29**

勿嘗試重新調整捲筒固定器的位置。

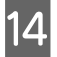

14 向前拉出材料,直到邊緣超過退紙導引器底 部的標籤。

> 讓材料右緣與退紙導引器兩個標籤的刻度標 記保持平行。

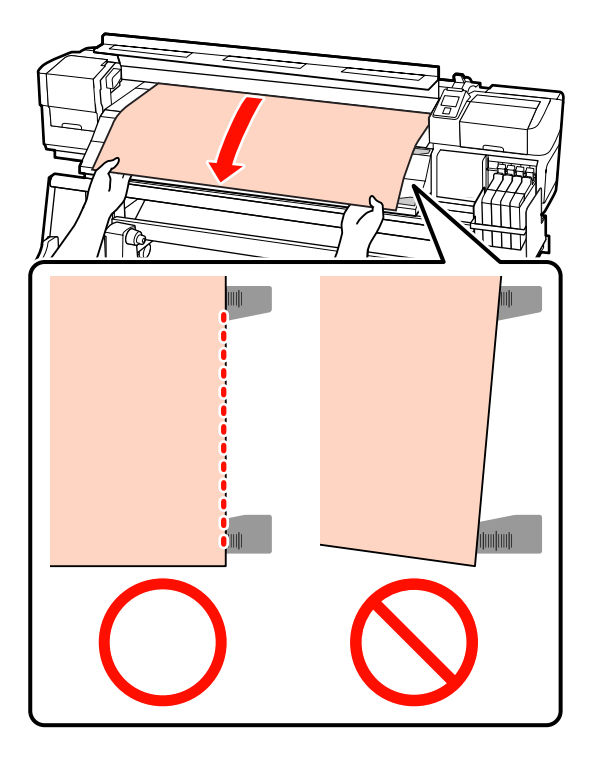

15 放下材料調整桿,將材料固定至定位。

若要立即列印,請前往步驟 16。

有關將材料裝入至自動收紙單元的詳細資訊, 請參考:

23 第33頁 ["使用自動收紙單元](#page-32-0) (選購)"

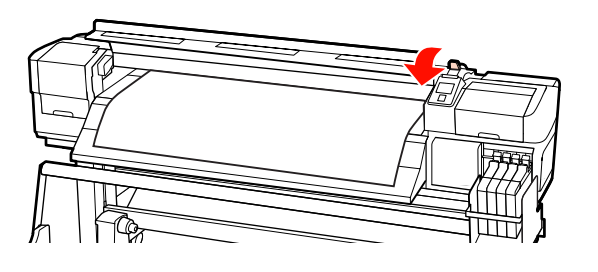

#### 附註:

如果您傾向從捲筒紙的最前端開始列印,請按 下控制面板上的▲鍵,將材料稍微捲回。

不過在材料前緣超過裁刀溝槽 (位於壓紙滾輪 的一側) 前,務必停止捲回操作。

如果材料前緣產生捲曲,應在材料到達前蓋內 側前停止捲回操作。

16 在材料的兩側裝上材料固定板。

首先,將材料固定板裝至適當位置,讓材料 邊緣切齊圓孔的中央。接著調整位置,直到 能在方框中看見白線,然後向下壓以固定住 材料固定板,避免材料固定板升起。

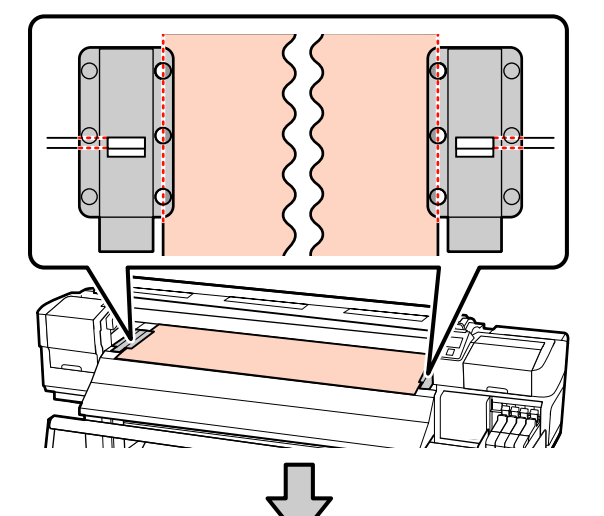

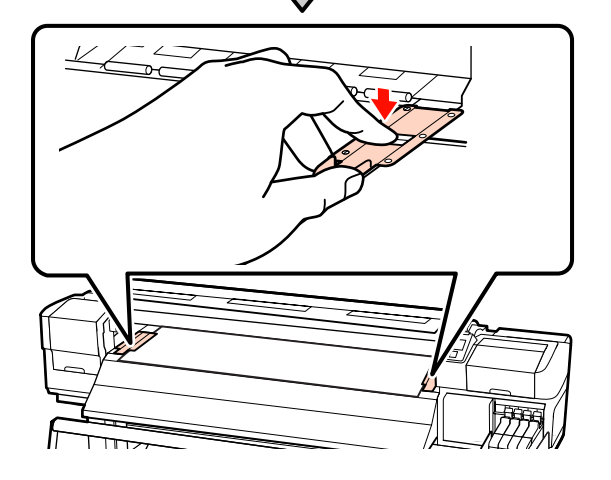

#### c 重要資訊:

- ❏ 對於厚度超過 0.4 mm 的材料,請勿 使用材料固定板。材料固定板可能接 觸並損壞印字頭。
- ❏ 材料固定板不使用時,請推至壓盤的 左右兩側。
- ❏ 若列印材料的兩側出現髒汙或破損, 請勿使用材料固定板。
- ❏ 使用材料固定板時,應保留超過 10 mm 的左右邊界。邊界過窄可能導 致印表機列印在材料固定板上。

<span id="page-30-0"></span>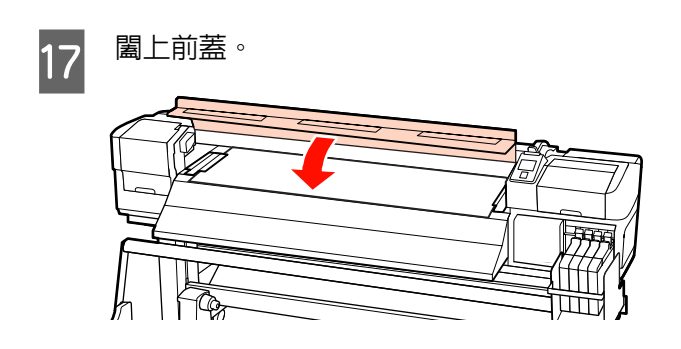

### **檢視及變更材料設定**

裝入材料後,控制面板即會顯示下列資訊。

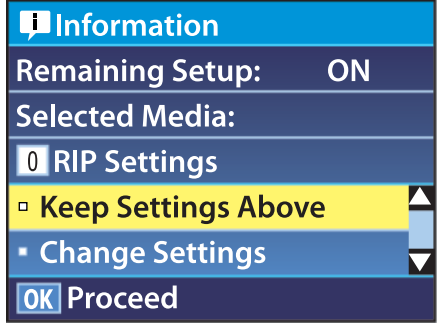

此顯示畫面可用於檢視或變更下列兩個選項:

- ❏ Remaining Setup
	- [**On**]:印表機會顯示材料剩餘數量。
	- [**Off**]:印表機不會顯示材料剩餘數量。

當 [**Remaining Setup**] 設為 [**On**] 時,印表機將 會根據捲筒紙的長度及列印所使用的數量,來 計算材料約略剩餘數量,並在控制面板上顯示 此資訊。此顯示畫面可讓您在列印前大致瞭解 可用的材料數量,方便您知道何時要更換材料。

此外,當材料剩餘數量到達指定的設定值時, 將會顯示警告。

❏ Selected Media

顯示材料設定所使用的參數,如下所述。

 [**RIP Settings**]:材料設定以 RIP 中的設定值 為依據。

 [**XXXXXXXXXXXXXXXXXX**]:材料設定以儲 存在印表機材料設定庫 1 中的設定值為依據。

根據在 [**Media Suction**]、[**Head Alignment**] 及 其他選單中選取的選項,材料設定庫可針對不

同的材料儲存各種設定。最多可儲存 30 組設 定,分別指派設定庫 1 至 30。

材料設定 で 第39頁 ["儲存設定"](#page-38-0)

#### 下列設定中所使用的按鍵

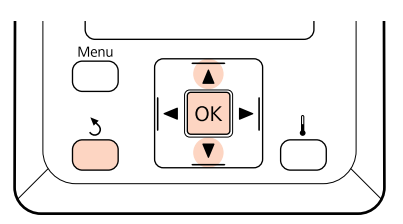

1 選擇選項。

若要以目前設定進行列印: 使用▼/▲ 鍵選擇 [**Keep Settings Above**],然 後按下 OK 鍵。

繼續步驟 6。

#### 若要變更設定:

使用 d/u 鍵選擇 [**Change Settings**],然後按 下OK鍵。

- 2 選擇您要變更的項目,然後按下 OK 鍵。
- 3 選擇所需的選項,然後按下 OK 鍵。
- 按下 > 鍵顯示步驟 2 中的對話框,然後再次 按下、鍵。
- $\begin{bmatrix} 5 \end{bmatrix}$  確認設定値正確無誤後,使用▼/▲ 鍵選擇 [**Keep Settings Above**],然後按下 OK 鍵。
- **G** 若將 [**Remaining Setup**] 設為 [**On**],將會提 示您輸入目前材料的長度。 使用▼/▲鍵選擇介於 5.0 至 99.5 m (15 至 300 ft)  $\mathbf{m}$ 長度,然後按下 OK 鍵。您可以 0.5 m 為單 位進行設定。

在短暫的暫停後,印表機將會顯示 [**Ready**],表示 可以開始列印。從電腦傳送您要列印的資料。

### **更換材料**

若要在列印後更換材料,請列印材料剩餘數量、裁 切材料並取出捲筒。

### <span id="page-31-0"></span>**列印材料剩餘數量**

印表機會在控制面板中顯示材料剩餘數量及任何材 料存量不足警告。這可讓您在列印前判斷是否需要 更換材料。

裝入材料時必須輸入正確的長度,才能顯示材料剩 餘數量。

從印表機取出捲筒紙前,您可在捲筒紙的前緣列印 材料剩餘數量,然後在下次裝入材料時輸入此數 值,以顯示準確的剩餘數量資訊。

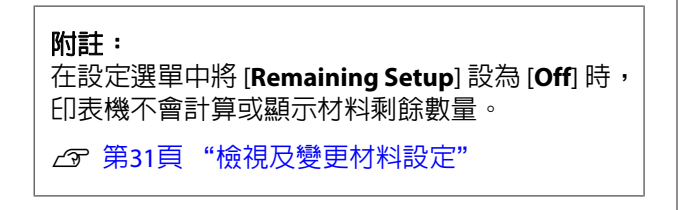

以下單元說明如何列印材料剩餘數量。

#### 下列設定中所使用的按鍵

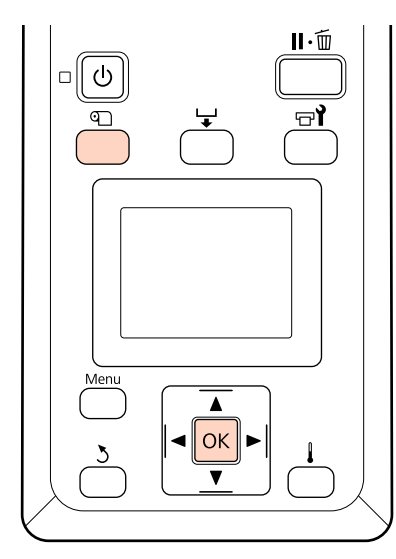

A 確認印表機可以開始列印。

- **B 按下 <sup>6</sup> 键,選擇選單中的 [Media**] Remaining<sup>1,</sup>然後按下OK 鍵。
- **3 選擇 [Print Remaining Length**],然後按下 OK 鍵。

 $\overline{\mathcal{A}}$  按下 OK 鍵,列印材料剩餘數量。

### **裁切材料**

完成列印時,使用裁刀 (市面上有販售) 裁切材料。 本單元說明如何使用裁刀裁切材料。

注意: 裁切材料時,小心裁刀或其他刀片割到手指或 手部。

#### 下列設定中所使用的按鍵

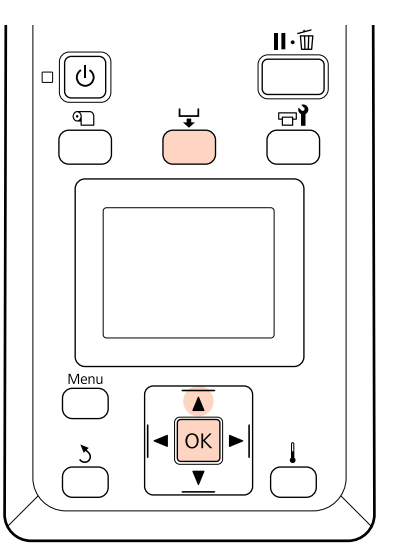

<sup>1</sup> 確認印表機可以開始列印。

2 按下 → 鍵及 OK 鍵。印表機會將列印材料的 後緣饋入至超過裁刀溝槽的位置。

> 若您已經列印材料剩餘數量,請按下▲鍵捲 回材料,讓此資訊在裁切材料後留在捲筒上。

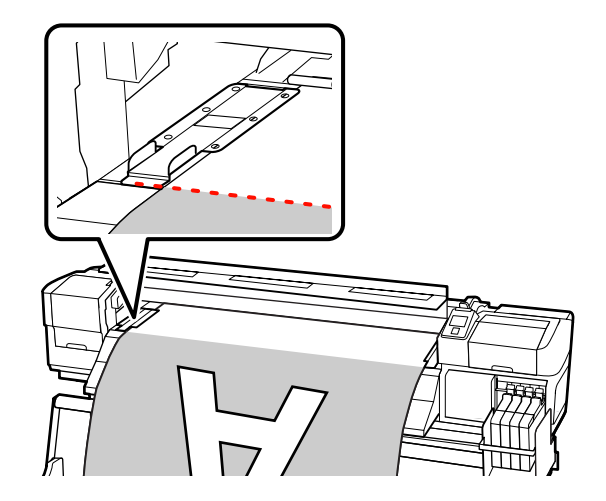

<span id="page-32-0"></span>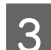

3 取出材料固定板。

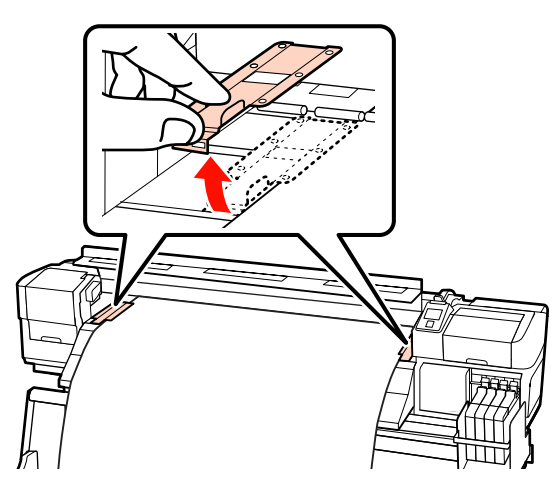

4 使用裁刀裁切材料。

讓裁刀的刀片通過裁切溝槽。

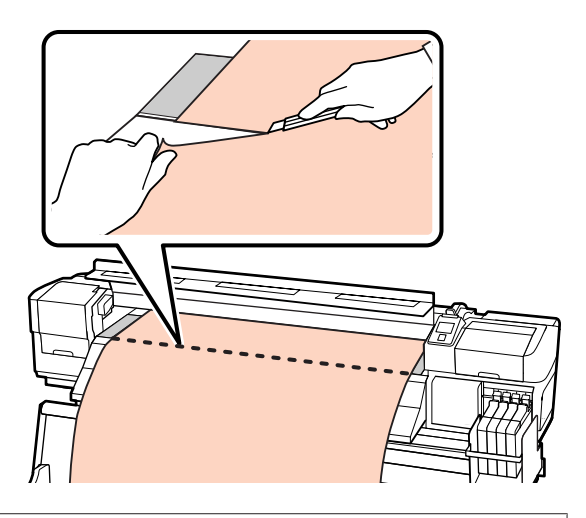

**Q** 重要資訊:

如果要在裁切後繼續列印,捲回時請勿讓材料 超過裁刀溝槽 (位於壓紙滾輪的一側)。

如果材料前緣產生捲曲,應在材料到達前蓋內 側前停止捲回操作。

#### 附註:

若您使用自動收紙單元,請將自動收紙單元上的 Auto 開關設為 Off,再使用 Manual 開關將材料調 整至超過裁切溝槽的位置。

### **取出材料**

您現在可從捲筒固定器取出材料。若要取出材料, 請反向執行材料裝入步驟。

# **使用自動收紙單元 (選購)**

### **裝紙及收紙**

選購自動收紙單元會在列印時自動收紙,提高無人 控管操作的效率。

本印表機的自動收紙單元能依下列方向進行收紙。

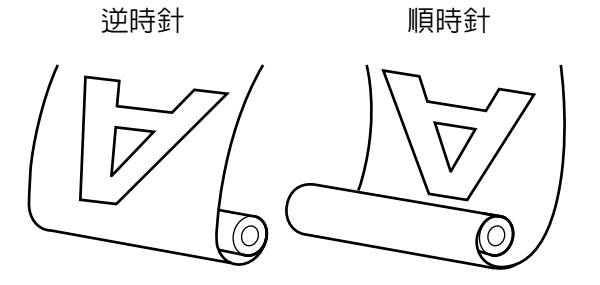

逆時針收紙用於捲筒外側的列印面。

順時針收紙用於捲筒內側的列印面。

選購自動收紙單元分成兩種類型:一種用於標準材 料,另一種用於高磅材料。

下列說明以標準自動收紙單元為例,不過使用高磅 材料自動收紙單元時,這些程序同樣適用。

## 、注意:<br>^□ 白

❏ 自動收紙單元運作時,請小心不要讓手部 或頭髮遭夾住。

未能遵守此注意事項,可能導致受傷。

❏ 請執行下列程序,將自動收紙單元的捲筒 紙軸正確固定至定位。

收紙捲筒掉落可能造成受傷。

基本操作

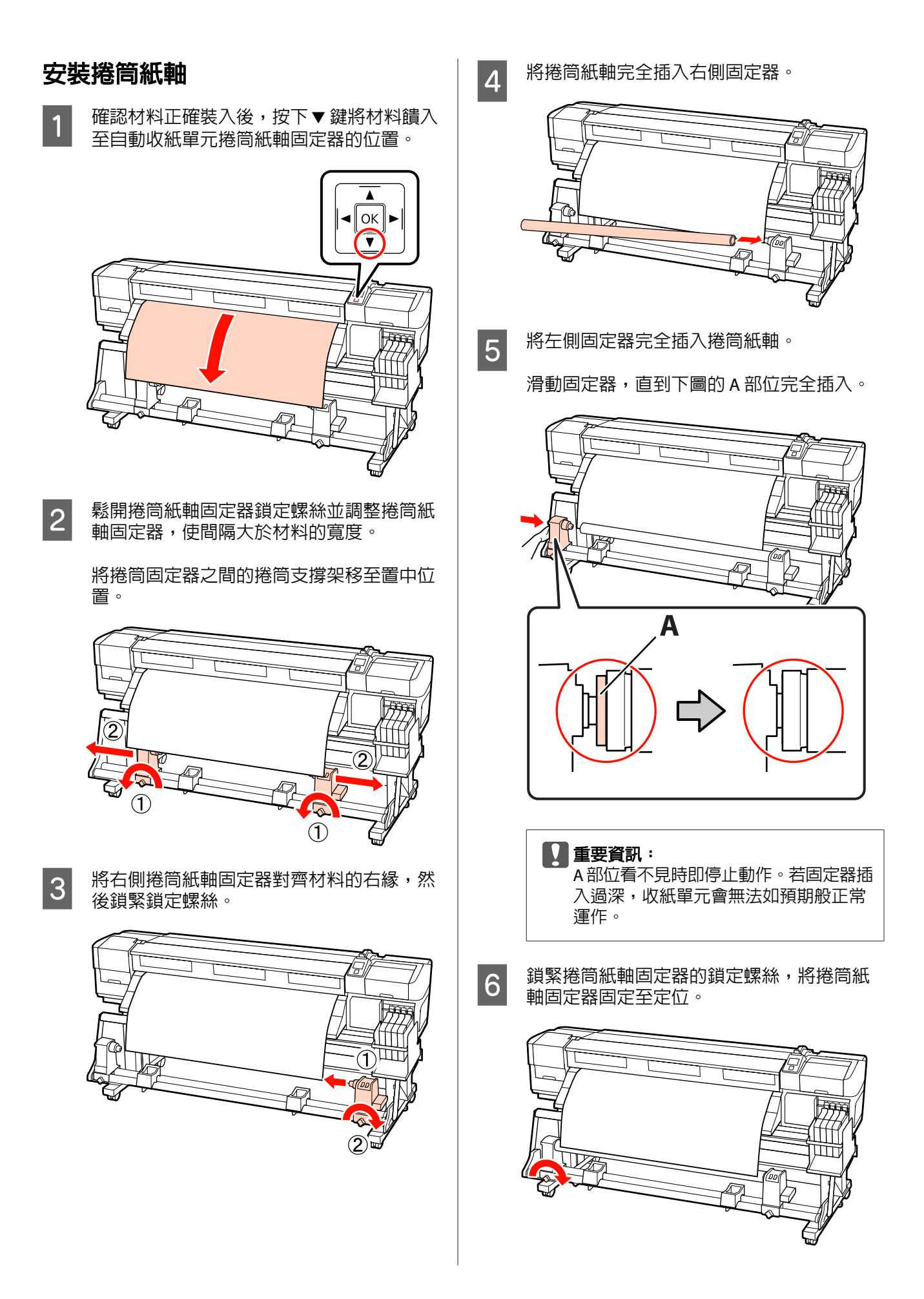

詳細操作說明請參考:

有關逆時針收紙的資訊,請參考下列單元。

有關順時針收紙的資訊,請參考 c 第36頁["順](#page-35-0) [時針收紙"](#page-35-0) 。

### **逆時針收紙**

1 將材料安裝至收紙捲筒紙軸。

將材料貼在收紙捲筒紙軸的中央,然後再貼 住左右兩側。

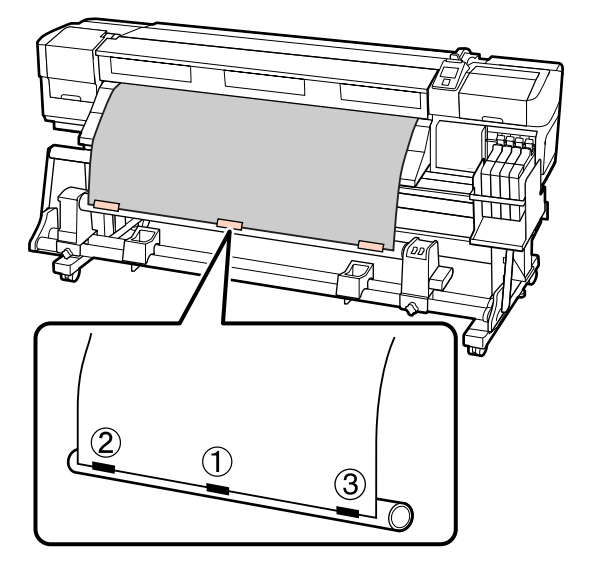

2 按下控制面板中的▼鍵饋入足夠的材料,讓 材料纏繞捲筒紙軸一圈。

**C 新 Auto 開關切換至 Off**,再將 Manual 開關調 整至(人),讓材料再纏繞捲筒紙軸一圏。

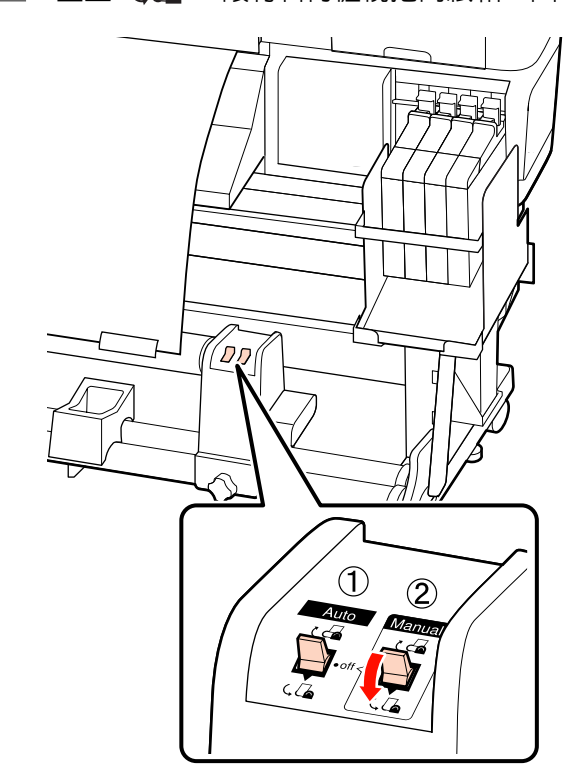

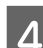

4 將 Auto 開關切換至 (Co。

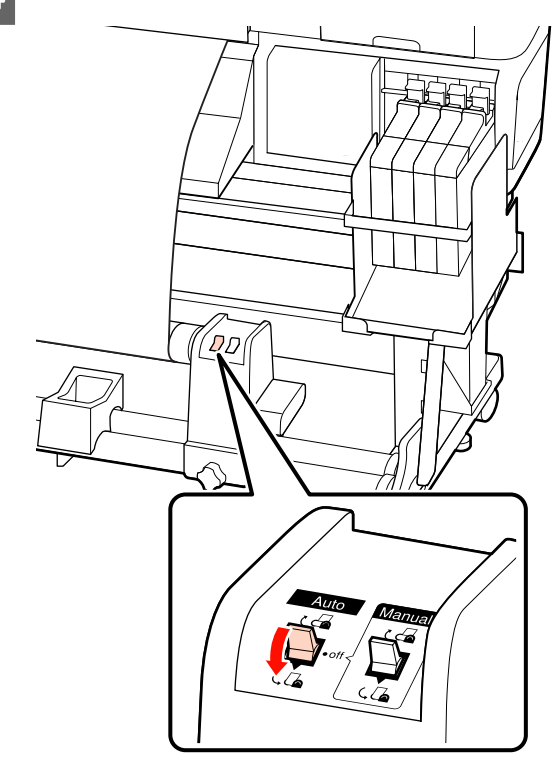

#### 基本操作

<span id="page-35-0"></span>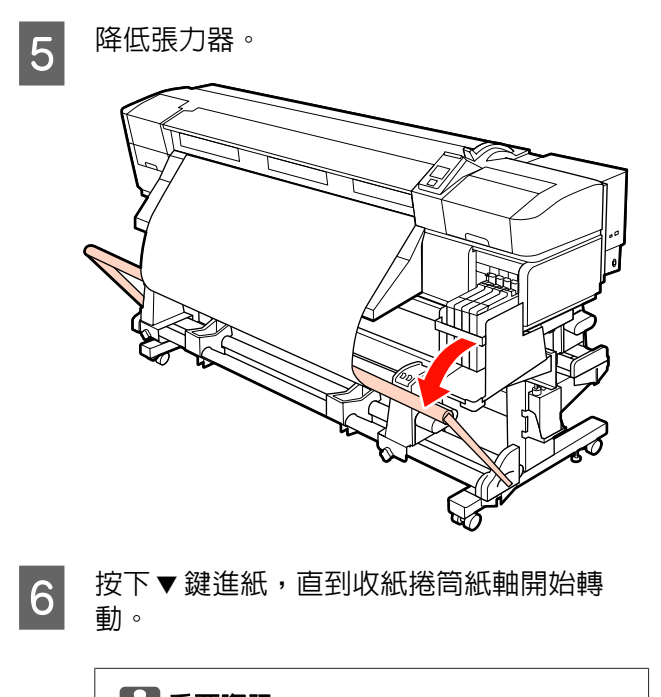

c 重要資訊: 若升起張力器,自動收紙單元將無法運 作。

### **順時針收紙**

1 將材料安裝至收紙捲筒紙軸。

將材料貼在收紙捲筒紙軸的中央,然後再貼 住左右兩側。

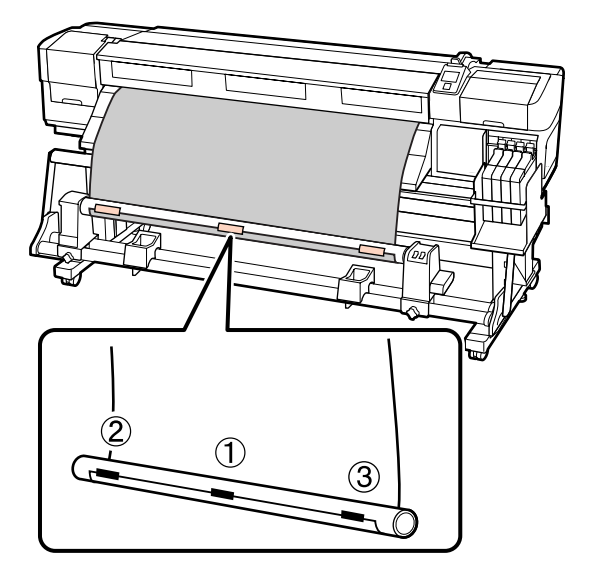

B 按下控制面板中的 <sup>d</sup> 鍵饋入足夠的材料,讓 材料纏繞捲筒紙軸一圈。

 $\begin{bmatrix} \mathbf{S} \\ \mathbf{S} \end{bmatrix}$  將 Auto 開關切換至 Off,再將 Manual 開關調 整至 ( ) , 讓材料再纏繞捲筒紙軸一圏。

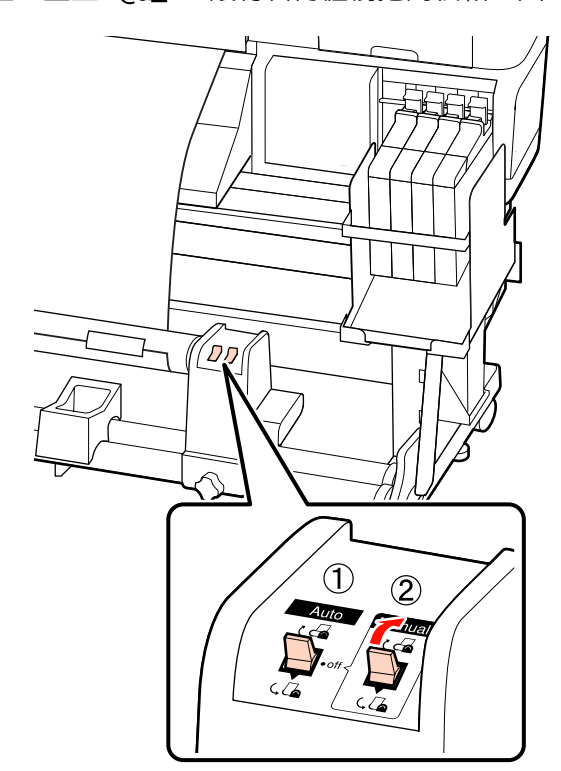

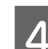

4 將 Auto 開關切換至 しる。

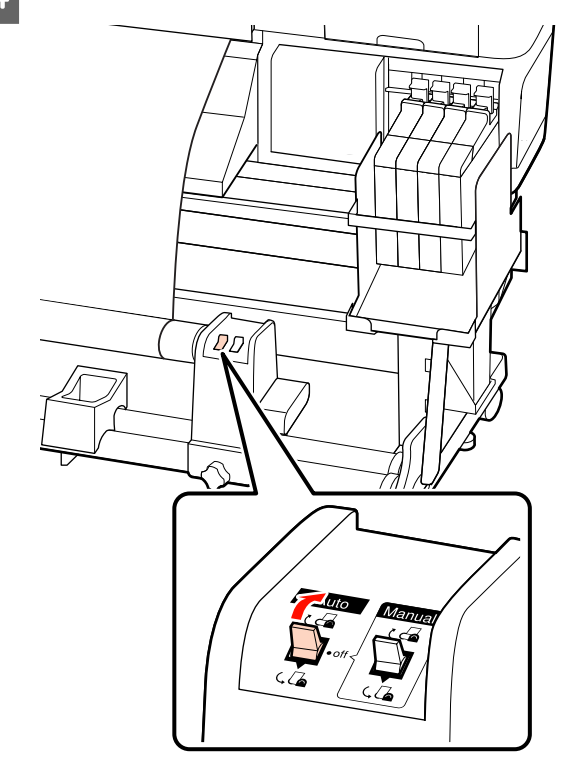
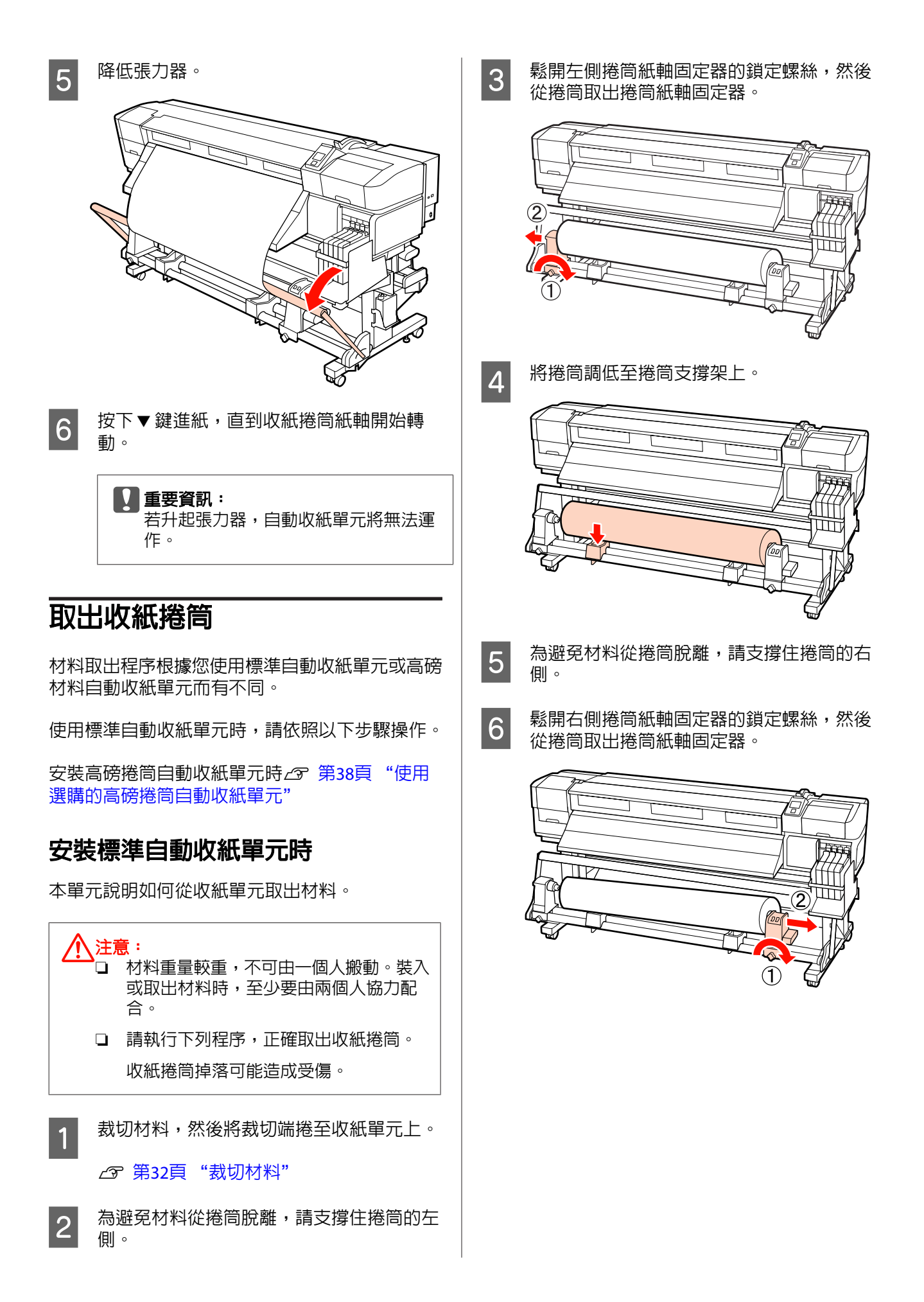

<span id="page-37-0"></span>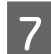

<mark>7</mark> 將捲筒調低至捲筒支撐架上。

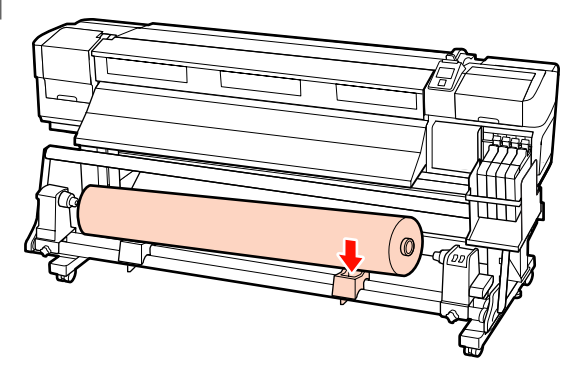

## **使用選購的高磅捲筒自動收紙單元**

本單元說明如何使用升降機從收紙單元取出材料。

以下為可以使用的升降機類型。

- ❏ 叉式或平台式厚度:28 mm 以下
- ❏ 可降低至離地大約 190 mm 的叉式或平台式升 降機。

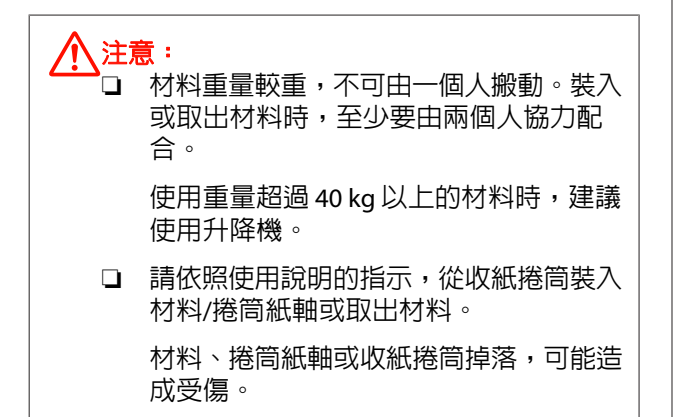

<sub>1</sub> 裁切材料,然後將裁切端捲至收紙單元上。

2 第32頁 ["裁切材料"](#page-31-0)

2 在材料與自動收紙單元之間插入升降機,並 調整高度以支撐收紙捲筒。

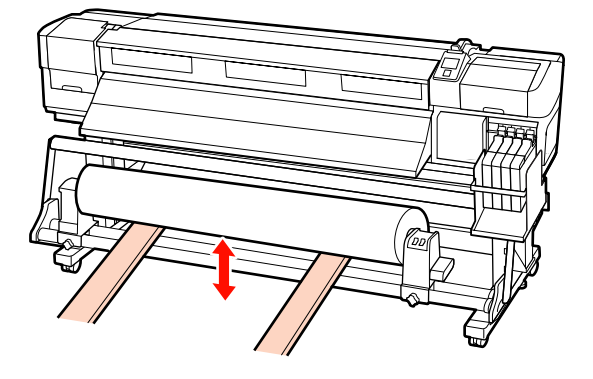

3 鬆開左側捲筒紙軸固定器的鎖定螺絲,然後 從捲筒取出捲筒紙軸固定器。

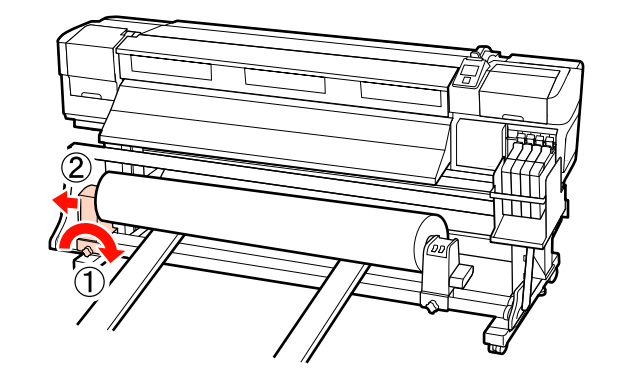

4 鬆開右側捲筒紙軸固定器的鎖定螺絲,然後 從捲筒取出捲筒紙軸固定器。

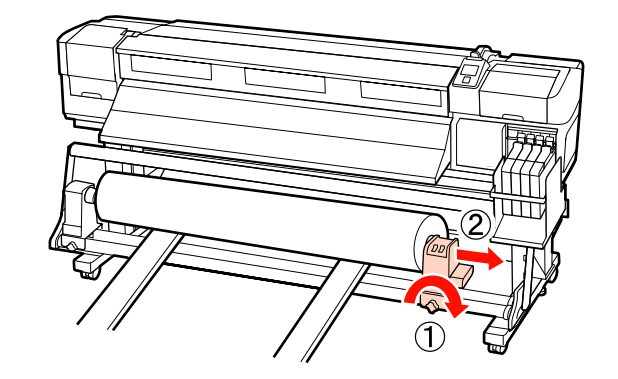

# **列印前**

為維持列印品質,請在每天開始作業前執行下列檢 查。

列印檢查表單

列印檢查表單,檢查噴嘴是否阻塞。

若表單出現任何模糊或遺漏部分,請執行印字頭清 潔。

列印檢查表單 公 第46頁 ["檢查阻塞的噴嘴"](#page-45-0)

印字頭清潔△ 第47頁 ["印字頭清潔"](#page-46-0)

# **儲存目前材料的最佳設定 (列印材料設定)**

您可針對目前材料最佳化各種材料設定,並儲存至 印表機。

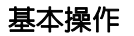

將經常使用的設定儲存至材料設定庫後,便可隨時 呼叫以立即最佳化多項參數。

印表機總共提供 30 個材料設定庫。

本單元說明如何建立材料設定庫及儲存設定。

## **材料設定庫中儲存的參數**

材料設定庫儲存下列資訊:

- ❏ Setting Name
- ❏ Feed Adjustment
- ❏ Platen Gap
- ❏ Head Alignment
- ❏ Drying
- ❏ Media Suction
- ❏ Head Movement
- ❏ Multi-Strike Printing
- ❏ Roll Type
- ❏ Tension Measurement
- ❏ Media Tension
- ❏ Feed Speed

有關這些項目的詳細資訊,請參考 で第[66](#page-65-0)頁 "[Media Setup](#page-65-0) 選單" 。

## **儲存設定**

請參考下列步驟儲存材料設定。

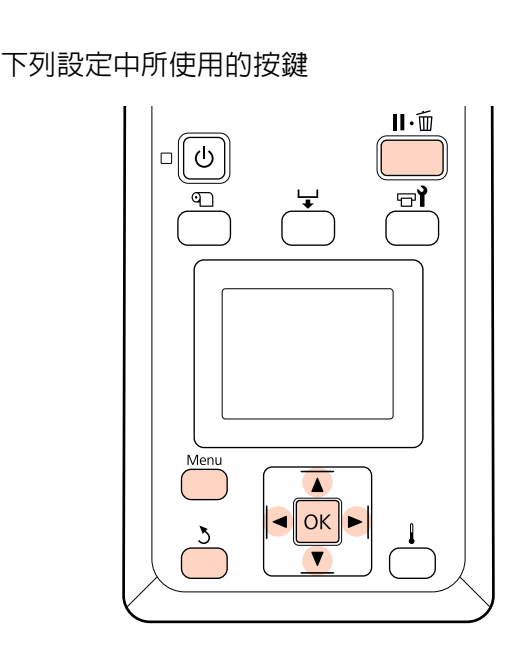

## **選擇材料設定庫**

A 確認印表機可以開始列印後,按下 [**Menu**] 鍵。

即顯示設定選單。

- <mark>2</mark> 選擇 [**Media Setup**] 並按下 OK 鍵。
- **C** 使用▼/▲鍵選擇 [Customize Settings],然後 按下OK鍵。
- $\overline{A}$  使用  $\overline{v}/\Delta$ 鍵選擇 1 至 30 的材料設定庫編號, 然後按下 OK 鍵。

請注意,先前儲存至印表機中的任何設定將 會被覆寫。

### **Setting Name**

命名材料設定庫。使用特殊的名稱,方便您選擇想 要使用的設定庫。

<mark>1</mark> 選擇 [**Setting Name**] 並按下 OK 鍵。

2 使用▼/▲ 鍵顯示字母及符號。當顯示所需的 字元時,請按下▶ 鍵選擇下一個輸入位置。

> 按下◀鍵可消除錯誤輸入,將前一個字元刪 除並讓游標回到上一格。

<span id="page-39-0"></span>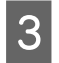

3 輸入名稱後,請按下 OK 鍵。

### **Feed Adjustment**

[**Feed Adjustment**] 用於校正細紋 (水平細紋、線條 或顏色不均的條紋)。

Feed Adjustment 可讓使用者目視檢查列印結果, 並手動輸入校正值。

詳細資訊請參考下列說明。

U 第42頁 "[Feed Adjustment](#page-41-0)"

## **Platen Gap**

若列印結果出現髒汙,請調整壓盤間距 (印字頭與 材料的間距)。

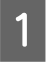

<mark>1</mark> 使用▼/▲鍵選擇 [**Platen Gap**],然後按下 OK 鍵。

 $\begin{bmatrix} 2 \\ 2 \end{bmatrix}$  使用 ▼/▲ 鍵選擇所需的設定,然後按下 OK 鍵。

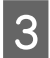

3 按下 > 鍵返回自動設定選單。

### ■■重要資訊:

只有在選擇 [**2.0**] 時列印結果仍出現髒汙,才 可選擇 [**2.5**]。若選擇超過所需的間隔,可能 導致印表機內出現墨水髒汙、降低列印品質或 縮短產品使用壽命。

## **Head Alignment**

當列印結果看起來有顆粒或呈現失焦,請選擇 [**Head Alignment**] 重新校正印字頭。

在 Head Alignment 中,您需要查看表單並輸入直線 性校正的最佳調整值。

詳細資訊請參考下列說明。

△ 第41頁 ["印字頭直線性校正"](#page-40-0)

## **Drying**

允許您設定每次通過的乾燥時間。

- <mark>1</mark> 使用▼/▲ 鍵選擇 [**Drying**],然後按下 OK 鍵。
- **2 選擇 [Drying Time Per Pass**],然後按下 OK 鍵。
- 3 使用 ▼/▲ 鍵可變更時間,每次調整的單位為 0.1 秒。
- $\mathbf{A}$  選擇所需的選項,然後按下 OK 鍵。
- 5 按兩下 > 鍵返回自動設定選單。

## **Media Suction**

列印時,印表機會利用吸力,讓材料與印字頭維持 正確的距離;所需的壓力大小根據材料種類而定。 減弱的吸力用於無法在強勁吸力情況下正確列印或 進紙的薄紙。

調低參數即可減弱吸入的強度。

- 1 使用▼/▲ 鍵選擇 [**Media Suction**],然後按下 OK 鍵。
- 2 使用 ▼/▲ 鍵選擇數値。
- 3 選擇所需的選項,然後按下 OK 鍵。
- 4 按下 > 鍵返回自動設定選單。

### **Head Movement**

選擇印字頭在列印時移動的範圍。

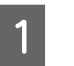

<mark>1</mark> 使用▼/▲ 鍵選擇 [**Head Movement**],然後按 下OK 鍵。

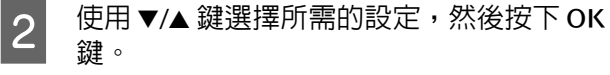

若要進行更快速的列印,請選擇 [**Data Width**]。

若要進行均勻、高品質的列印,請選擇 [**Printer Full Width**]。

## <span id="page-40-0"></span>**Multi-Strike Printing**

選擇每條線的列印次數。

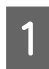

**1** 使用▼/▲ 鍵選擇 [Multi-Strike Printing],然 後按下 OK 鍵。

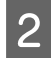

2 使用▼/▲ 鍵選擇數値。

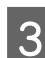

3 選擇所需的選項,然後按下 OK 鍵。

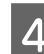

A 按下 > 鍵返回自動設定選單。

## **Roll Type**

根據材料捲動方式,選擇 [**Printable Side Out**] 或 [**Printable Side In**]。

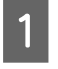

使用 ▼/▲ 鍵選擇 [**Roll Type**],然後按下 OK 鍵。

2 使用 ▼/▲ 鍵選擇所需的設定,然後按下 OK 鍵。

3 選擇所需的選項,然後按下 OK 鍵。

## **Tension Measurement**

在大多數情況下建議使用 [**Periodically**]。若出現材 料鬆弛或發生其他問題,請選擇 [**Off**]。

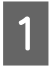

A 使用 <sup>d</sup>/<sup>u</sup> 鍵選擇 [**Tension Measurement**], 然後按下 OK 鍵。

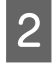

 $2$  使用 ▼/▲ 鍵選擇所需的設定,然後按下 OK 鍵。

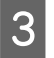

3 選擇所需的選項,然後按下 OK 鍵。

### **Media Tension**

若材料在列印時出現產生皺褶,請提高張力。數值 越高表示張力越高。

若您已經執行過 Feed Adjustment,您必須在調整 Media Tension 後再執行一次。

U 第40頁 "[Feed Adjustment](#page-39-0)"

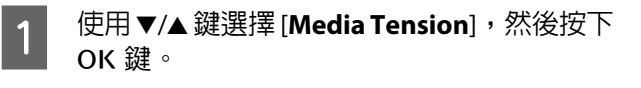

2 使用▼/▲ 鍵選擇數値。

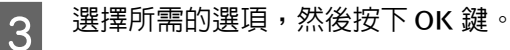

- 
- LA 按下 > 鍵返回自動設定選單。<br>■

### **Feed Speed**

若材料在列印時產生皺褶、破損或黏在一起,請選 擇較低的進紙速度。數值越低表示速度越慢。

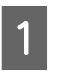

- A 使用d/u鍵選擇 [**Feed Speed**],然後按下<sup>Z</sup> 鍵。
- 2 使用▼/▲ 鍵選擇數値。
- 3 選擇所需的選項,然後按下 OK 鍵。
- 4 按下 > 鍵返回自動設定選單。

### **退出選單**

按下 Ⅱ.ਜ਼ 可退出選單。

# **印字頭直線性校正**

假若印字頭與材料存有微小的間距,不同顏色墨水 的定位點可能受到濕度、溫度、印字頭的慣力或印 字頭左右來回移動的影響。因此,列印結果可能出 現顆粒或失焦的情況。若發生以上情況,請執行 [**Head Alignment**] 以修正列印間隙。

材料的厚度判定紙張與印字頭間的距離。您可針對 各材料種類分開儲存 [**Head Alignment**] 值。下次使 用材料時,便可立即呼叫已儲存的值。

在 Head Alignment 中,您需要查看表單並輸入直線 性校正的最佳調整值。

<span id="page-41-0"></span>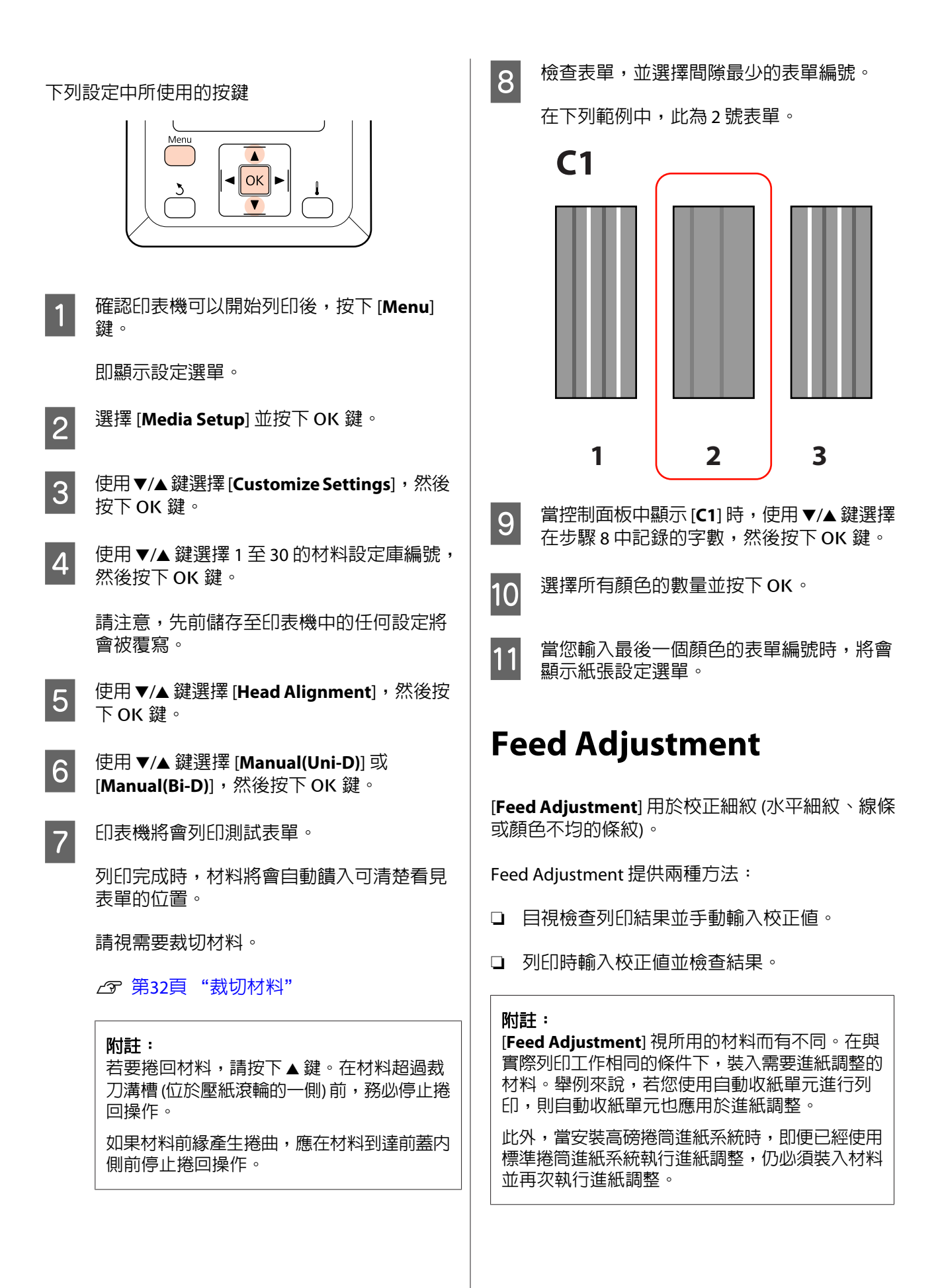

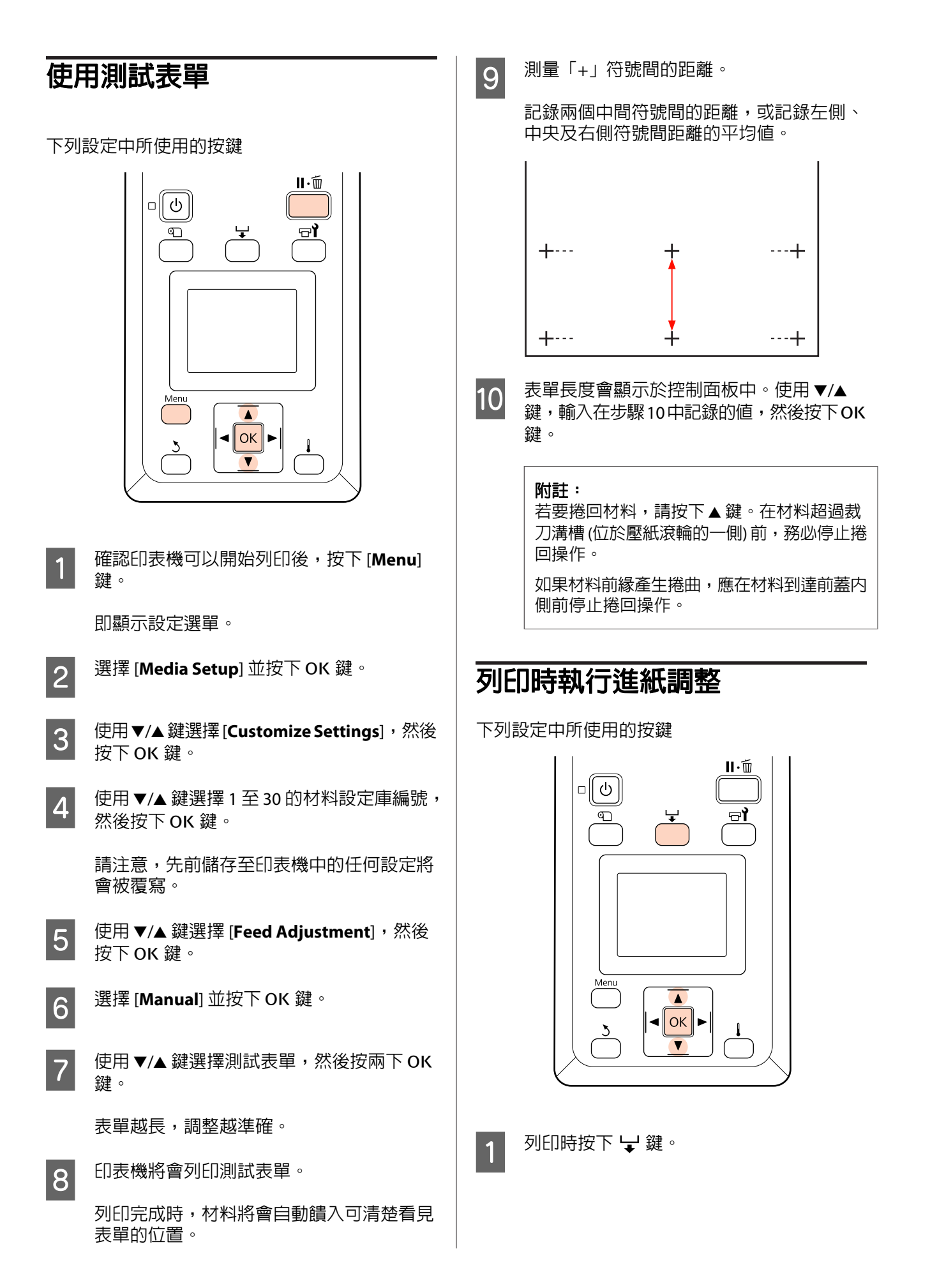

<span id="page-43-0"></span>B 将會顯示調整值。使用▼/▲ 鍵選擇數值。

若進紙量太小,將會產生黑色的細紋 (深色的 條紋);請將進紙量向上調整。

相反地,若進紙量太大,將會產生白色的細紋 (淺色的條紋);請將進紙量向下調整。

3 若不滿意結果,請使用▼/▲ 鍵輸入調整値。

 $\begin{bmatrix} \mathbf{A} \end{bmatrix}$  完成設定時,請按下 OK 鍵。

進紙量調整完畢後,將以新的數值繼續列印。

附註:

在下列情況中會消除新的數值:

❏ 拉起材料調整桿

- ❏ 關閉印表機電源
- ❏ 變更[**Media Setup**]選單中的[**Feed Adjustment**]。

# **可列印範圍**

下圖中的灰色部分為可列印範圍。箭頭表示進紙方 向。

項目 4 至 2 的位置如下所示:

 $\bigcirc$  (材料的右縁)

根據在 [**Media Size Check**] 選擇的選項而有不 同。

在 [**Media Size Check**] 中選擇 [**On**]:材料的右 緣。

在 [**Media Size Check**] 中選擇 [**Off**]:預設的右緣 參考位置 (至超過裝紙導引器的標籤中間位置)。

#### 2 (材料的左緣)

根據在 [**Media Size Check**] 選擇的選項而有不 同。

在 [**Media Size Check**] 中選擇 [**On**]:材料的左 緣。

在 [**Media Size Check**] 中選擇 [**Off**]:從右緣參考 位置起算 64 英吋處。

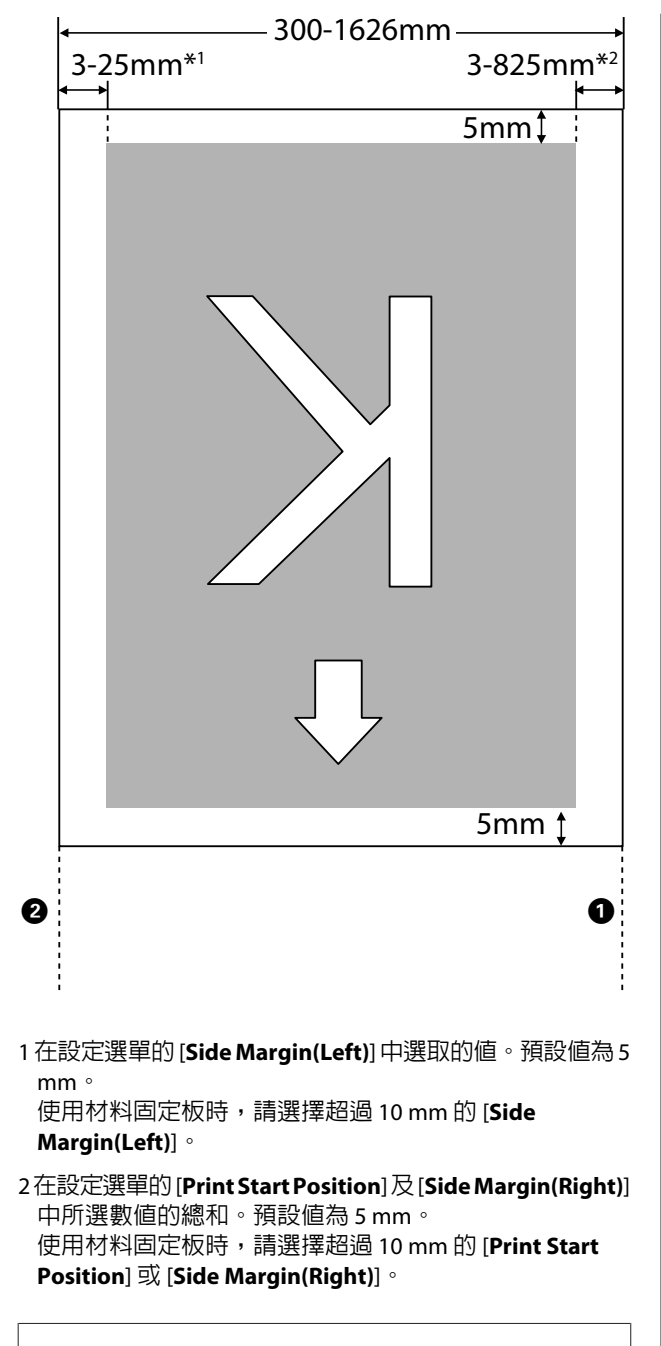

#### 附註:

邊界可能不符合在文件 (或應用程式) 中選取的值。 若變更在 Side Margin 或 Print Start Position 中選取 的值,可列印範圍内的文件將不會列印至材料的全 寬度。

<span id="page-45-0"></span>**維護** 5 清潔壓紙滾輪。 使用軟毛刷清除壓紙滾輪的紙屑及灰塵。 **每日維護** 邢 為維持列印品質,請在每天開始作業前執行下列檢 查及清潔工作。 **清潔壓盤、壓紙滾輪及材料固定 板** !注意: **6 清潔材料固定板及壓盤**。 打開或闔上前蓋時,小心不要夾傷手或手指。 未能遵守此注意事項,可能導致受傷。 用水沾濕軟布並徹底擰乾,然後擦拭材料固 定板左右兩側及壓盤上的棉絮及灰塵。 材料上的墨水、紙屑及棉絮,會聚積在壓盤、壓紙 滾輪及材料固定板。這些表面上的墨水可能轉印至 材料。請徹底清潔乾淨。 c 重要資訊: 若不清理這些表面上黏附的棉絮、灰塵或墨水 而繼續使用,可能會損壞印字頭或阻塞噴嘴。 A 請確定已關閉印表機電源及螢幕顯示,然後 從插座上拔下電源線。 屏 2 使印表機靜置一段時間。 3 打開前蓋。  $\Lambda$  拉起材料調整桿。 **檢查阻塞的噴嘴**

維護

每次列印時,建議您檢查噴嘴是否阻塞,以確保高 品質的列印結果。

維護

#### <span id="page-46-0"></span>阻塞檢查方式

有兩種方式可以檢查阻塞。

❏ Print Nozzle Pattern

在指定的時間間隔,印表機會在正常列印時列 印測試表單。完成列印時,您可目視檢查表單, 確認前後列印成品是否出現模糊不清或顏色遺 漏。

U 第69頁 "[Printer Setup](#page-68-0) 選單"

❏ 微針點壓電式噴嘴表單

您可視需要列印及目視檢查噴嘴表單,確認噴 嘴是否阻塞。

本單元說明如何列印及檢查噴嘴表單。

#### 下列設定中所使用的按鍵

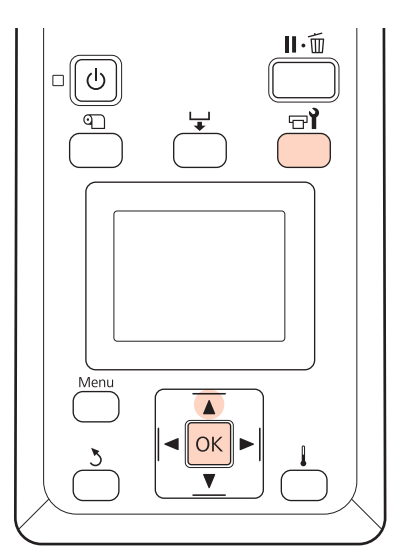

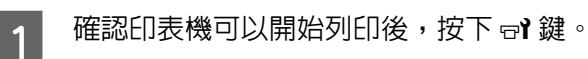

即顯示 Maintenance 選單。

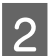

┃2 │ 選擇 [**Nozzle Check**] 並按下 OK 鍵。

## 3 即列印噴嘴表單。

列印完成時,材料將會自動饋入可清楚看見 表單的位置。

請視需要裁切材料。

2 第32頁 ["裁切材料"](#page-31-0)

#### 附註:

若要捲回材料,請按下 ▲ 鍵。在材料超過裁 刀溝槽 (位於壓紙滾輪的一側) 前, 務必停止捲 回操作。

如果材料前緣產生捲曲,應在材料到達前蓋內 側前停止捲回操作。

4 檢查噴嘴表單。

#### 乾淨的噴嘴範例

Þ

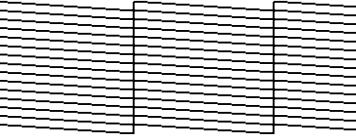

表單不含任何間隙。

### 阻塞的噴嘴範例

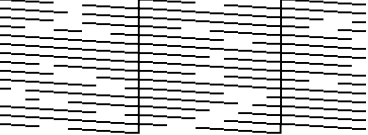

若表單中有任何遺漏部分,請執行印字頭清 潔。

2 第47頁 "印字頭清潔"

5 列印完成時選單會關閉。

## **印字頭清潔**

若噴嘴表單含有模糊不清或遺漏部分,您可依下述 說明清潔印字頭,清除噴嘴的阻塞。

若列印結果沒有出現模糊不清的區域或任何顏色問 題,則不需要清潔印字頭。

您亦可在暫停列印時清潔印字頭。但請注意,恢復 列印時,列印成品的色調可能產生變化。

#### 印字頭清潔程度

有三種印字頭清潔程度可以選擇。

首先選擇 [**Execute (Light)**]。執行一次印字頭清潔 後,若表單仍含有模糊不清或遺漏部分,嘗試使用 [**Execute (Medium)**] 或 [**Execute (Heavy)**]。

<span id="page-47-0"></span>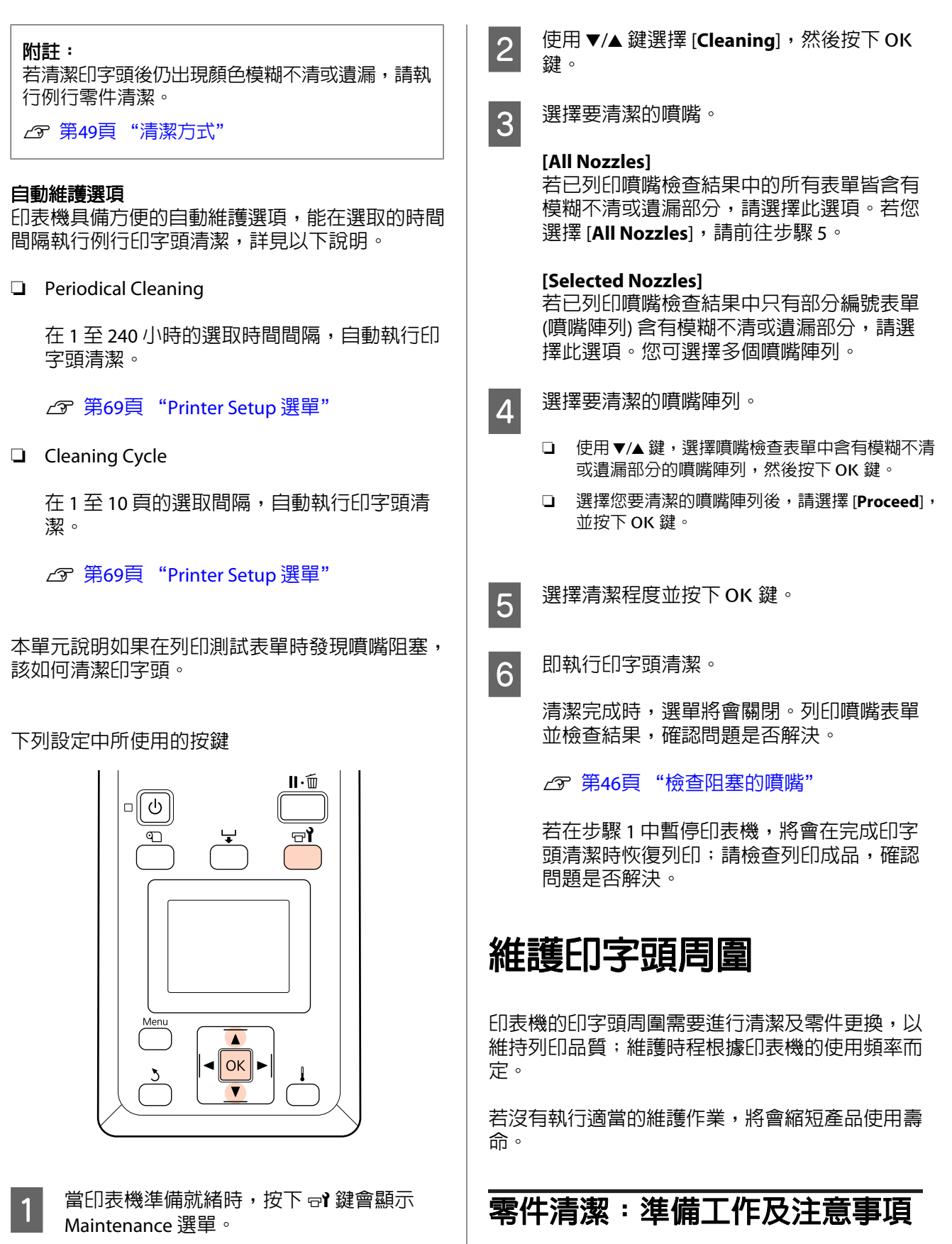

維護

## **所需物品**

開始零件清潔前,請備妥下列物品。

當暫停列印時,按下 ar 鍵會帶領您前往步驟

3。

- <span id="page-48-0"></span>❏ 護目鏡 (市面上有販售) 保護眼睛,避免接觸墨水。
- ❏ 維護套件 (耗材) 包含手套、清潔棒、刷具及刷具清潔器。 請取得維護套件耗材。

U 第80頁 ["選購品和耗材"](#page-79-0)

- ❏ 無塵布 (市面上有販售) 無絨毛 (非織物) 清潔布。用於清潔印字頭周圍。
- ❏ 金屬或塑膠 (PP/PE) 盤 (市面上有販售) 用過的清潔棒、刷具及刷具清潔器可置於此處。

### **清潔注意事項**

- ❏ 進行前請取出印表機內的材料。
- ❏ 在 10 分鐘內完成工作,避免印字頭乾掉。

蜂鳴器將會在 10 分鐘後響起。

❏ 切勿碰觸不需要清潔的束帶、電路板或任何零 件。

未能遵守此注意事項,可能導致故障或降低列 印品質。

- ❏ 請勿使用清潔棒耗材以外的物品。會產生絨毛 的其他棉棒將會對印字頭造成損壞。
- ❏ 務必使用新的清潔棒。重複使用清潔棒可能留 下更難以清除的髒汙。
- ❏ 請勿碰觸清潔棒的末端。手上分泌的油脂可能 對印字頭造成損壞。
- ❏ 請保持乾燥擦拭。請勿將清潔棒沾以任何清潔 溶液、水或酒精。如果水、酒精或清潔溶液沾 到噴嘴表面、護蓋或刷具,可能會損壞印表機。
- ❏ 在開始工作前,請碰觸金屬物體以釋放靜電。

## **清潔方式**

為維持列印品質並確保輸出滿意的結果,請依下列 建議清潔印字頭周圍。

- □ 清潔印字頭後,列印成品的顏色仍然出現模糊 或遺漏情形時。
- ❏ 列印成品出現髒汙時。

請依下列順序清潔零件。

(1) 印字頭

維護

(2) 刷具

- (3) 護蓋
- (4) 刷具導軌

## **移動印字頭**

本單元說明如何移動印字頭以進行零件清潔。

#### c 重要資訊:

移動印字頭時,務必遵照下列步驟。手動移動 印字頭可能造成故障。

#### 下列設定中所使用的按鍵

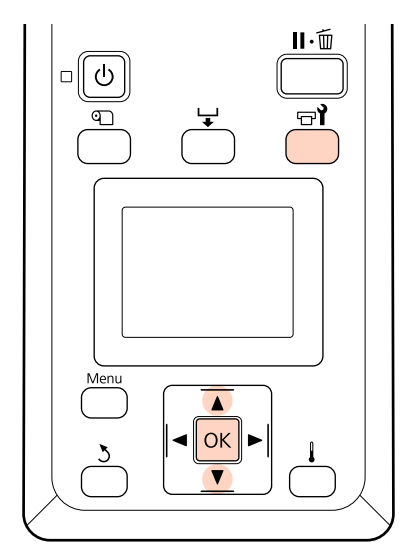

1 確認印表機有開啓並按下 ar。

即顯示 Maintenance 選單。

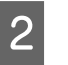

**2 使用 ▼/▲ 鍵選擇 [Head Maintenance**],然後 按下 OK 鍵。

3 按下 OK 鍵,將印字頭移至清潔位置。

4 打開兩側的護蓋。 麻  $\Box$ 

## **清潔印字頭周圍**

檢查印字頭周圍區域,並依下述說明清除任何墨水 髒汙。

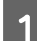

1 使用清潔棒擦拭圖中所示的印字頭區域。

**D** 重要資訊: 請使用小支清潔棒清潔噴嘴之間的區域 (圖中所示的四個區域)。使用清潔棒碰觸 噴嘴表面,可能損壞印字頭。

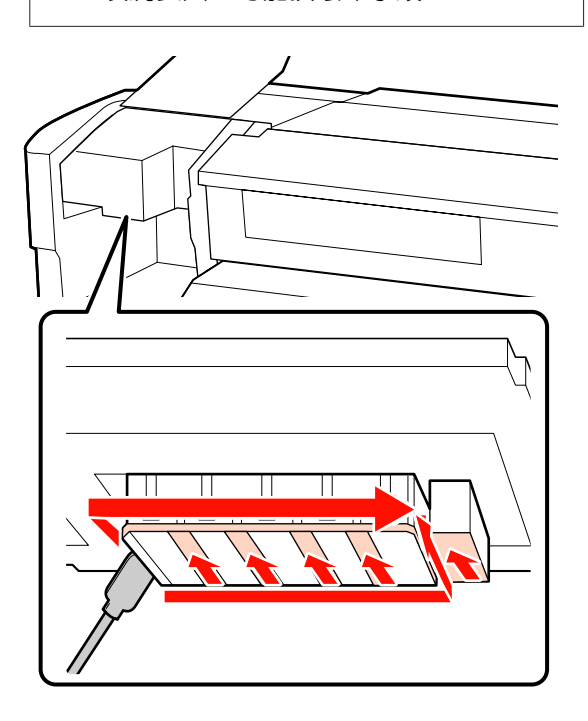

2 使用無塵布 (市面上有販售) 可清除濺在印字 頭底部的墨水。

維護

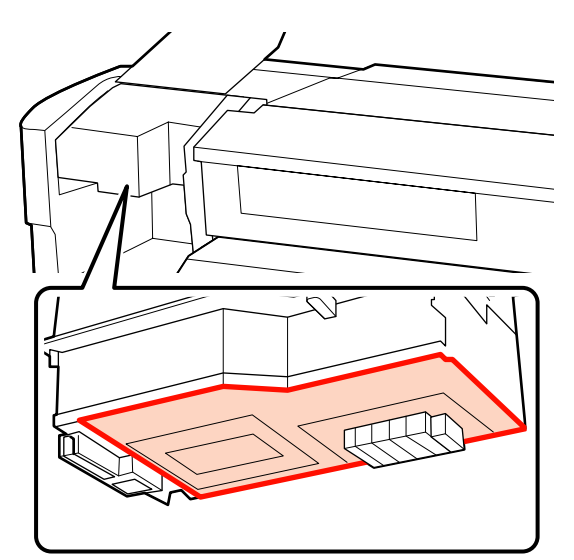

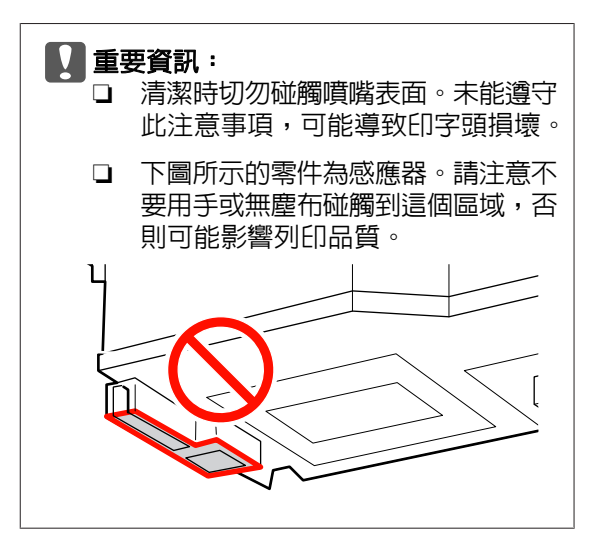

## **清潔刷具及護蓋**

A 使用清潔棒清潔刷具的正面及背面

若不需要清潔接合點,請依下述說明清潔刷 具並前往步驟 7。

繼續步驟 2。  $\sqrt{ }$ **RAM**  $\sqrt{2}$ 

若接合點沾上墨水,請取下刷具進行清潔。

2 取下刷具。

用手抓住接合點旁的刷具,將它向左扳動並 拆下。

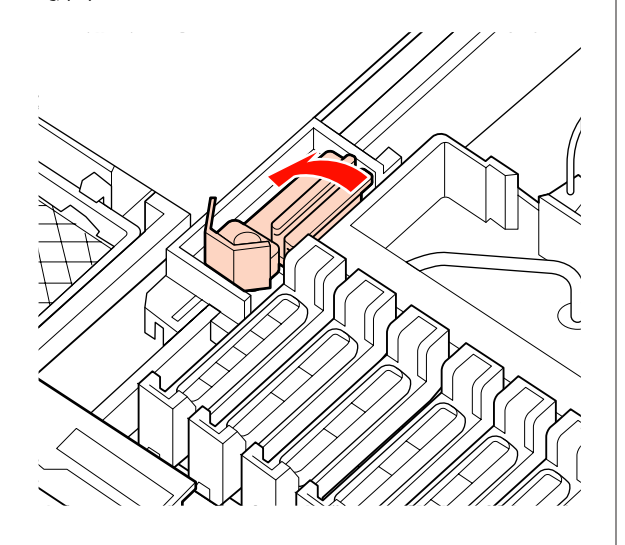

3 使用清潔棒清潔刷具的正面及背面。 4 使用清潔棒清潔刷具底部。 E 使用清潔棒清潔接合點。 J

維護

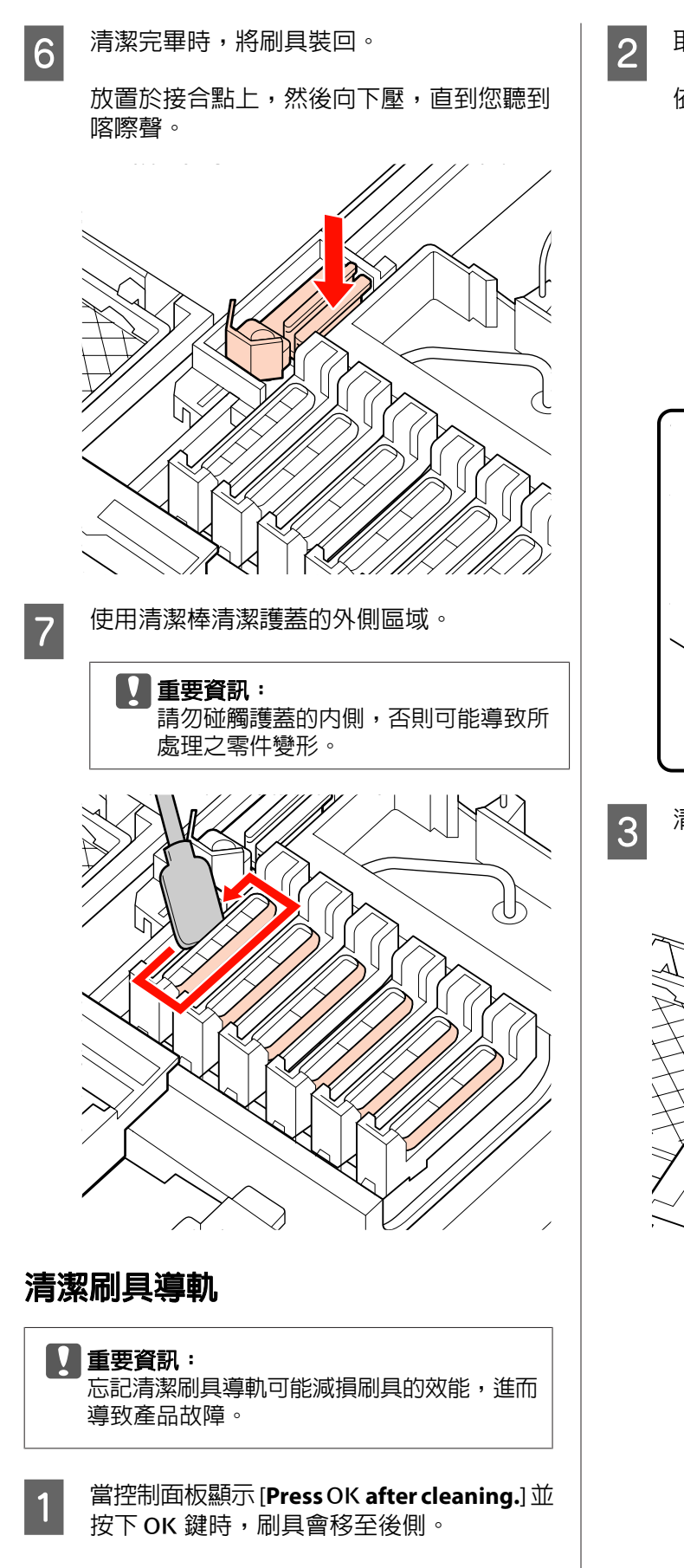

2 取下刷具清潔器。

維護

依下圖所示抓住清潔器,然後從印表機取出。

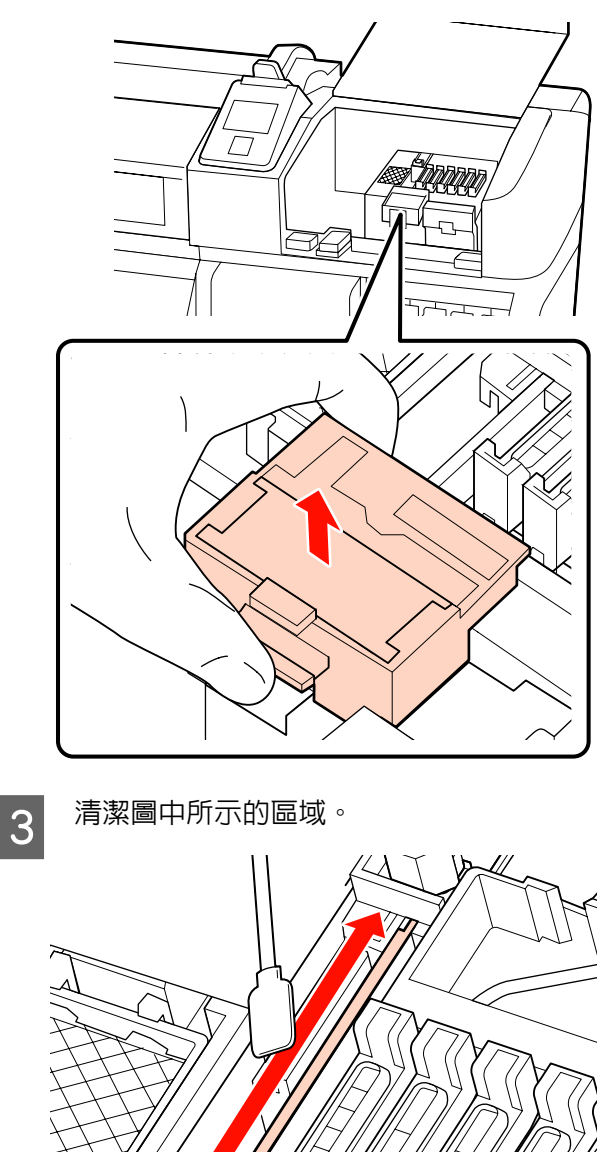

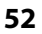

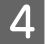

4 將在步驟 2 中取下的刷具清潔器裝回原始位 置。

> 放置於接合點上,然後向下壓,直到您聽到 喀嚓聲。

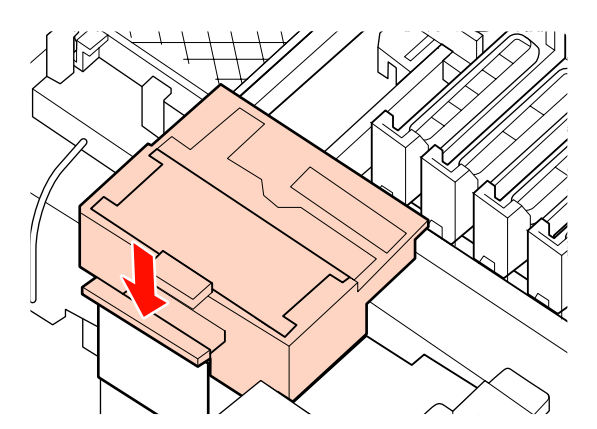

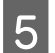

5 闔上兩個護蓋並按下 OK 鍵。

當印字頭返回正常位置時,選單將會關閉。

## **處理廢墨**

### **處理廢墨時**

當控制面板顯示下列訊息時,務必更換廢墨桶。

- ❏ Prepare empty waste ink bottle.
- $\Box$  Replace waste ink bottle and press OK.

將廢墨留在廢墨桶內以便處理;請勿轉換至其他容 器。

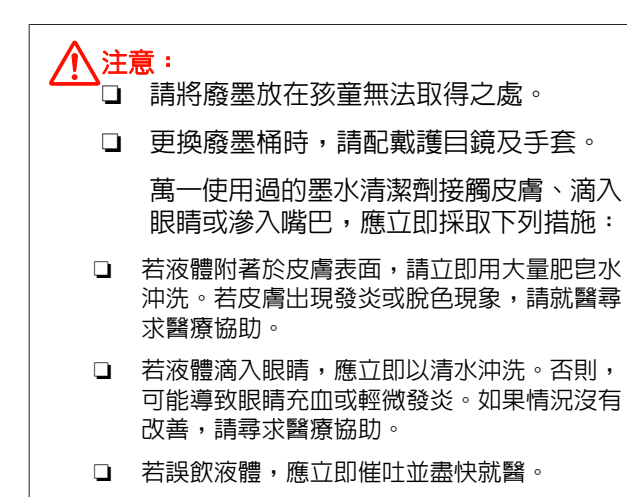

# ■ 重要資訊:

- 正在清潔印字頭或執行列印操作時,切勿 取出廢墨桶。未能遵守此注意事項,可能 導致墨水漏出。
- ❏ 印表機的廢墨屬於工業廢棄物。請依地方 政府的相關工業廢棄物法令規定,正確處 理墨水。廢墨應交由工業廢棄物處理業者 處置,並將廢墨資料表一併交予工業廢棄 物處理業者。您可前往當地的 Epson 網站 下載此資料表。

當計數器達到警告標準時,印表機會追蹤廢墨並顯 示訊息。更換廢墨桶後,請重置廢墨計數器。

#### 附註:

若您在控制面板顯示提示訊息前更換廢墨桶,請使 用 Maintenance 選單中的 [**Waste Ink Counter**] 選項 重置廢墨計數器。

U 第70頁 "[Maintenance](#page-69-0) 選單"

#### c 重要資訊:

僅更換廢墨桶時需要重置計數器。在更換廢墨 桶前重置計數器,將會導致印表機無法準確追 蹤廢墨存量。

**更換廢墨桶** <mark>1</mark> 從廢墨桶固定器取下廢墨桶。  $\mathbb{C}$ ( 2 將廢墨導管插入新廢墨桶的開口,然後將廢 墨桶置於固定器。 緊緊密封住用過廢墨桶的蓋子。

- c 重要資訊: ❏ 務必確定廢墨導管有插入廢墨桶的開 口。若廢墨導管沒有插入廢墨桶內, 墨水將會濺灑至周圍區域。
	- ❏ 處理廢墨時,您將會需要廢墨桶的蓋 子。請將蓋子放在安全的地方,不要 隨手扔掉。

3 按下OK 鍵。

4 再次檢查,確認有正確裝入新的廢墨桶,然 後按下 OK 鍵重置廢墨計數器。

# **更換刷具及刷具清潔器**

完成清潔後,如果列印成品模糊不清、出現髒汙或 遺漏情形,請更換刷具清潔器及刷具。

下列設定中所使用的按鍵

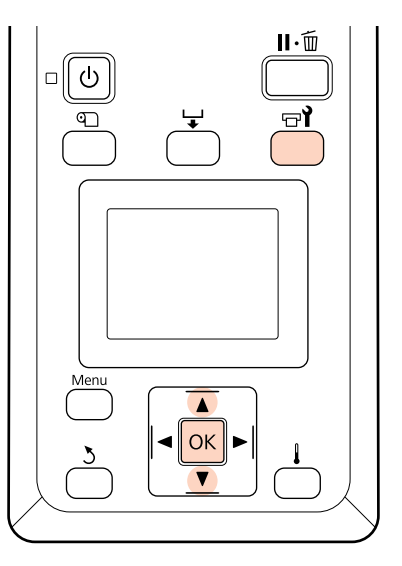

1 確認印表機有開啓並按下 ar。

即顯示 Maintenance 選單。

- **B** 使用▼/▲鍵選擇 [Head Maintenance],然後 按下OK 鍵。
- 3 按下 OK 鍵,將印字頭移至清潔位置。
- 4 打開右側護蓋。

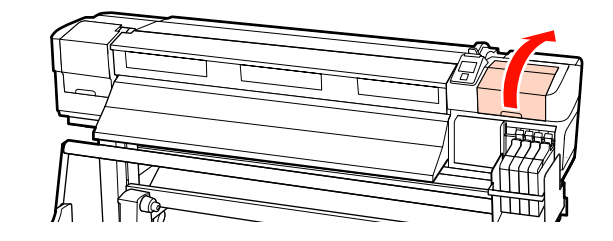

維護

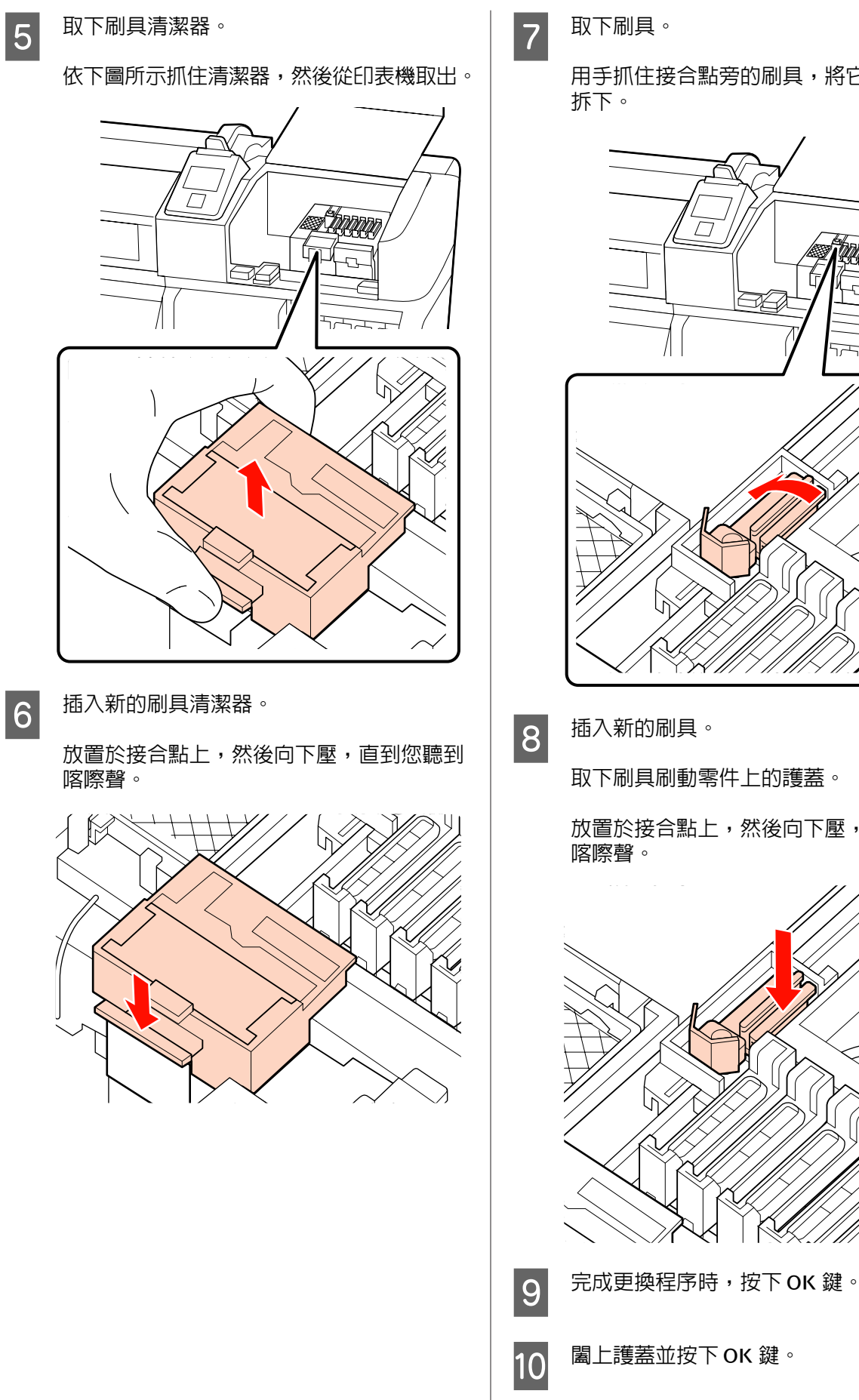

維護

用手抓住接合點旁的刷具,將它向左扳動並

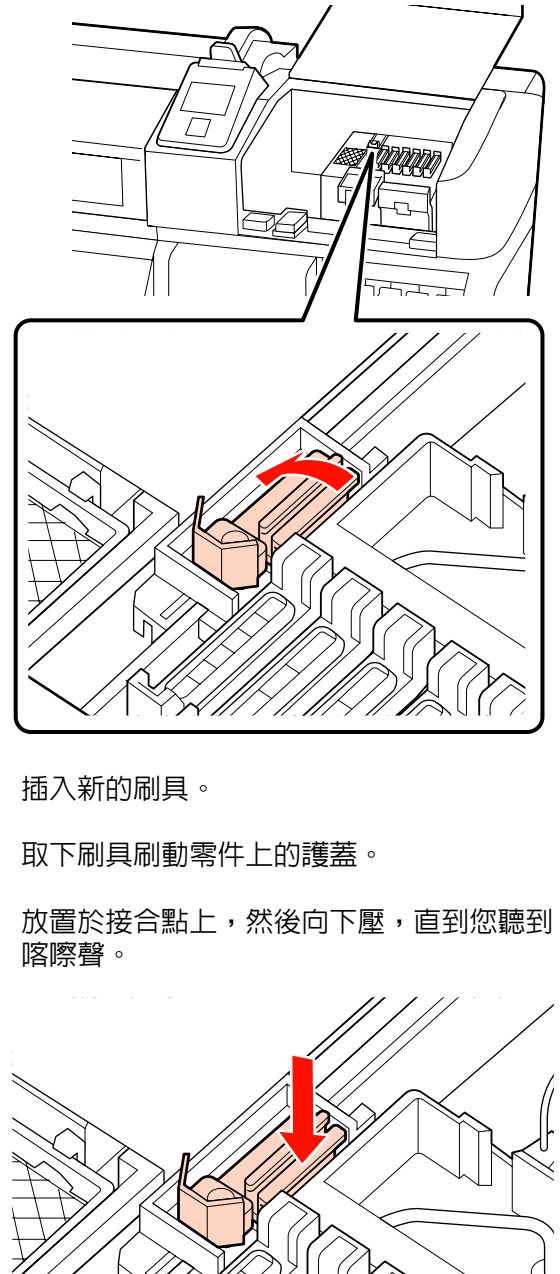

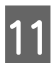

11 當印字頭返回正常位置時,選單將會關閉。

# **晶片單元更換及墨水填充**

## **晶片單元更換及墨水填充的時間**

如果控制面板顯示 [**Chip unit expended.**] 訊息,代 表需要盡快更換晶片單元。請盡快取得合適顏色的 墨水補充包。

即使只需要更換一個顏色的晶片單元,您也無法進 行列印。如果在列印工作期間顯示 [**Chip unit expended.**] 訊息,您可直接更換晶片單元及填充墨 水,而不中斷列印工作。

相容於本印表機的墨水補充包 2 第80頁 ["選購](#page-79-0) [品和耗材"](#page-79-0)

#### c 重要資訊:

本印表機具有剩餘墨水警告系統。此系統不會 直接偵測大容量墨水槽内的墨水存量,墨水存 量會根據墨水使用情況進行估算並顯示訊息。 此系統的準確度取決於一致且正確的墨水填充 操作。

如果沒有確實遵照以下更換及墨水填充程序, 剩餘墨水警告系統可能無法正常運作。為避免 發生此情況,一旦墨水存量距離大容量墨水槽 底部不到 40 mm,便應該盡快更換晶片單元 及填充墨水。

## **更換及墨水填充程序**

您可利用相同程序更換所有顏色的晶片單元。

#### 八 注意:

- ❏ 請將墨水補充包放在孩童無法取得之處。
- ❏ 填充墨水時,請配戴護目鏡及手套。

使用墨水補充包前,務必閱讀物質安全資 料表 (MSDS)。您可前往當地的 Epson 網站 下載此資料表。

萬一墨水接觸皮膚、滴入眼睛或滲入嘴 巴,應立即採取下列措施:

- ❏ 若液體附著於皮膚表面,請立即用大量肥皂水 沖洗。若皮膚出現發炎或脫色現象,請就醫尋 求醫療協助。
- ❏ 若液體滴入眼睛,應立即以清水沖洗。否則, 可能導致眼睛充血或輕微發炎。如果情況沒有 改善,請尋求醫療協助。
- ❏ 若誤飲液體,應立即催吐並盡快就醫。
- ❏ 填充墨水時,請注意以下各點。
- ❏ 請輕輕撕開墨水補充包出墨孔。
	- 如果太快剪開噴嘴,墨水可能會濺出。
- ❏ 請勿用擠壓方式打開墨水補充包。墨水可能會 濺出。
- ❏ 將墨水倒入大容量墨水槽時,請輕輕傾斜。

#### c 重要資訊:

❏ Epson 建議您使用 Epson 原廠墨水補充 包。

Epson 不保證非原廠墨水之品質或可靠 度。若使用非 Epson 原廠墨水所導致機器 受損或問題,本公司將不提供免費保固服 務。並且在某些情況下,可能會造成印表 機的性能不穩定。

印表機可能無法顯示非原廠晶片單元狀態 的資訊,維修支援時也將會記錄錯誤可能 是因為使用非原廠墨水所致。

❏ 若使用本使用說明未載明的非 Epson 原廠 墨水補充包所導致機器受損或問題,本公 司將不提供免費保固服務。

U 第80頁 ["選購品和耗材"](#page-79-0)

**A 若控制面板螢幕上顯示 [Chip unit expended.]** 訊息,請透過墨水補充包上的刻度查看大容 量墨水槽的墨水存量。

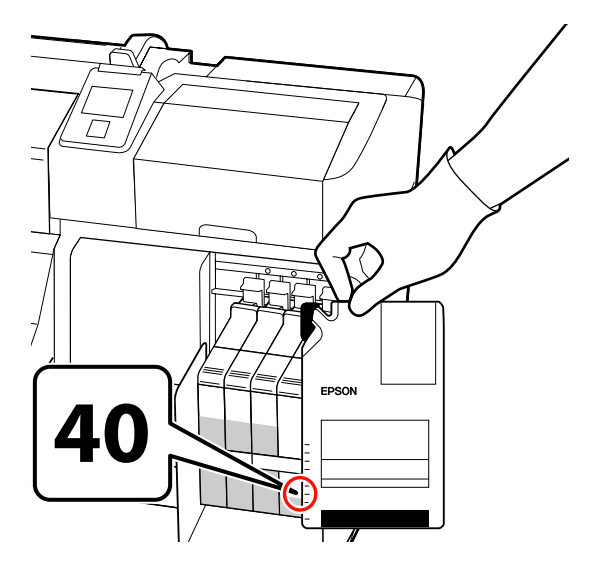

#### 如果墨水存量距離大容量墨水槽底部超過 **40 mm**:

建議您繼續使用印表機,直到墨水存量距離 大容量墨水槽底部剩下 40 mm,再將新墨水 補充包內的所有墨水填充至大容量墨水槽。

#### 如果墨水存量達到 **40 mm** 或更低: 繼續步驟 2。

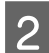

2 拉起您要更換之晶片單元的滑架固定桿。

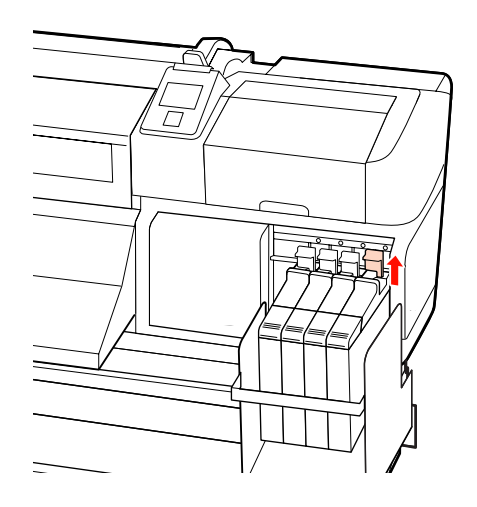

3 將手指插入滑架上方的凹處,然後直接拉出。

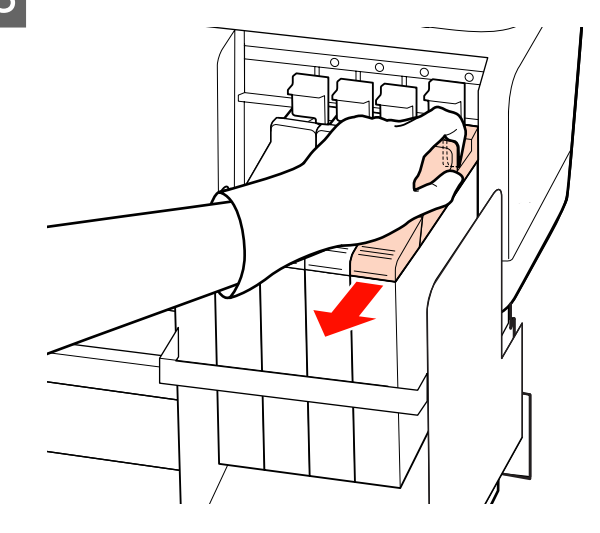

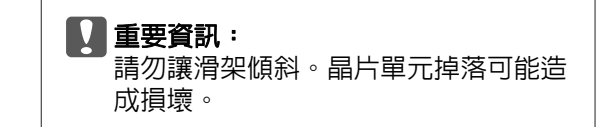

LA 從滑架取出晶片單元。<br>D

**58**

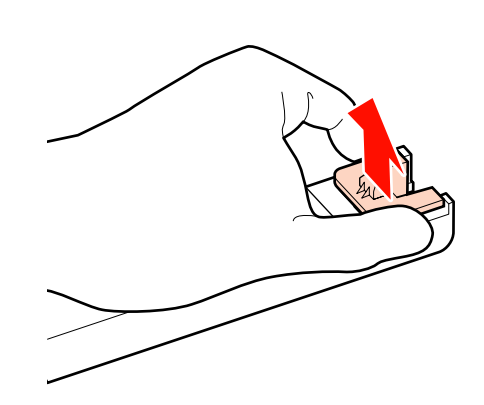

維護

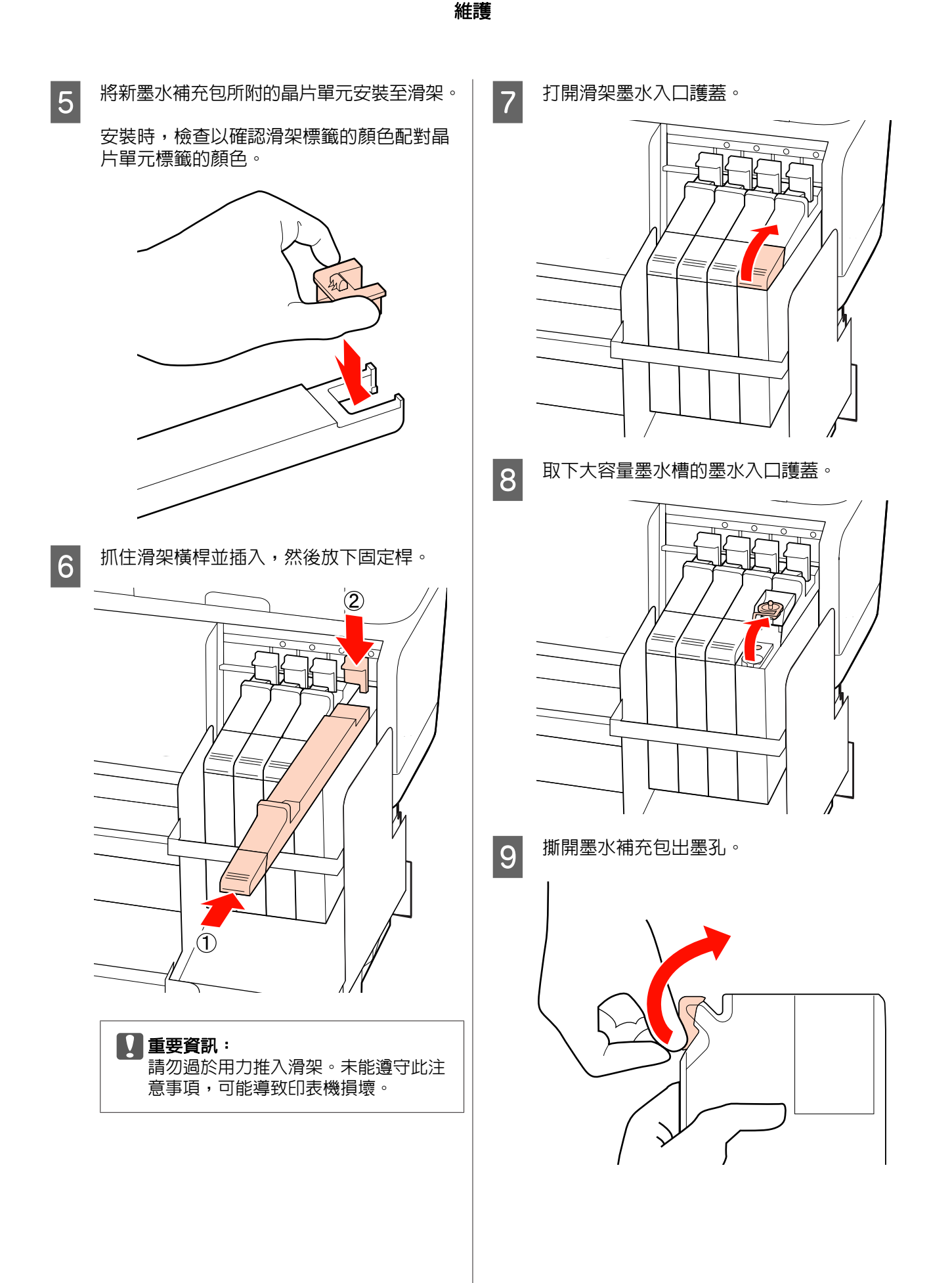

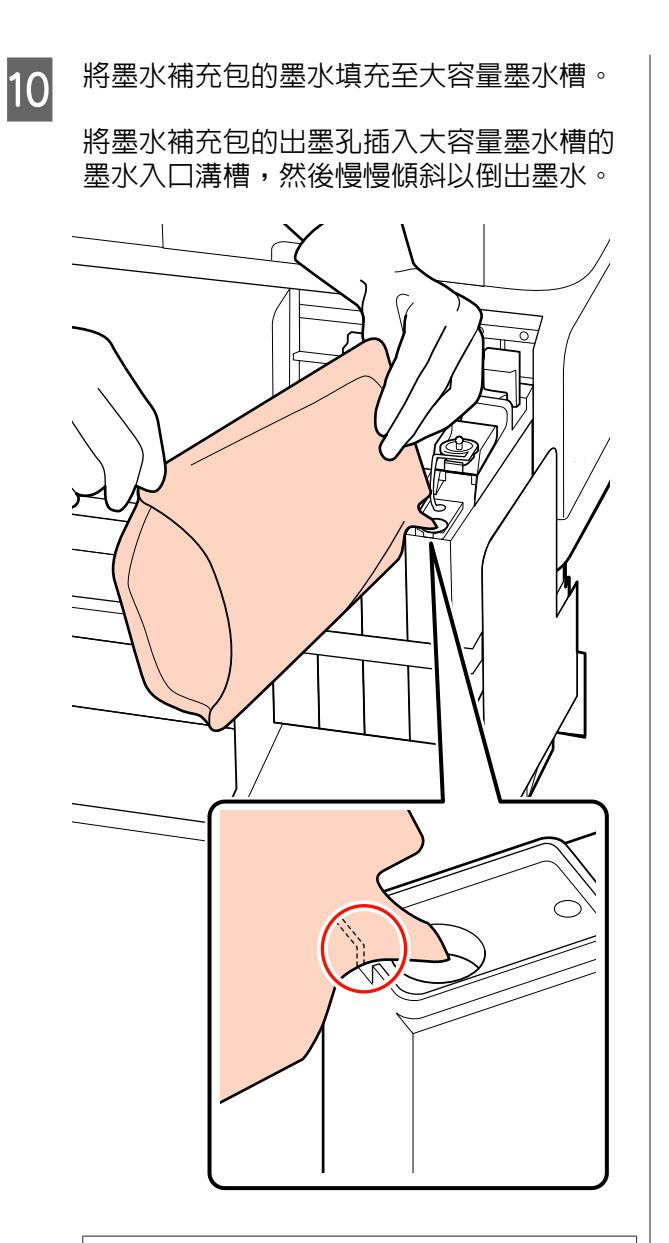

#### c 重要資訊:

請倒出墨水補充包內的所有墨水,不要 保留任何墨水。

11 將墨水入口護蓋裝回大容量墨水槽。

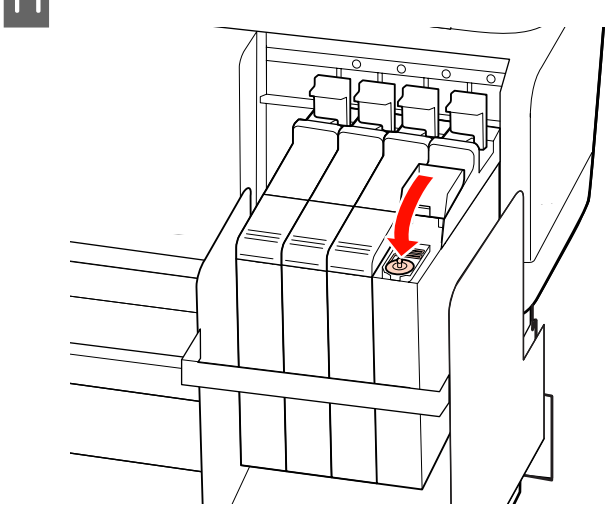

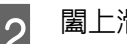

維護

12 闔上滑架墨水入口護蓋。

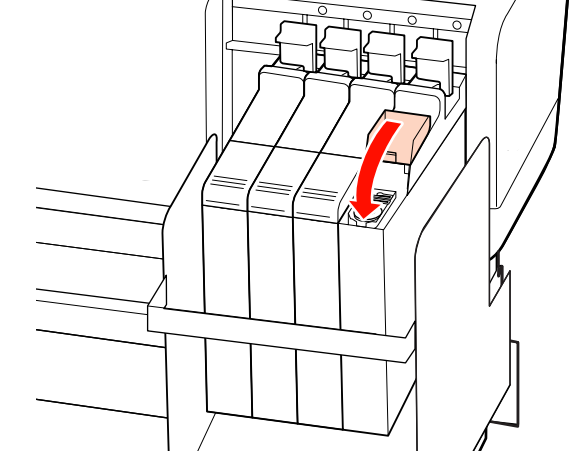

**廢耗材的處置**

請依照當地相關法令規定,妥善處置廢墨水補充 包、晶片單元及列印材料,例如交由工業廢棄物處 理業者處置。

# **須定期更換的零件**

下列零件需要定期更換。

- 下列零件的更換時間根據使用情況而定。
- ❏ 印字頭
- ❏ 噴頭座定位組件
- ❏ 供墨槽

**60**

- ❏ 墨水固定器
- ❏ 減震器套件
- ❏ 墨泵外罩

零件的使用壽命視操作情況而定。請根據列印結果 的品質,決定是否更換印字頭。

# **使用控制面板選單**

**選單操作**

使用的選單如下所示。

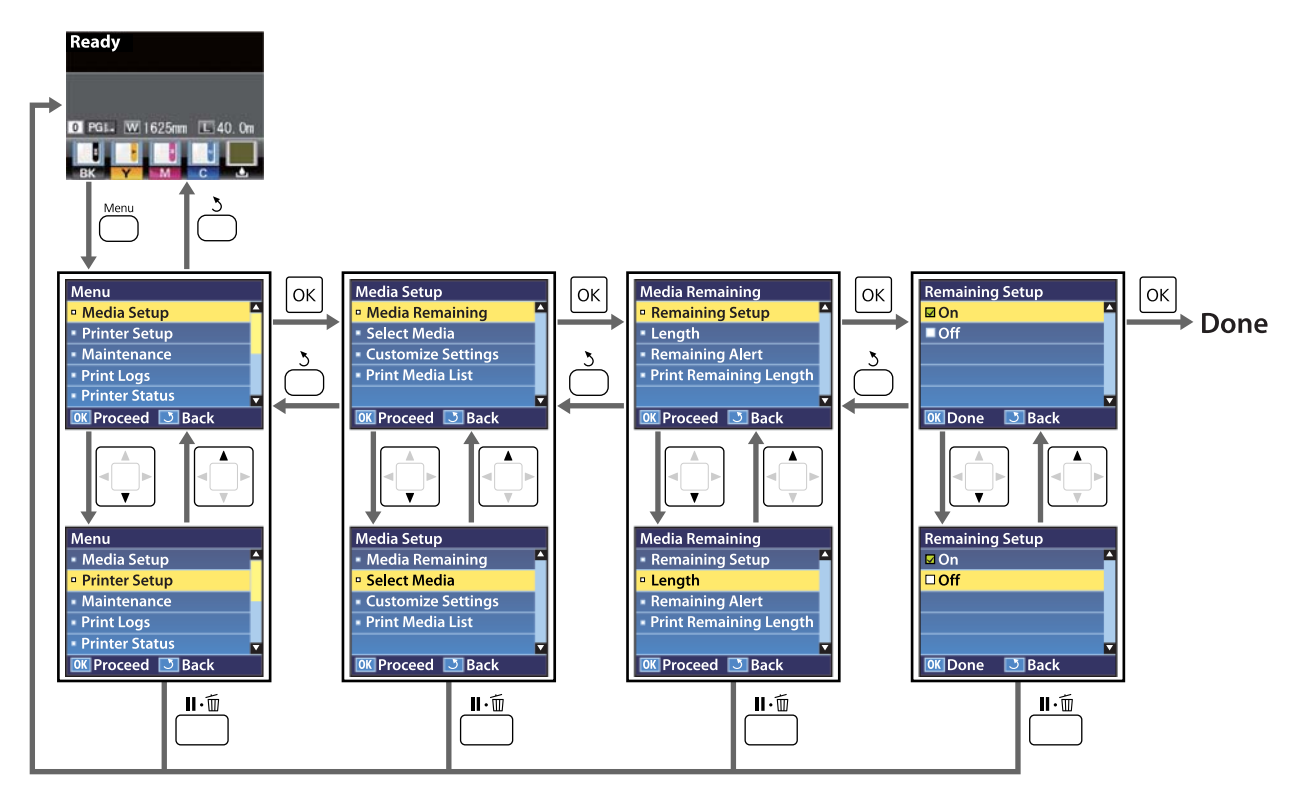

# **Menu清單**

在選單中可設定及執行下列項目和參數。有關各項目的詳細資訊,請參閱參考頁面。

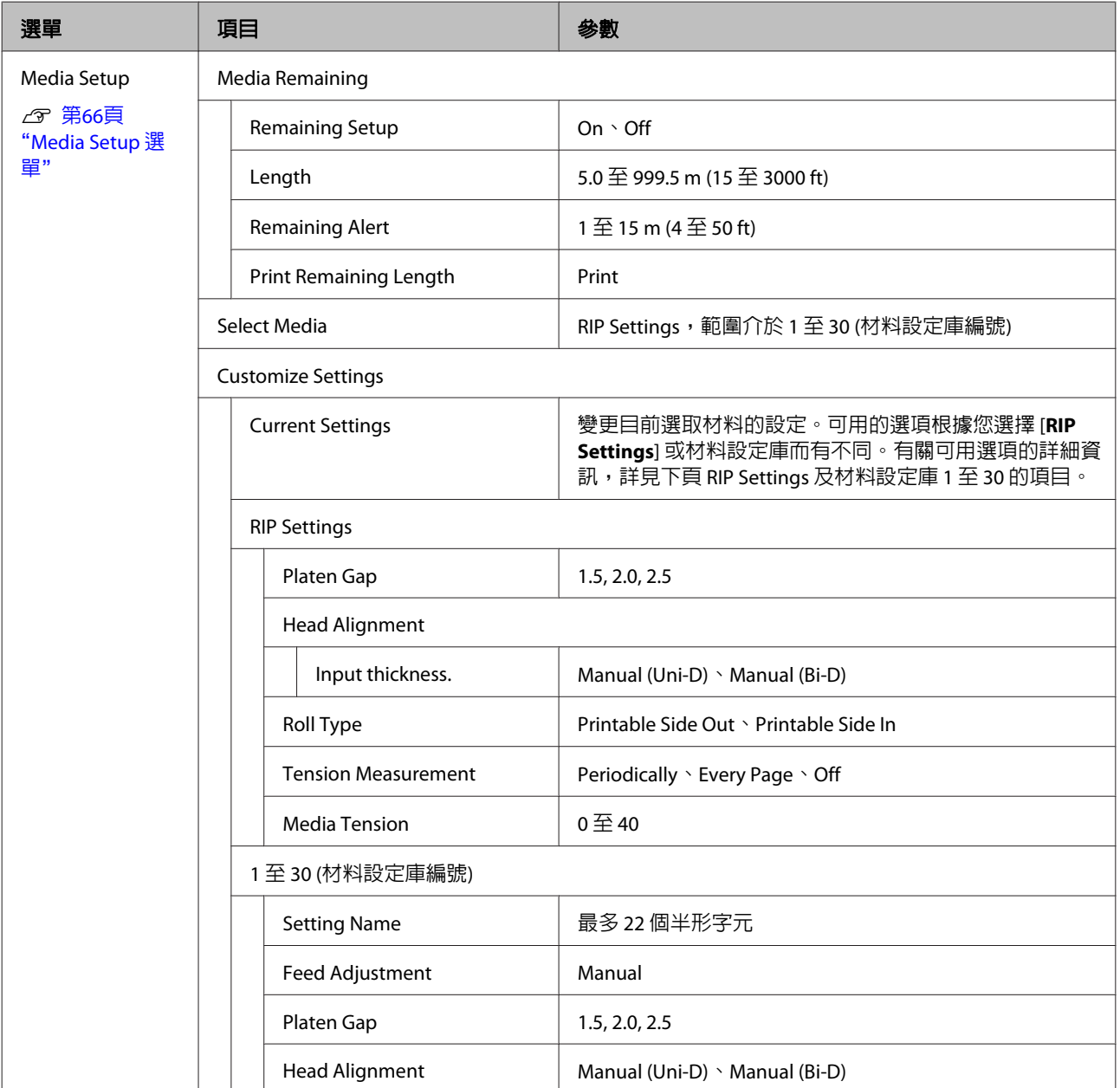

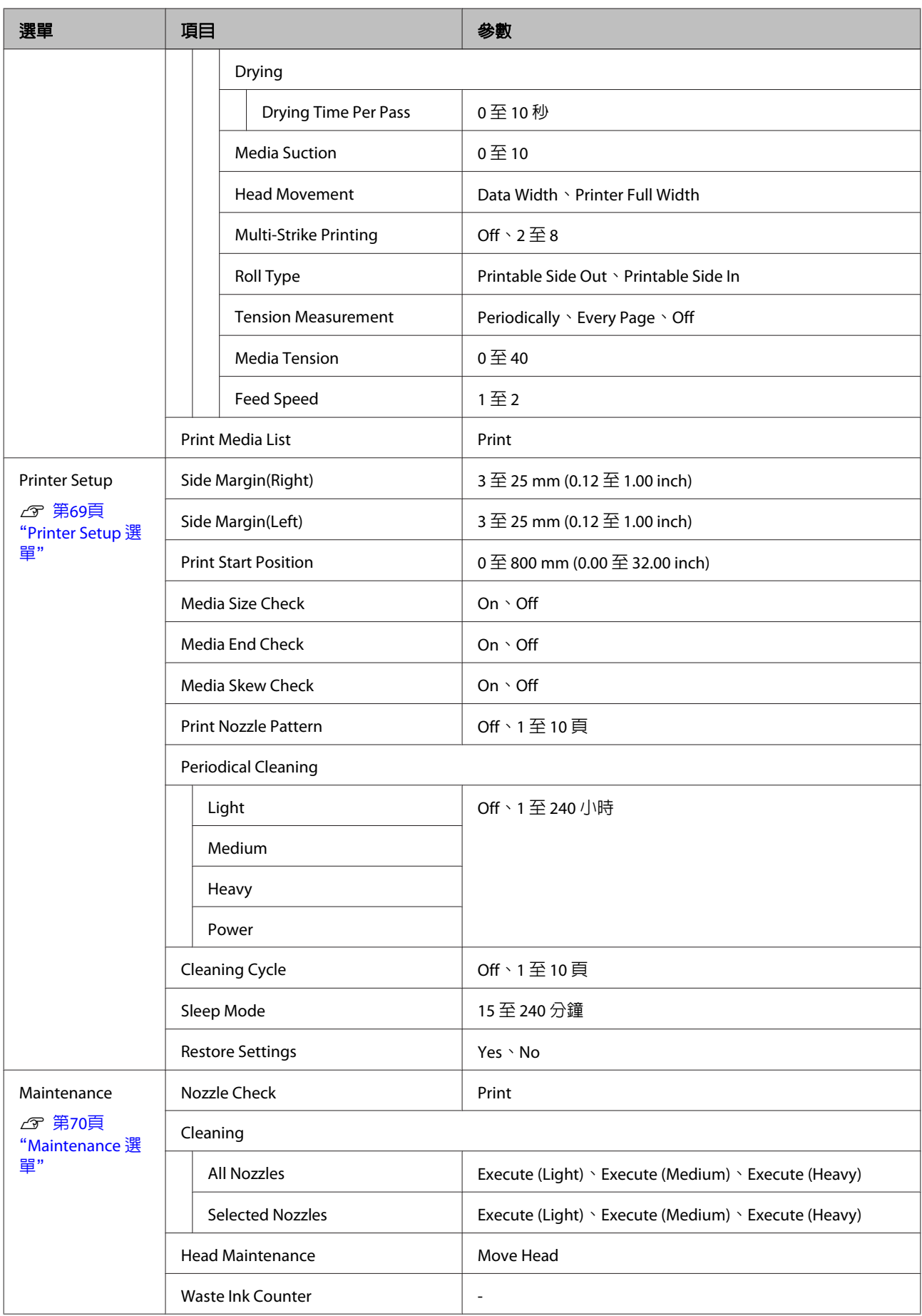

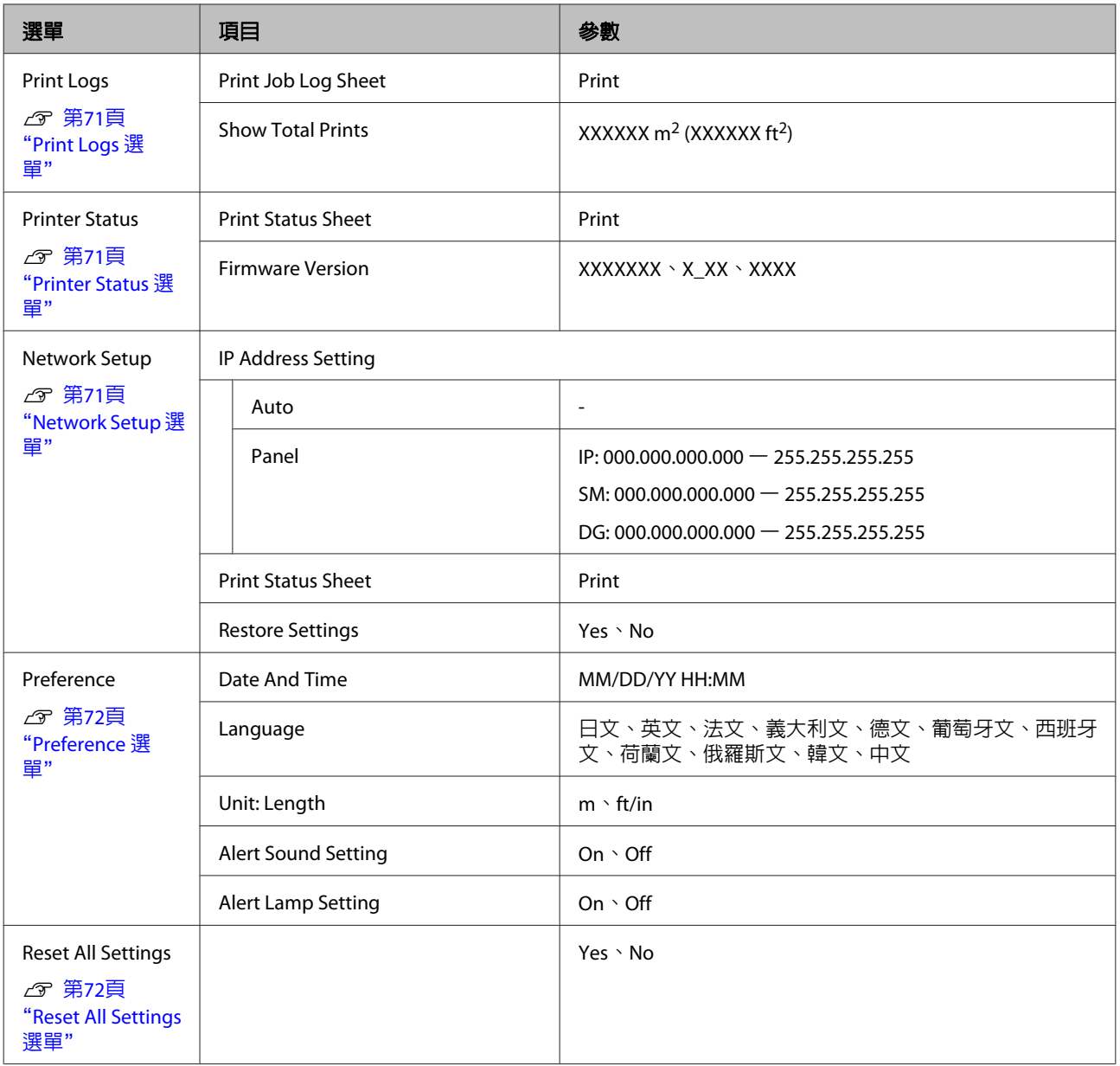

# <span id="page-65-0"></span>**Menu 詳細資訊**

# **Media Setup 選單**

按下 e 鍵可直接存取 Media Setup 選單。

表示預設設定。

## **Media Remaining**

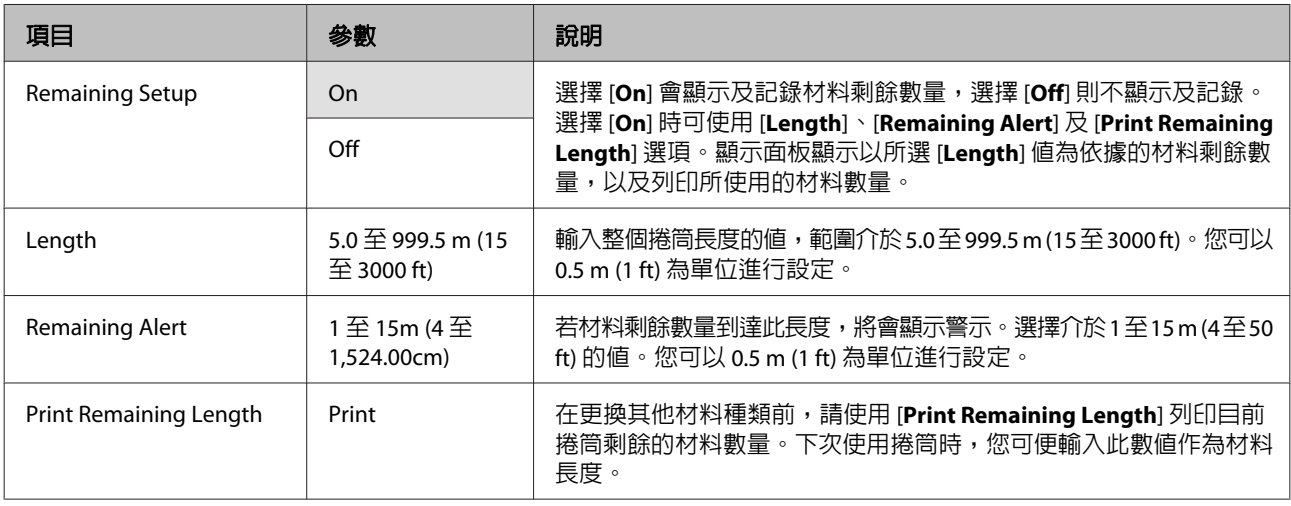

## **Select Media**

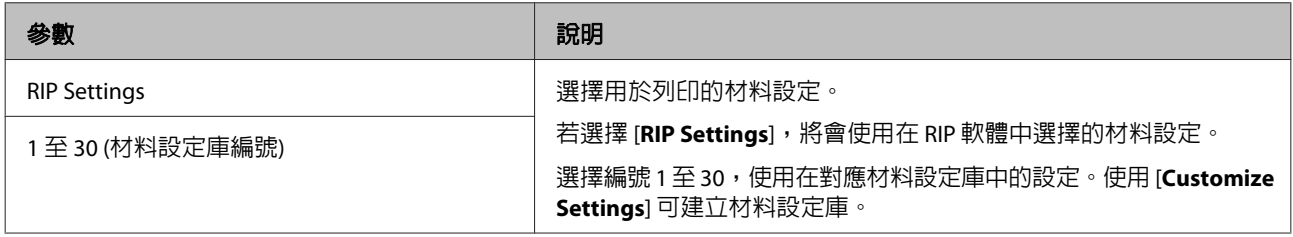

## **Customize Settings**

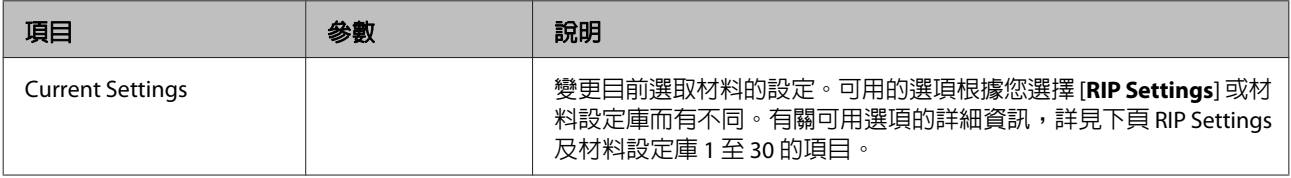

## 使用控制面板選單

#### **RIP Settings**

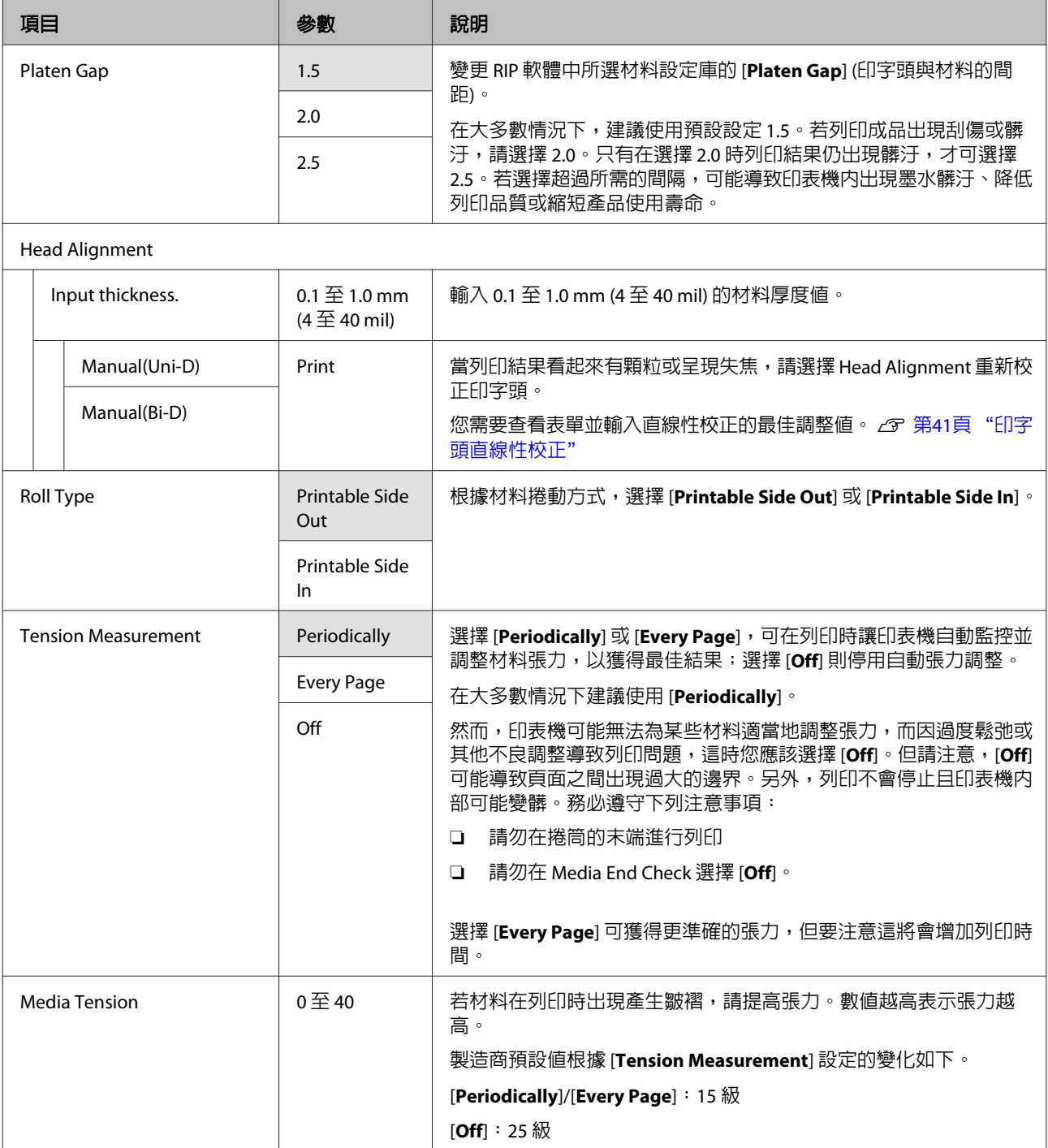

## **1** 至 **30 (**材料設定庫編號**)**

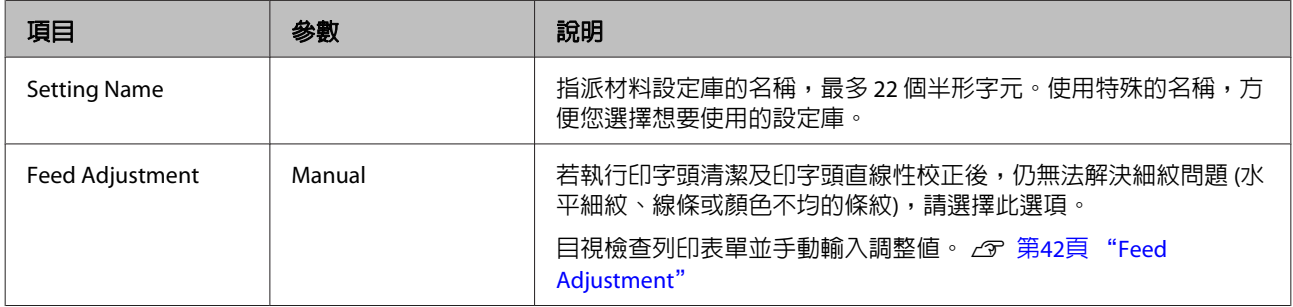

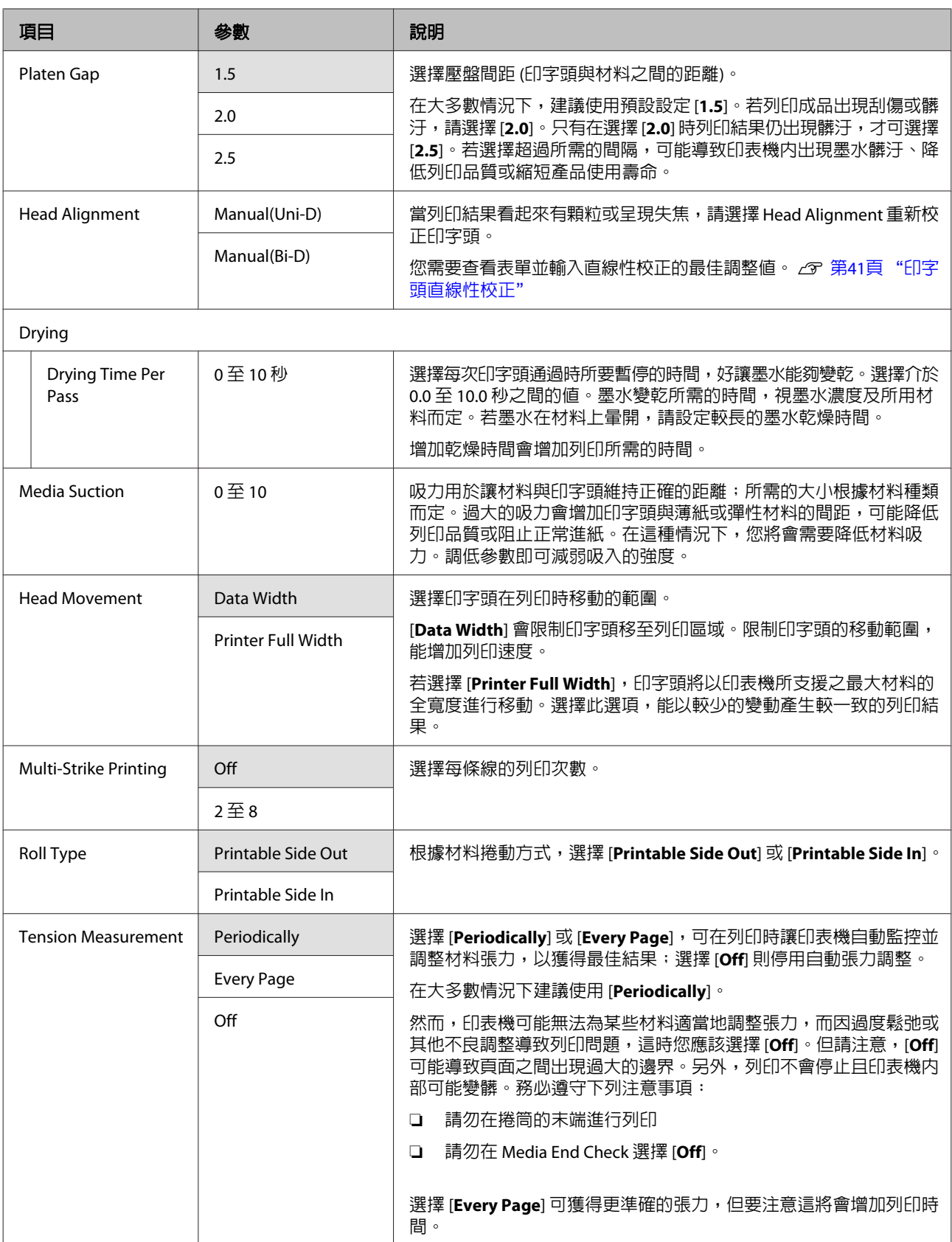

<span id="page-68-0"></span>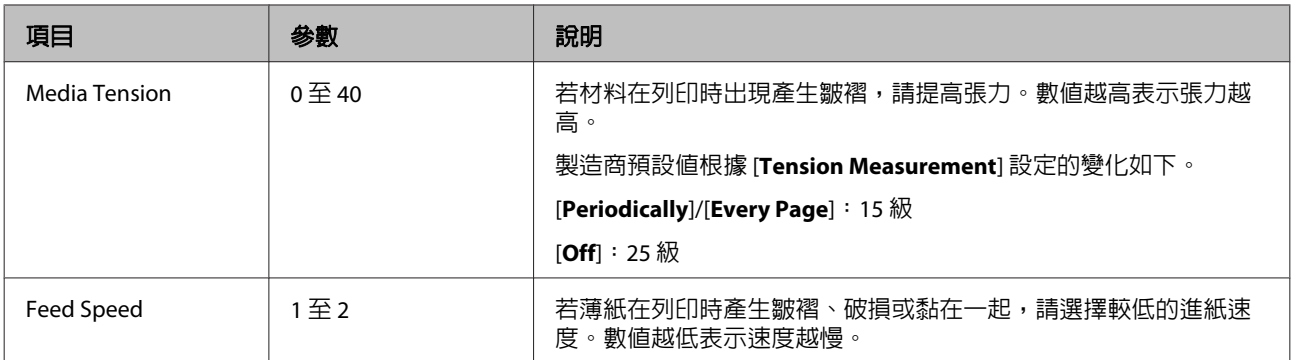

## **Print Media List**

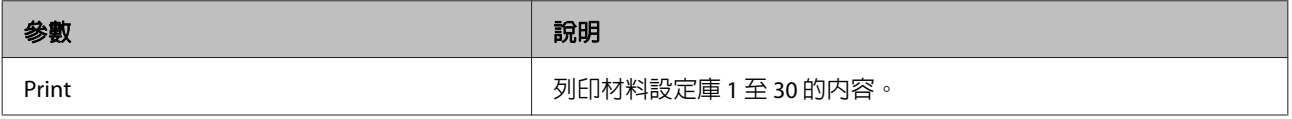

# **Printer Setup 選單**

表示預設設定。

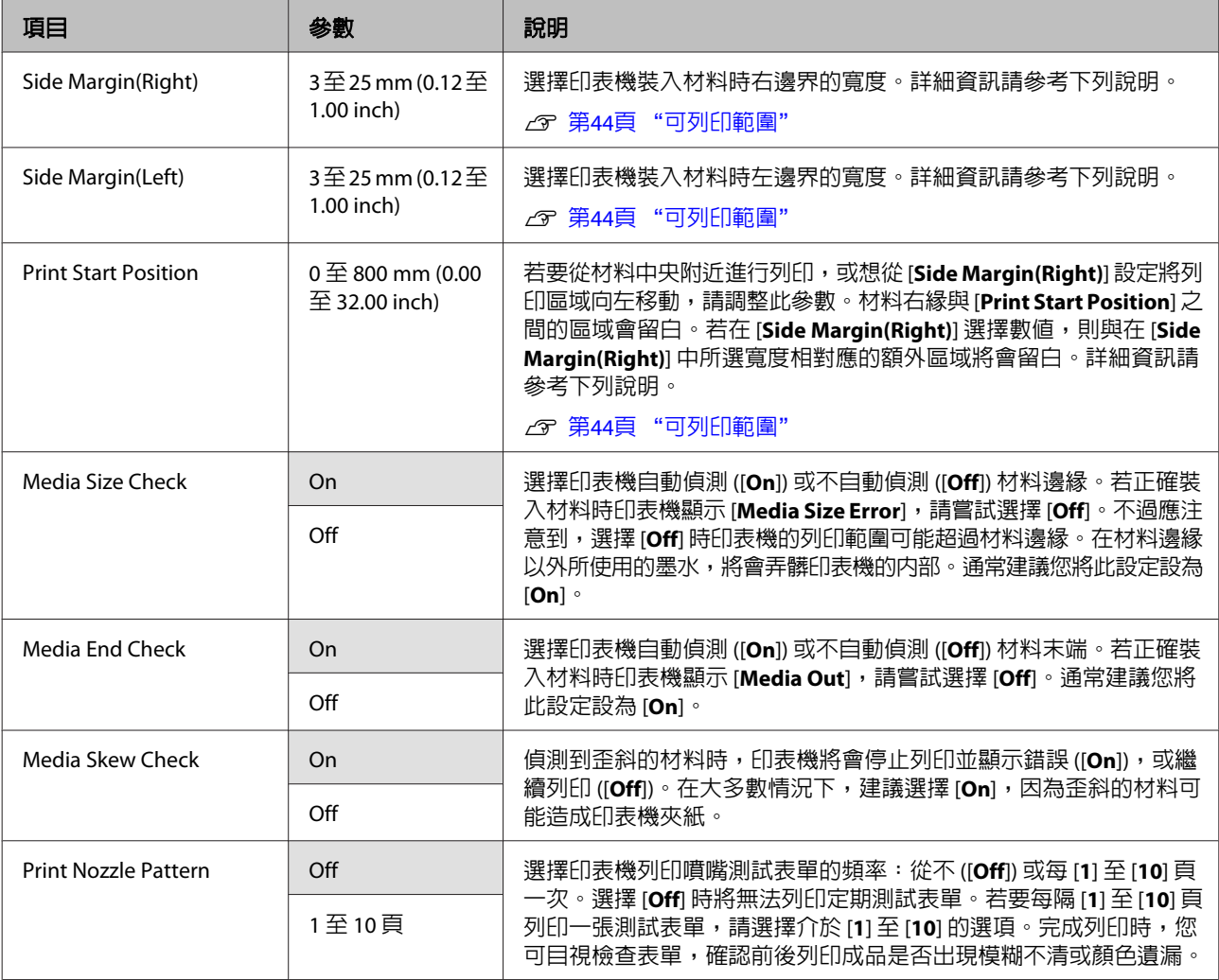

<span id="page-69-0"></span>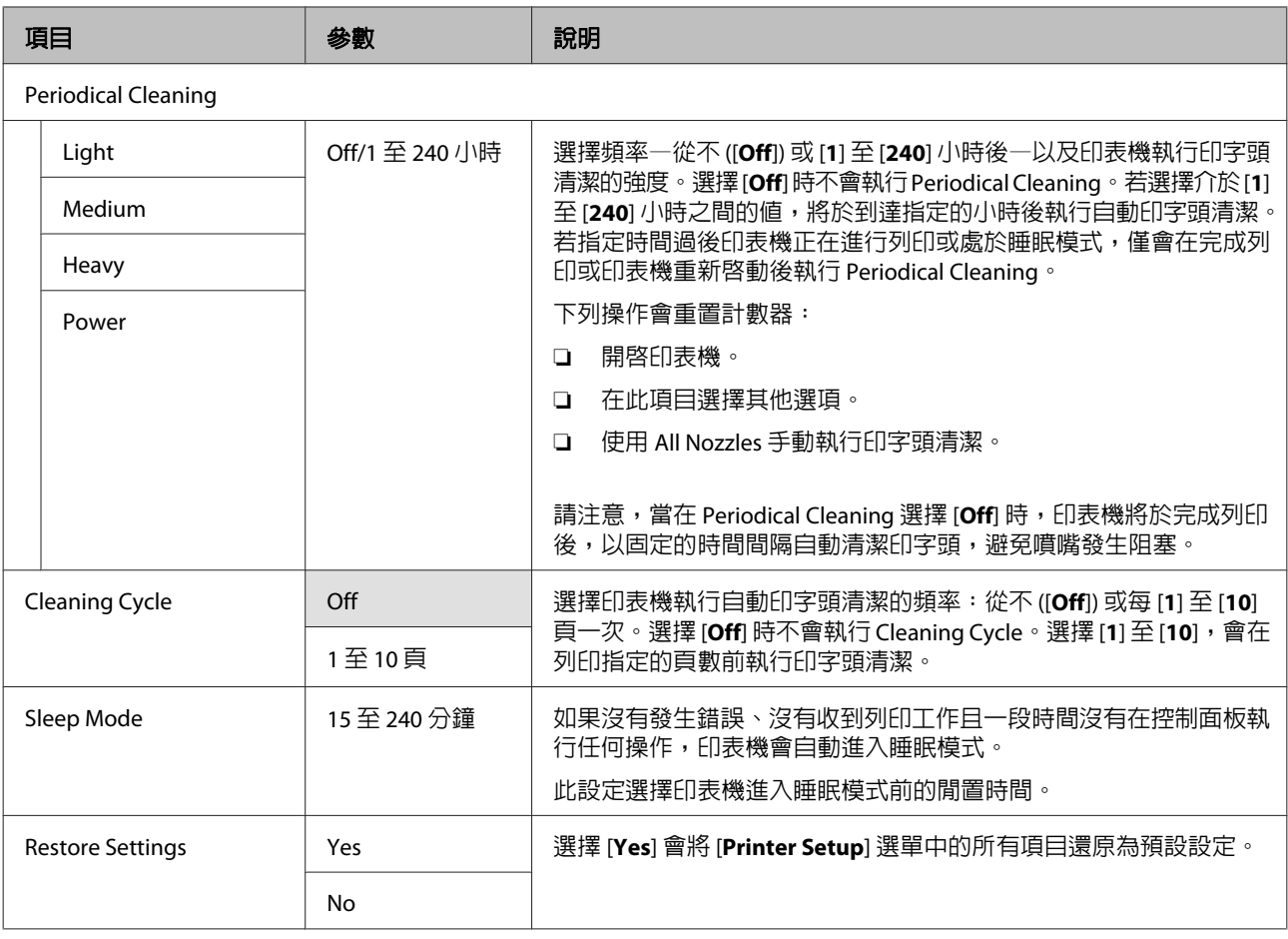

# **Maintenance 選單**

按下 & 键可直接存取 Maintenance 選單。

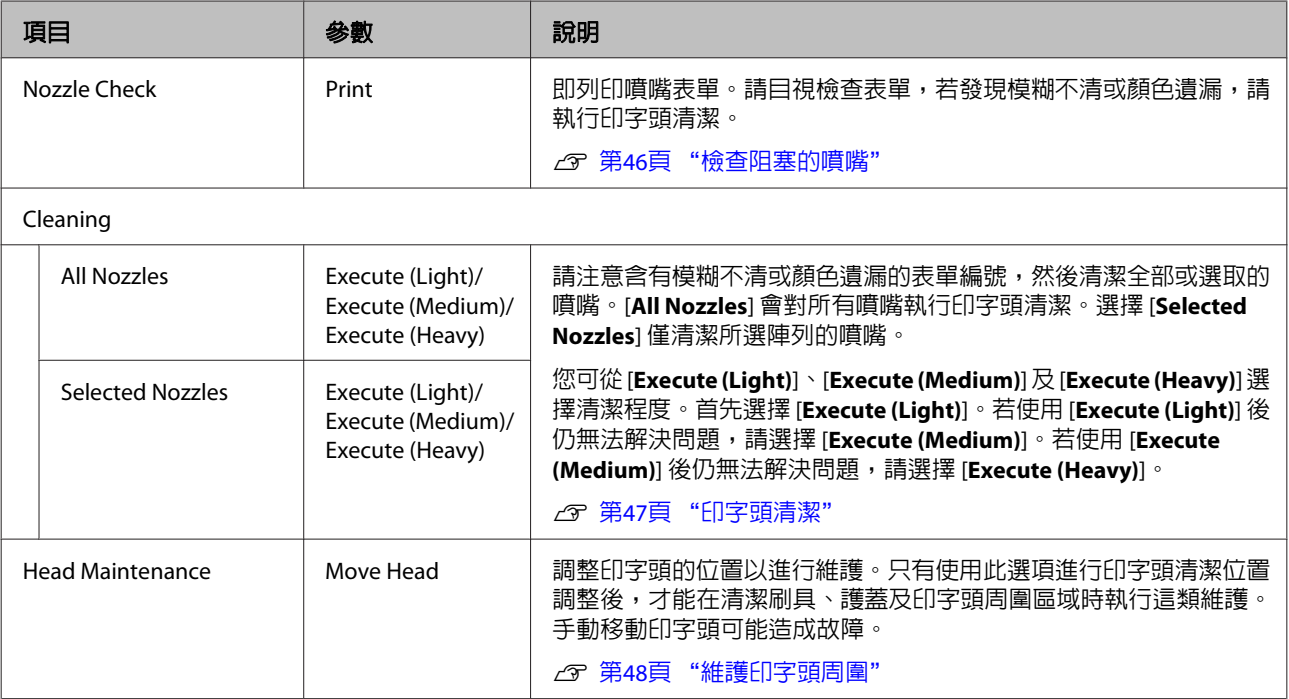

#### 使用控制面板選單

<span id="page-70-0"></span>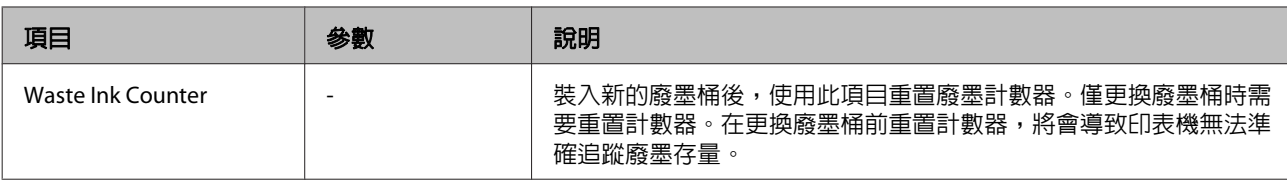

# **Print Logs 選單**

這些項目用於追蹤耗材。

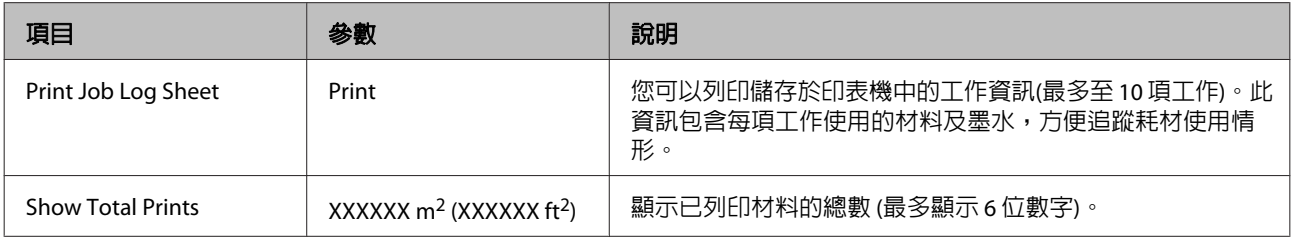

# **Printer Status 選單**

這些項目可追蹤印表機使用情況及設定。

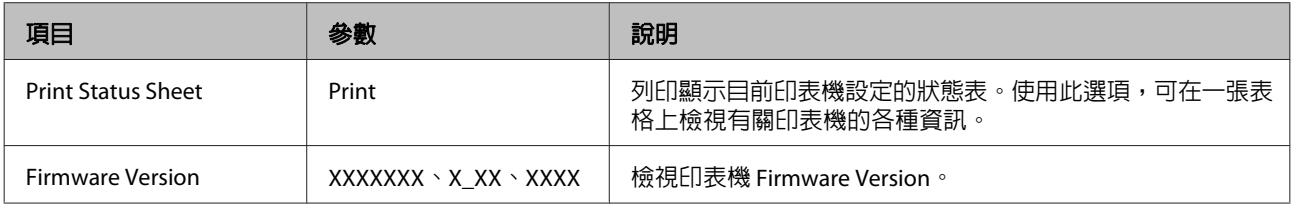

# **Network Setup 選單**

表示預設設定。

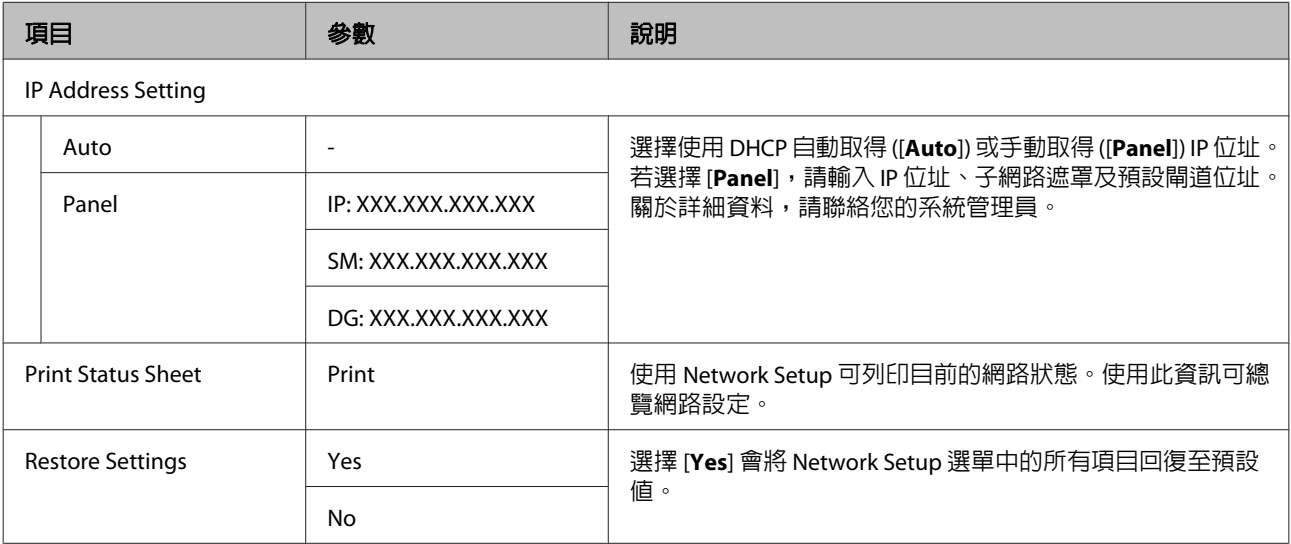

# <span id="page-71-0"></span>**Preference 選單**

表示預設設定。

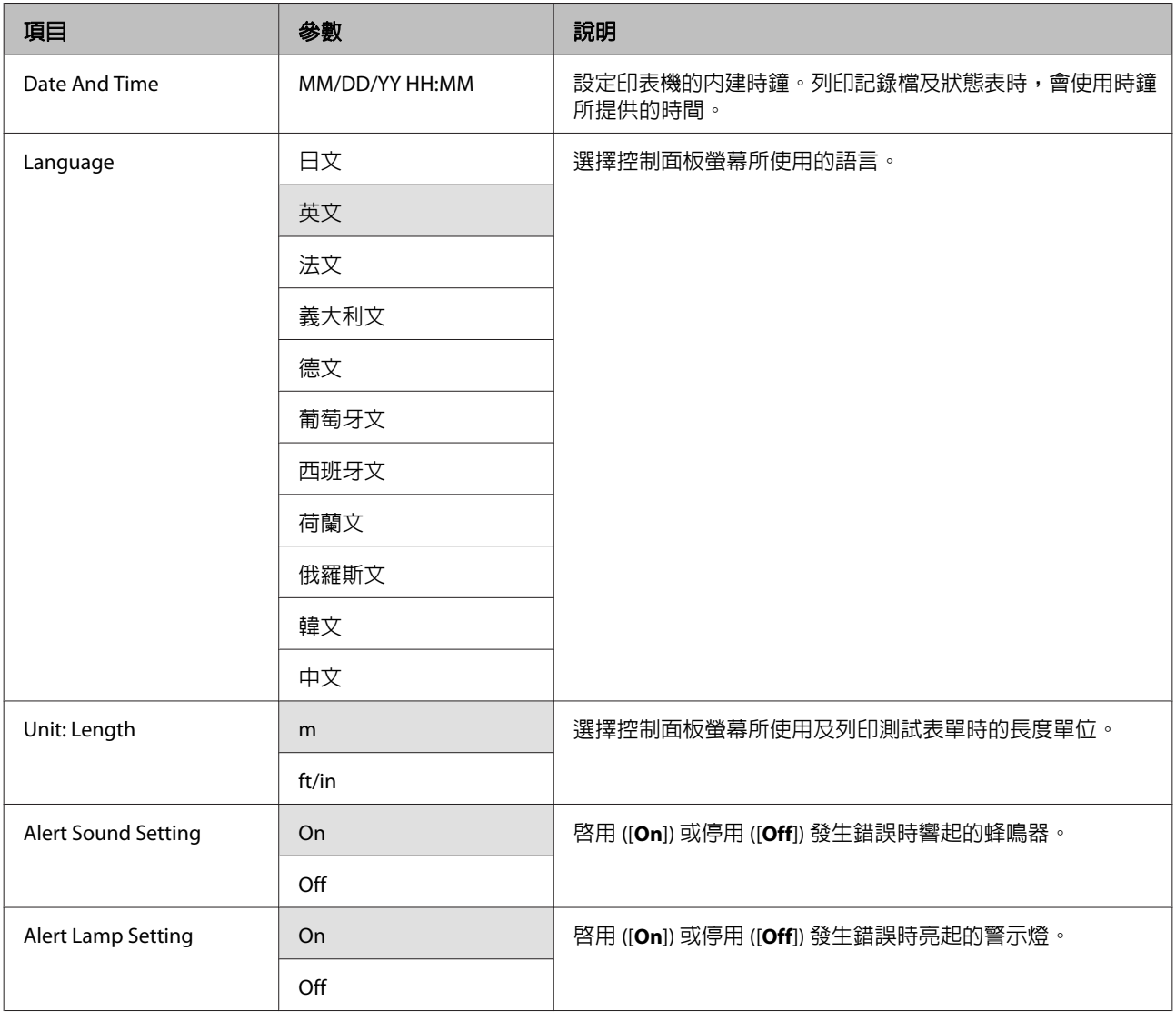

# **Reset All Settings 選單**

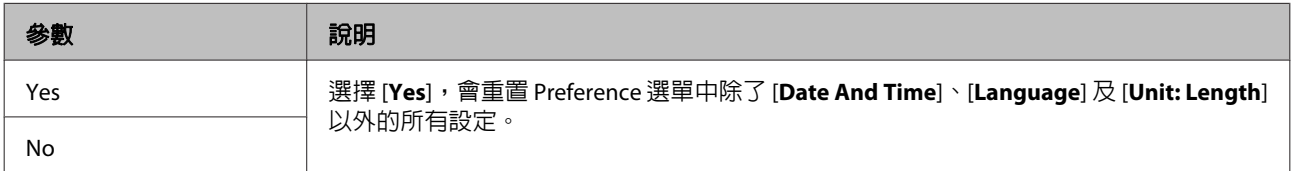
<span id="page-72-0"></span>**解決問題的方法**

# **顯示訊息時**

若顯示下列任一訊息,請閱讀並遵守下列說明。

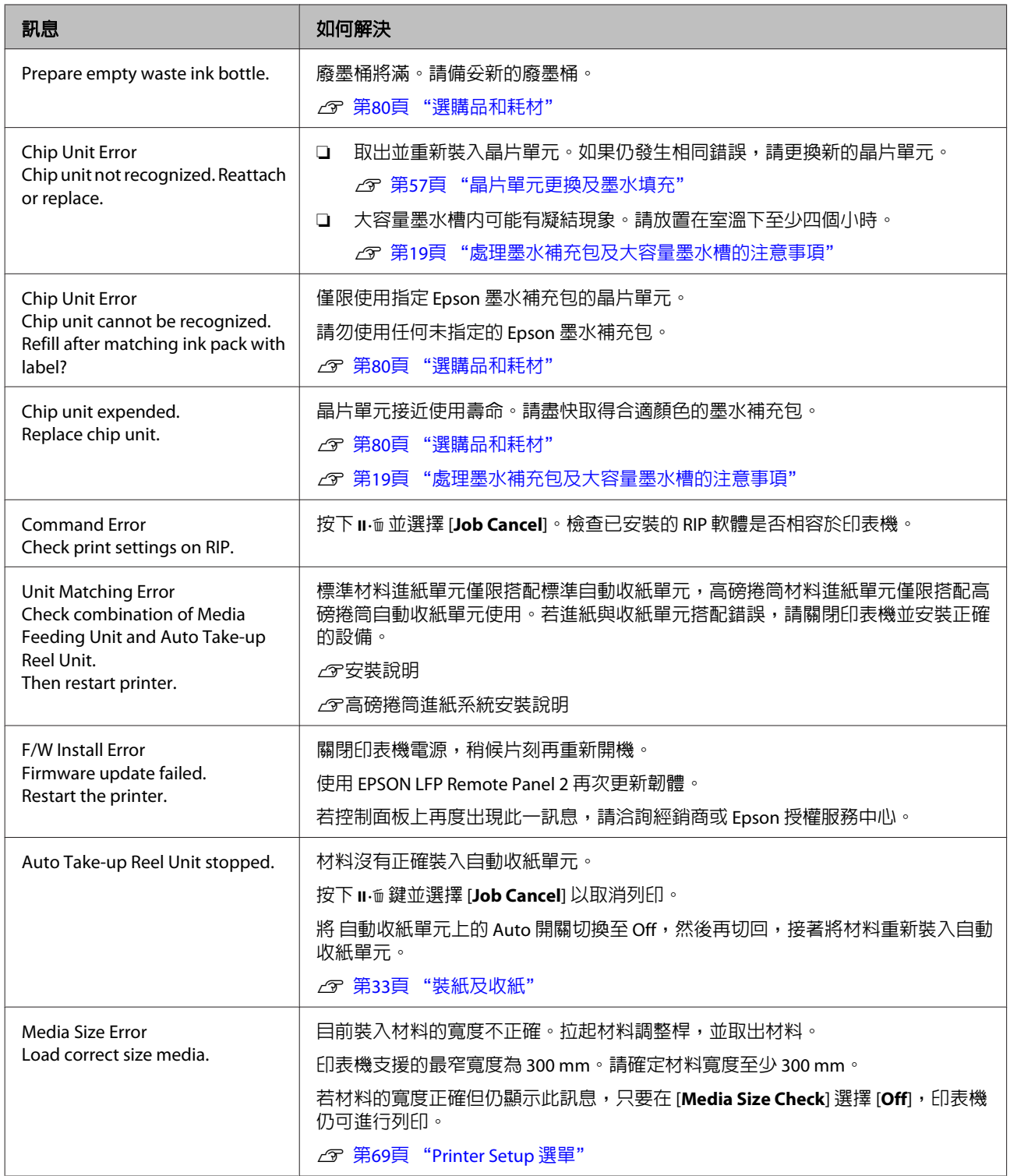

**如需維護/送修時**

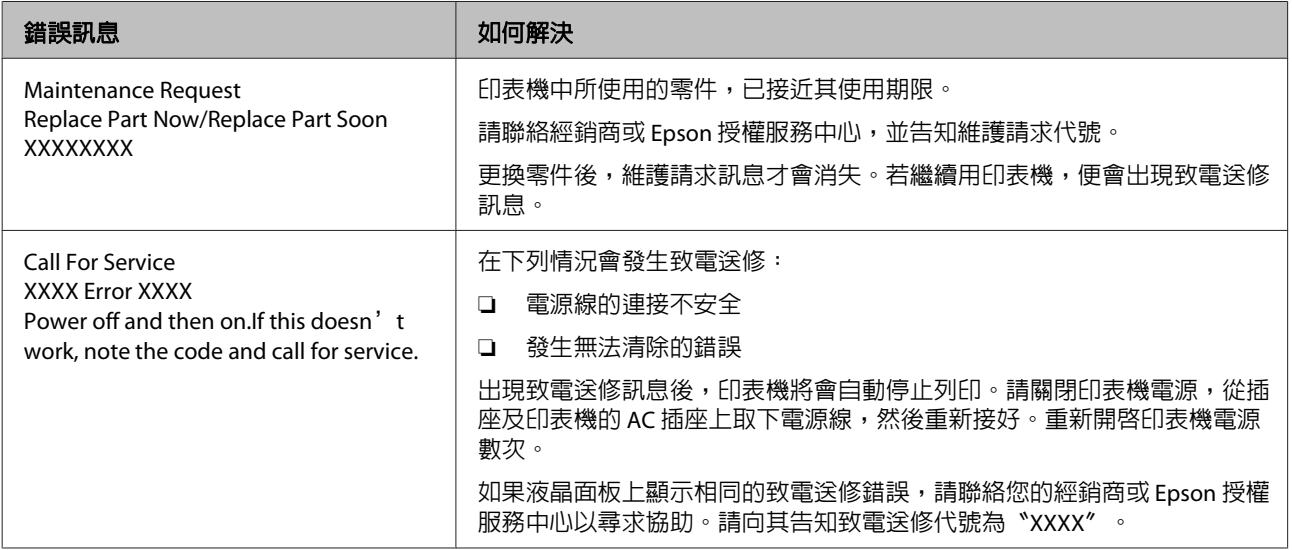

# **解決問題的方法**

## **無法列印(由於印表機無法運作)**

### **沒有開啓印表機的電源。**

o 電源線是否未插入印表機的電源插座中? 確定電源線已確實插入印表機。

■ 電源插座是否有任何問題? 連接其他電子產品的電源線,確定電源插座可以使 用。

## **印表機未與電腦建立通訊連線。**

是否有正確地插入電源線? 確定印表機的界面連接線分別確實插入電腦及印表 機的正確端子中。另外,確定電源線沒有損壞或變 形。若有備用的電源線,請以備用電源線連接看 看。

界面連接線的規格是否符合電腦的規格? 請確定界面連接線規格符合印表機及電腦的規格。 2 第82頁["規格表"](#page-81-0)

■ | 使用 USB 集線器時,是否正確使用? 在 USB 規格中,最多五個 USB 的 daisy-chains 是可 能的。不渦,建議您將印表機連接在直接與電腦相 連的第一個集線器。視您所使用的集線器而定,印 表機的操作有時可能會變得不穩定。若發生此一狀 況,請直接將 USB 連接線連接電腦的 USB 連接埠。

#### o 是否正確辨識 **USB** 集線器? 確定電腦有正確辨識您所連接的 USB 集線器。如果 有,請中斷 USB 集線器與電腦的連線,然後將電腦 直接連接至印表機。有關 USB 集線器的操作,請詢 問 USB 集線器製造商。

## **您無法在網路環境中進行列印。**

■ 網路設定是否正確? 有關網路設定,請詢問網路管理者。 o 用 **USB** 連接線將印表機與電腦直接連結,然 後嘗試列印。 若可以透過 USB 列印,可能是網路環境有問題。詢

問系統管理者、或是查看網路系統的手冊。如果無 法透過 USB 列印,請參考本進階使用說明中的相關 單元說明。

### **印表機發生錯誤。**

- | 檢查印表機控制面板上的訊息及燈號,確認印 表機是否發生錯誤。 2 第14頁 ["控制面板"](#page-13-0)
	- U 第73頁 ["顯示訊息時"](#page-72-0)

## **印表機聽起來像在進行列印,但 卻沒有印出任何資料**

**印字頭有移動,但沒有輸出任何列印。**

- | 請確認印表機操作。 列印測試表單。您不必將印表機連接至電腦,便可 列印測試表單,因此可用於檢查印表機的功能及狀 態。c 第46頁["檢查阻塞的噴嘴"](#page-45-0) 有關表單無法正確列印時的操作資訊,請參考下列
	-
	- o 控制面板畫面上是否顯示 **[Motor Self Adjustment]** 訊息? 印表機會調整內部馬達。請稍候片刻,並請不要關 閉印表機電源。

### **測試表單無法正確列印**

請執行印字頭清潔。

單元。

噴嘴可能有阻塞。執行印字頭清潔後,請重新列印 測試表單。

U 第47頁 ["印字頭清潔"](#page-46-0)

#### 是否已長時間未使用印表機? 若印表機有很長一段時間沒有使用,噴嘴口的墨水 可能會乾掉而造成阻塞。長時間未使用印表機時所 應採取的步驟 2 第18頁 ["不使用印表機時的注](#page-17-0) [意事項"](#page-17-0)

## **列印品質不符合預期的結果**

### **列印品質差、時好時壞、太亮、或太 暗。**

### 印字頭噴嘴是否阻塞? 如果噴嘴阻塞,特定的噴嘴便無法噴墨,導致列印 品質變差。嘗試列印測試表單。

△ 第46頁 ["檢查阻塞的噴嘴"](#page-45-0)

■│ 是否執行 Head Alignment ? 當列印結果看起來有顆粒或呈現失焦,請選擇 Head Alignment 重新校正印字頭。

2 第41頁 ["印字頭直線性校正"](#page-40-0)

### o 是否嘗試過 **Feed Adjustment**?

進紙量的差異過大會導致出現細紋 (水平細紋、線 條或顏色不均的條紋)。請根據使用的材料執行 Feed Adjustment。

U 第40頁 "[Feed Adjustment](#page-39-0)"

### ■│ 是否使用 Epson 原廠墨水補充包 ? 此印表機是專為 Epson 墨水補充包所設計。使用其 他類型的墨水補充包可能導致列印品質降低。

建議您僅使用本使用說明所指定的原廠墨水補充 包。

### 是否使用舊的墨水補充包?

若使用舊墨水補充包,列印品質可能會變差。請使 用新的墨水補充包。請在印刷日期前用完墨水補充 包中的所有墨水。

### o 材料設定是否正確?

確定 RIP 軟體或印表機中的材料設定,符合目前使 用的材料。

#### ■ | 是否在 [Head Movement] 選擇 [Data Width]? 在設定選單的 [**Head Movement**] 中選擇 [**Data Width**],會增加列印速度,但會稍微降低列印品 質。為獲得更高品質的結果,請在 [**Head Movement**] 選擇 [Printer Full Width]。  $\sigma$  第[69](#page-68-0)頁 "[Printer Setup](#page-68-0) 選單"

#### 是否已經將列印成品與螢幕上的影像相比較? 由於顯示器與印表機以不同的方式製作色彩,因此 列印的色彩無法完全符合螢幕上的色彩。

#### 列印時打開印表機護蓋?

列印時打開護蓋會導致印字頭突然停止,而造成顏 色不均勻。請勿在列印時打開護蓋。

## **列印在材料上的位置不正確。**

### ■ | 裝入的材料及邊界是否正確?

若材料沒有正確裝入,結果可能偏離中央或部分資 料可能無法列印。您應該同時檢查,在設定選單的 [**Side Margin**] 及 [**Print Start Position**] 中是否選擇 正確的選項。

- 2 第22頁 ["裝入材料"](#page-21-0)
- U 第69頁 "[Printer Setup](#page-68-0) 選單"

### ■│ 材料是否歪斜?

若在設定選單中將 [**Media Skew Check**] 設為 [**Off**], 將會在發生材料歪斜時繼續列印,且資料將會超過 列印區域。請將選單中的 [**Media Skew Check**] 設為 [**On**]。

U 第69頁 "[Printer Setup](#page-68-0) 選單"

### 材料寬度足以容納列印資料? 雖然列印影像寬於材料時通常會停止列印,如果在

設定選單中將 [**Media Size Check**] 設為 [**Off**],則資 料將會列印至超過材料邊緣的範圍。在設定選單中 將 [**Media Size Check**] 設為 [**On**]。

U 第69頁 "[Printer Setup](#page-68-0) 選單"

## **垂直的尺規線印不直。**

#### ■ | 印字頭是否不成直線?(雙向列印時) 使用雙向列印,印字頭會在移至左邊和右邊時進行 列印。若印字頭不成直線,尺規線可能會印不直。 若垂直的尺規線在雙向列印下不成直線,請執行 Head Alignment。

U 第41頁 ["印字頭直線性校正"](#page-40-0)

## **列印表面磨損或髒汙。**

## o 材料是否太厚或太薄?

檢查材料規格,確定相容於印表機。若您目前使用 RIP 軟體,請聯絡製造商以取得可使用設定及材料 的資訊。

### ■ | 材料是否有波紋?

某些種類的材料裝入印表機內時,可能在特定環境 條件下 (濕度及溫度) 產生波紋。若有波紋產生,請 按下控制面板中的▼鍵進紙並避開受影響的區域。 建議您降低溫度及濕度,以免產生波紋。

### 解決問題的方法

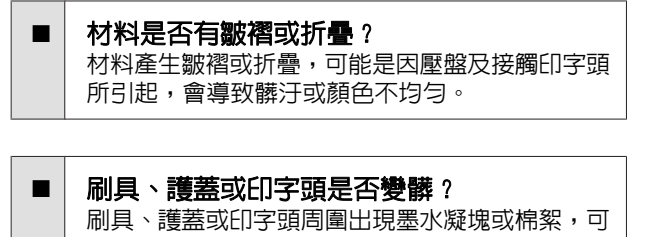

能因為墨水聚積而出現髒汙。請清潔受影響的區 域。

U 第48頁 ["維護印字頭周圍"](#page-47-0)

### ■ | 印字頭是否磨損列印表面? 印字頭磨損材料所造成的模糊不清,可根據材料調 整 [**Platen Gap**] 以避免發生此情形。 在 [**Media Tension**] 選擇較高的值亦可避免此情形。 U 第40頁 "[Platen Gap](#page-39-0)"

U 第41頁 "[Media Tension](#page-40-0)"

## **材料**

## **材料產生皺褶**

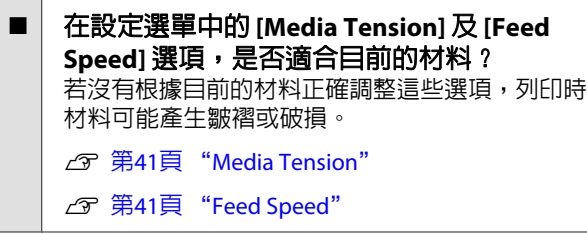

### o 在設定選單中,嘗試將 **[Tension Measurement]** 設為 **[Off]**。 自動張力可能無法將某些種類的材料維持在適合的 張力,導致產生妨礙列印的過度鬆弛或其他張力問 題。

U 第41頁 "[Tension Measurement](#page-40-0)"

### 張力器是否扭曲? 當安裝選購自動收紙單元時,對張力器施加過大的 外力可能造成扭曲。張力器扭曲時收紙可能導致材 料產生皺褶或撕裂。 扭曲的張力器可參考以下說明校直。

### 校直張力器

(1) 將張力器朝印表機按壓。

(2) 按壓張力器,直到兩端的突出部分接觸到外殼。

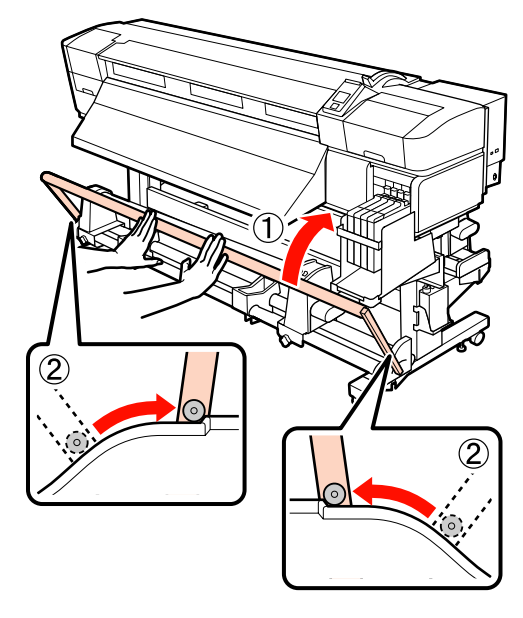

## **夾紙**

- 材料是否有皺褶或折疊? 嚴重捲曲、前緣反折或起縐褶的材料,可能造成夾 紙或其他進紙問題。請勿使用有這類問題的材料。
- ■│ 材料是否太厚或太薄 ? 檢查材料規格,確定是否能用於印表機。若您目前 使用 RIP 軟體,請聯絡製造商以取得可使用設定及 材料的資訊。
	- o **Media Suction** 是否設定過高? 降低 [Media](#page-39-0) Suction <sup>。</sup> 2 第40頁 "Media [Suction](#page-39-0)"

## **到達捲筒末端時沒有停止列印**

- | [Tension Measurement] 是否設為 [Off]? 在大多數情況下建議使用 [**Periodically**]。
	- U 第41頁 "[Tension Measurement](#page-40-0)"

## **清除夾紙**

請依照以下步驟清除夾紙。

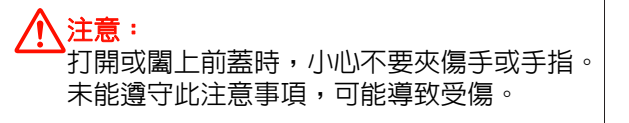

### 解決問題的方法

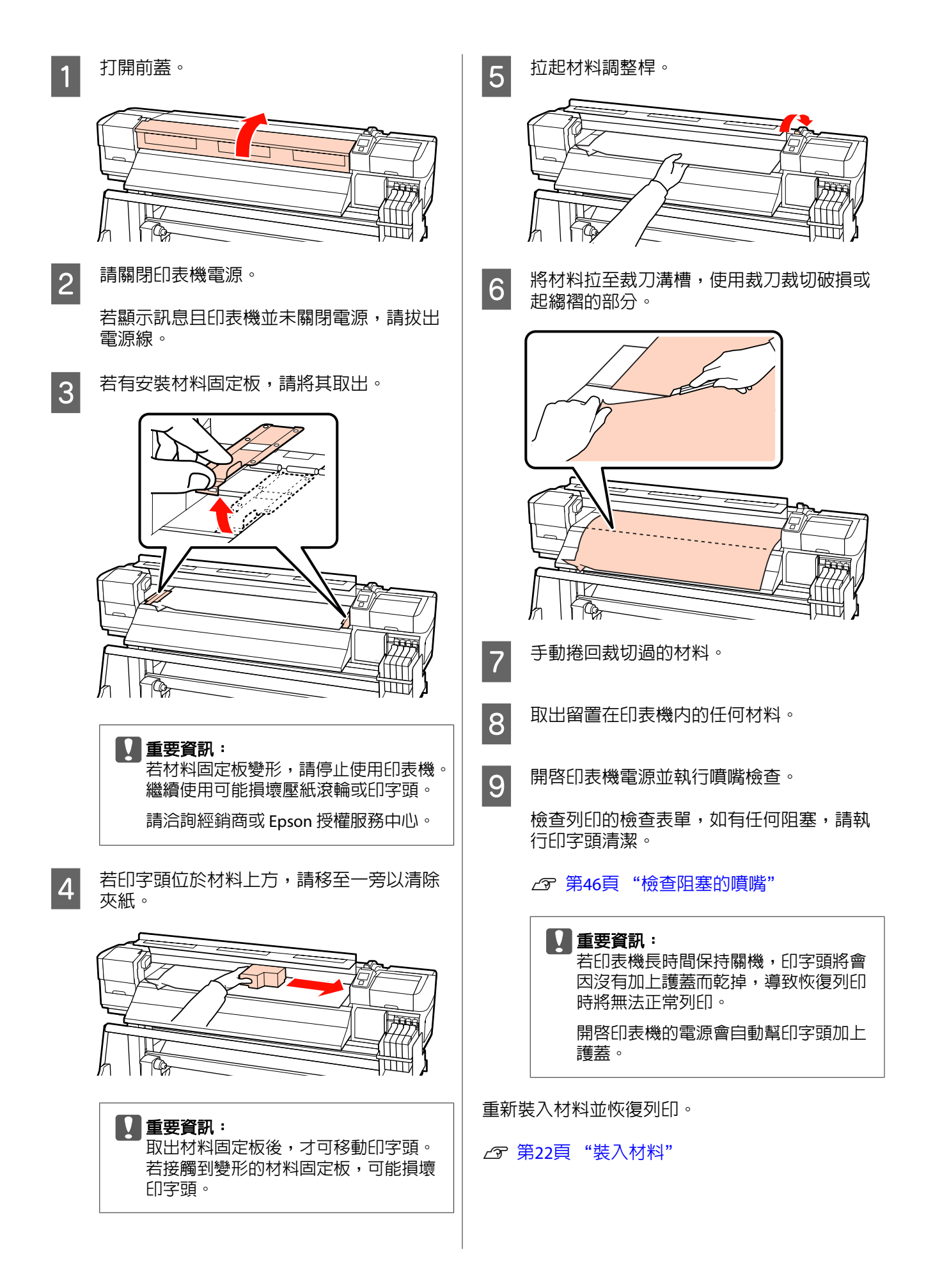

## **其他問題**

### **控制面板顯示幕一直未亮起。**

■ 印表機是否處於睡眠模式? 按下控制面板上的心 鍵可返回正常狀態。在 Printer Setup 選單中,可選擇印表機進入睡眠模式前的閒 置時間。

U 第69頁 "[Printer Setup](#page-68-0) 選單"

## **印表機內部有紅色燈號。**

■ 這並非故障。

紅色燈號是印表機內部的燈號。

<span id="page-79-0"></span>**附錄**

# **選購品和耗材**

以下為本印表機適用的選購品和耗材 (資料截至 2012 年 9 月)。

如欲獲得最新資訊,請參考 Epson 網站。

### **Q** 重要資訊:

使用非本使用說明所指定的墨水補充包填充大容量墨水槽,可能造成印表機損壞。對於因使用非指定 Epson 原廠墨水補充包所導致的任何損害或受傷,即使印表機仍在保固範圍内,Epson 亦無須承擔任何責任。

#### 墨水補充包

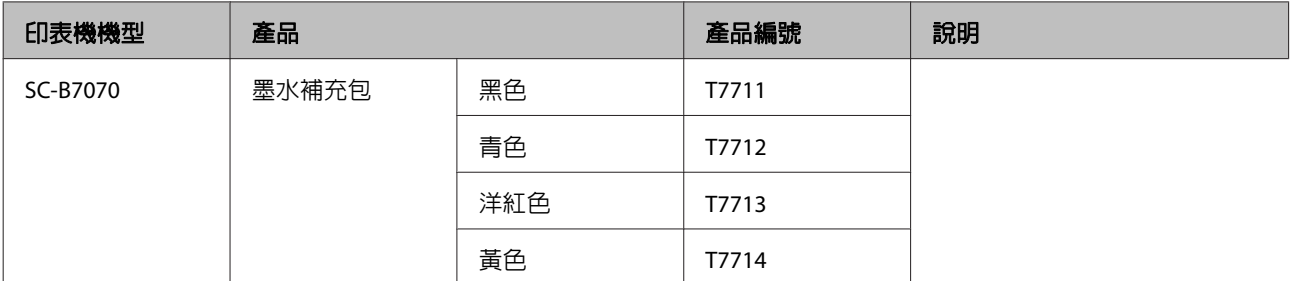

#### 其他問題

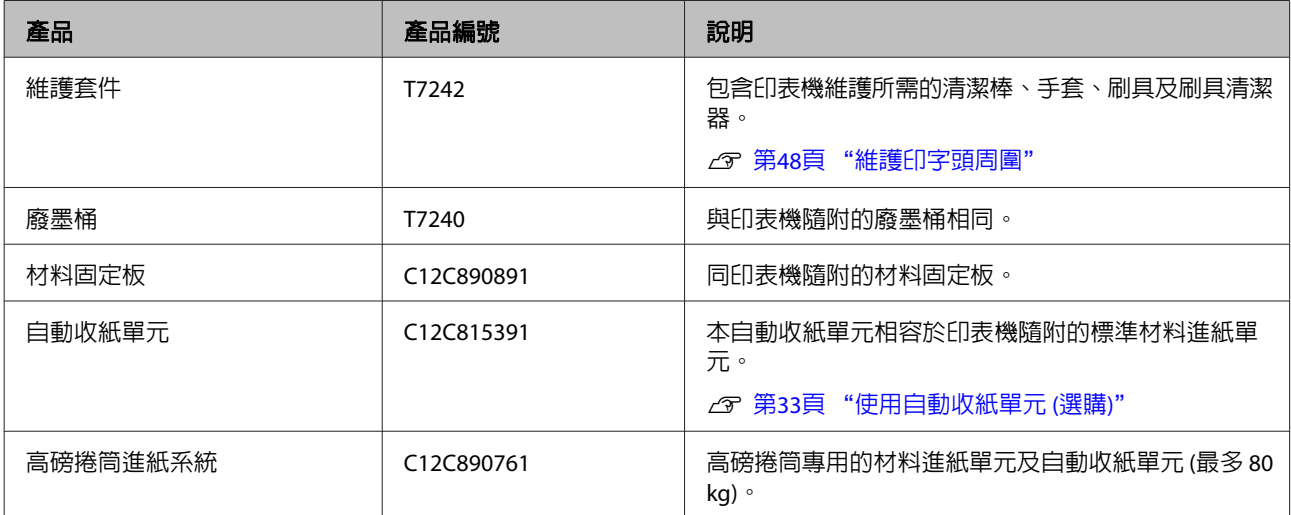

# **支援的材料種類**

下列材料可用於印表機。

列印品質深受所用的材料種類及品質的影響。請選 擇適合手邊工作的材料。有關使用方式的詳細資 訊,請參考材料隨附的說明文件或洽詢製造商。在 選購大量的材料前,建議您先進行列印測試並檢查 結果。

### **l** 重要資訊:

請勿使用有皺褶、磨損、破損或髒汙的材料。

### 標準捲筒進紙系統

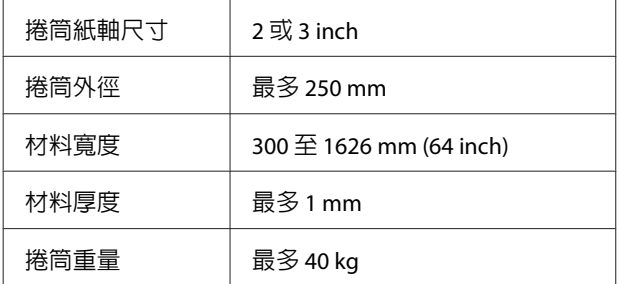

### 高磅捲筒進紙系統

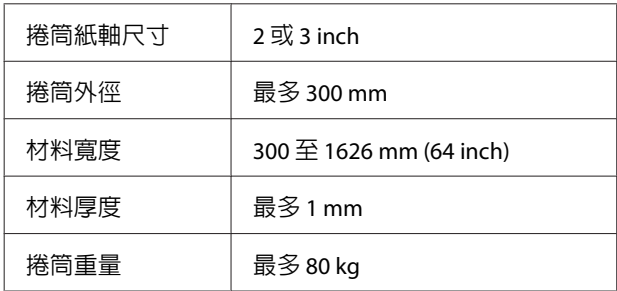

# **移動及搬運印表機**

本單元說明如何移動及搬運本產品。

## **移動印表機**

本單元假定要將本產品移至相同樓層的其他位置, 途中不經過樓梯、斜坡或電梯。有關在不同樓層移 動印表機、將印表機移至其他建築或在不平地面移 動印表機,請參閱以下說明。

U 第82頁 ["搬運"](#page-81-0)

### !注意:

移動時,請勿讓本產品向前或向後傾斜超過 10 度。未能遵守此注意事項,可能導致印表機傾 倒而造成意外。

### **做好準備**

- 1 確認印表機已關閉電源。
- 2 取出廢墨桶。
	- **2** 第54頁 ["更換廢墨桶"](#page-53-0)
- L S 中斷連接電源線及其他連接線。
- 4 從材料進紙單元及自動收紙單元取出材料。

## 5 將腳架解鎖。

鬆開左右腳架的腳輪鎖,將調整器完全升起。

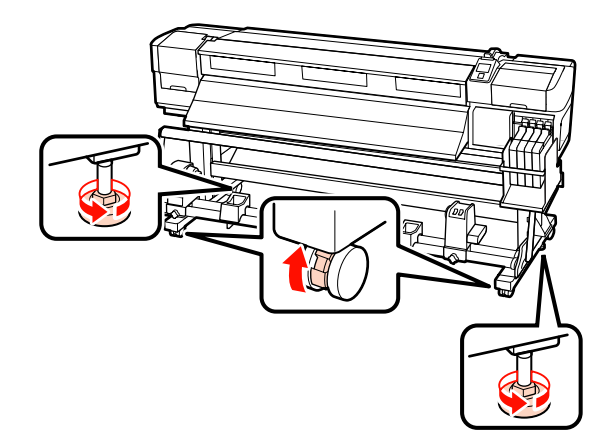

附錄

<span id="page-81-0"></span>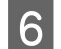

6 移動印表機。

**】重要資訊:** 使用專用印表機腳架的腳輪,在平坦的 室內地面上短距離移動印表機。這些腳 輪不能用於搬運。

### **移動後的裝設**

印表機移至定位後,請依下列步驟做好使用前準 備。

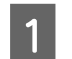

1 檢查新位置是否適當。

U安裝說明

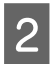

2 插入電源線並開啓印表機的電源。

U安裝說明

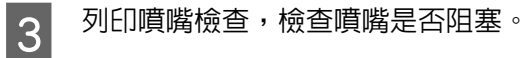

△ 第46頁 ["檢查阻塞的噴嘴"](#page-45-0)

D 執行 Head Alignment 並檢查列印品質。

U 第40頁 "[Head Alignment](#page-39-0)"

## **搬運**

在搬運印表機前,請洽詢經銷商或 Epson 授權服務 中心。

**系統需求**

請參考 RIP 軟體的說明文件。

**規格表**

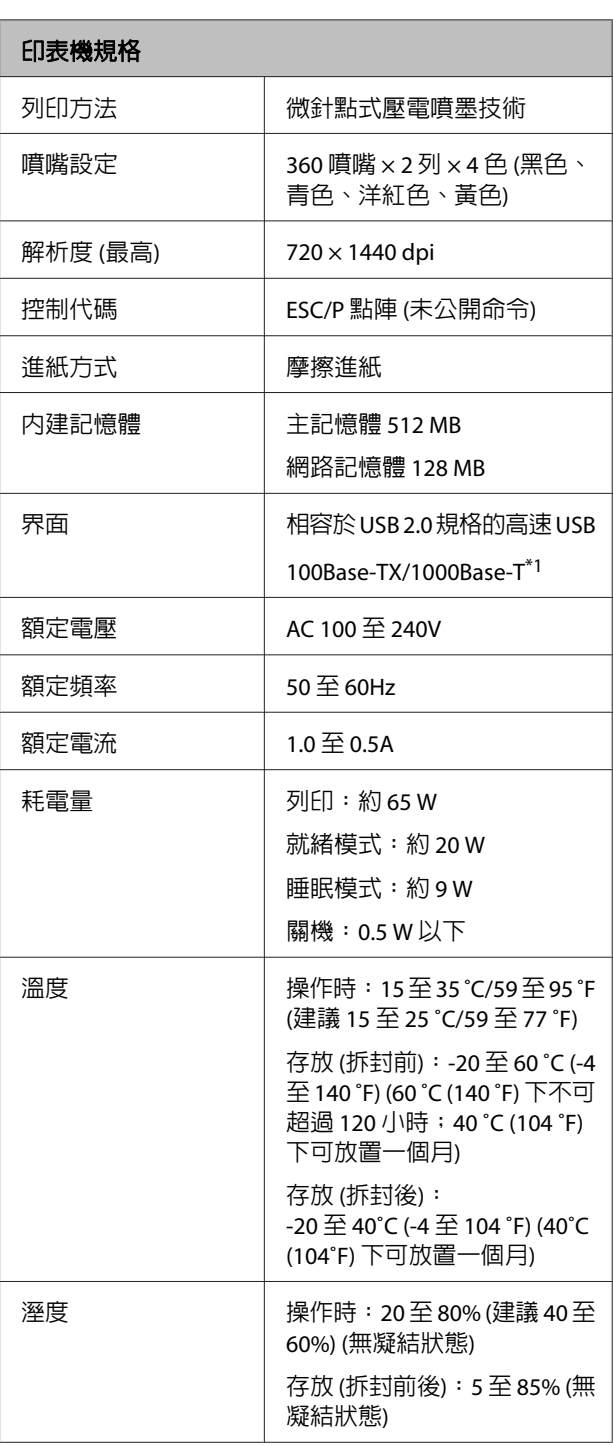

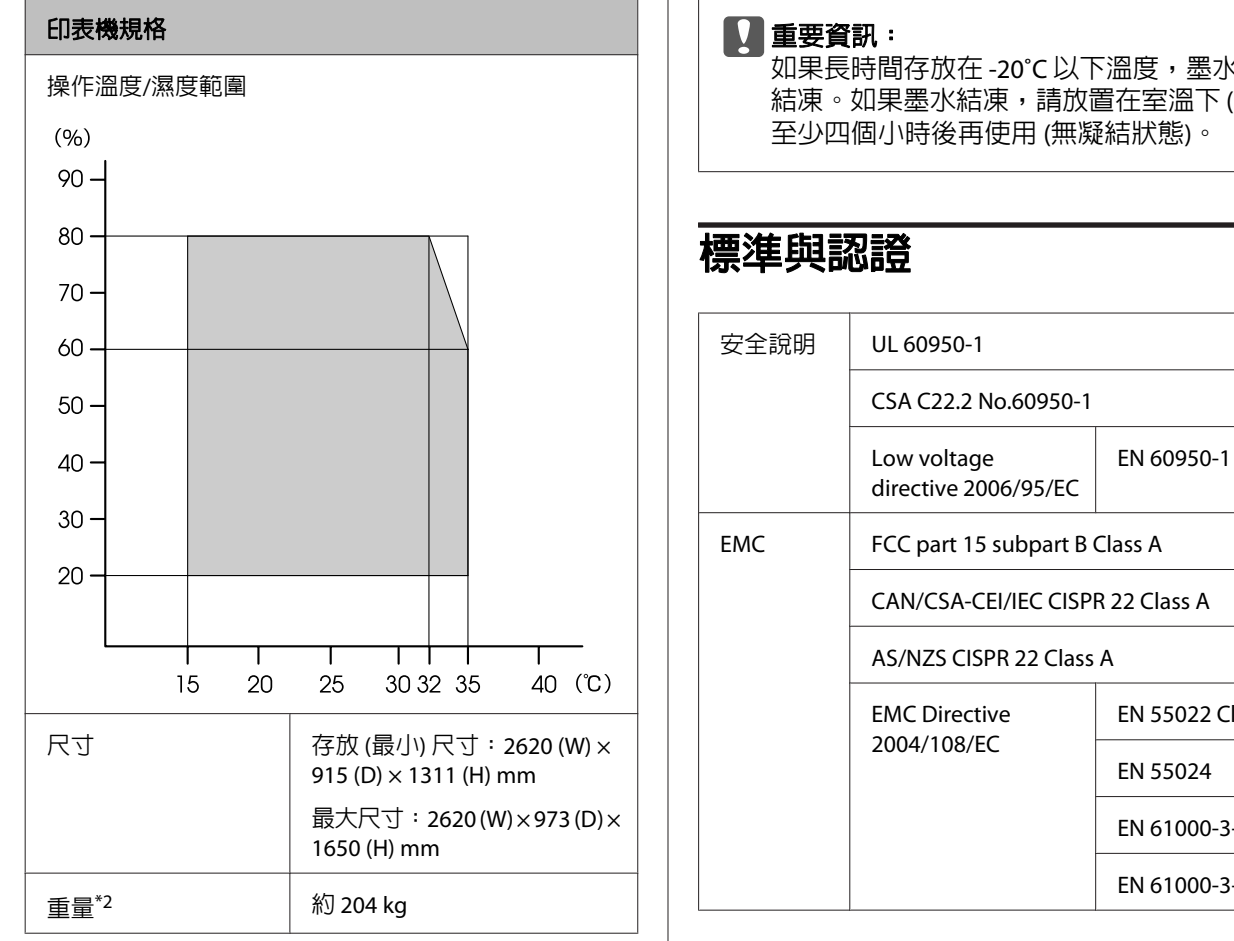

附錄

\*1 請使用遮蔽式雙絞線 (Category 5 以上)。

\*2 安裝隨附材料進紙單元;不含墨水補充包。

### 墨水規格

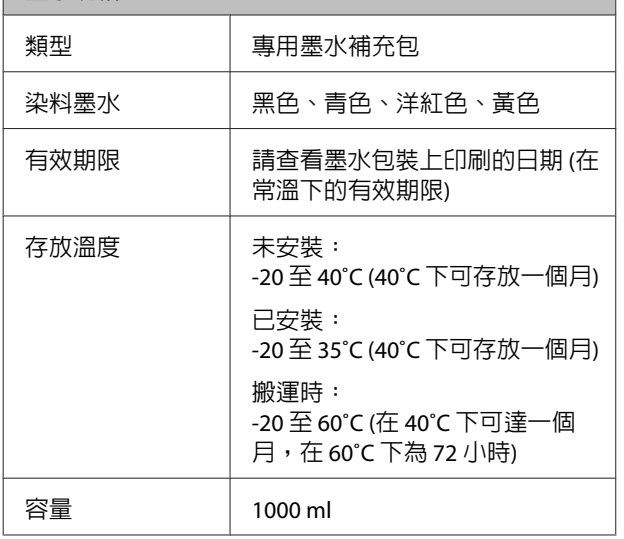

如果長時間存放在 -20℃ 以下溫度,墨水將會 結凍。如果墨水結凍,請放置在室溫下 (25℃) 至少四個小時後再使用 (無凝結狀態)。

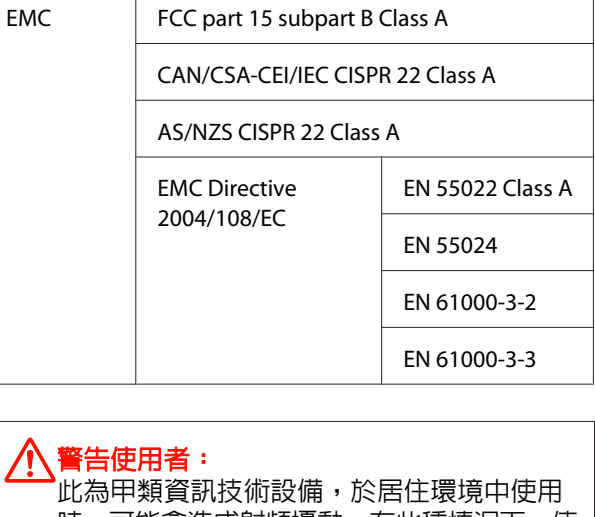

時,可能會造成射頻擾動,在此種情況下,使 用者會被要求採取某些適當的對策。

# **何處取得協助**

# **技術支援網站**

EPSON 的技術支援網站提供透過印表機文件中的疑 難排解資訊仍無法解決問題的輔助說明,若您擁有 網頁瀏覽器並已連結網際網路,請瀏覽下列網站:

<http://www.epson.com.tw>

若您需要最新的驅動程式、常見問題、使用手冊或 其他可下載資料,請瀏覽下列網站:

<http://www.epson.com.tw/CustomerAndDownload>

接著,在 Epson 網站上選擇您的所在區域。

# **聯絡 Epson 支援**

## **聯絡EPSON之前**

若您的 Epson 產品運作不正常而且無法透過產品文 件中的疑難排解來解決問題時,請聯絡客戶服務中 心以取得協助。若您所在地區的 EPSON 技術支援服 務未列於下表,請聯絡您購買本產品的經銷商。

若您為 EPSON 服務人員提供下列資訊,他們將可以 更快地為您服務:

- ❏ 產品序號 (序號標籤通常位於產品的背後。)
- ❏ 產品型號
- ❏ 產品軟體版本 (按下產品軟體中的 [關於]、[版本資訊] 或類似 的按鍵。)
- ❏ 電腦的品牌和型號
- ❏ 電腦作業系統名稱和版本
- ❏ 您通常搭配這項產品所用的軟體應用程式的名 稱和版本

# **Open Source 軟體授權**

## **Bonjour**

This printer product includes the open source software programs which apply the Apple Public Source License Version1.2 or its latest version ("Bonjour Programs").

We provide the source code of the Bonjour Programs pursuant to the Apple Public Source License Version1.2 or its latest version until five (5) years after the discontinuation of same model of this printer product. If you desire to receive the source code of the Bonjour Programs, please see the "Contacting Customer Support" in Appendix or Printing Guide of this User's Guide, and contact the customer support of your region.

You can redistribute Bonjour Programs and/or modify it under the terms of the Apple Public Source License Version1.2 or its latest version.

These Bonjour Programs are WITHOUT ANY WARRANTY; without even the implied warranty of MERCHANTABILITY AND FITNESS FOR A PARTICULAR PURPOSE.

The Apple Public Source License Version1.2 is as follows. You also can see the Apple Public Source License Version1.2 at http://www.opensource.apple.com/apsl/. APPLE PUBLIC SOURCE LICENSE Version 2.0 - August 6, 2003

1. General; Definitions. This License applies to any program or other work which Apple Computer, Inc. ("Apple") makes publicly available and which contains a notice placed by Apple identifying such program or work as "Original Code" and stating that it is subject to the terms of this Apple Public Source License version 2.0 ("License"). As used in this License:

1.1 "Applicable Patent Rights" mean: (a) in the case where Apple is the grantor of rights, (i) claims of patents that are now or hereafter acquired, owned by or assigned to Apple and (ii) that cover subject matter contained in the Original Code, but only to the extent necessary to use, reproduce and/or distribute the Original Code without infringement; and (b) in the case where You are the grantor of rights, (i) claims of patents that are now or hereafter acquired, owned by or assigned to You and (ii) that cover subject matter in Your Modifications, taken alone or in combination with Original Code.

1.2 "Contributor" means any person or entity that creates or contributes to the creation of Modifications.

1.3 "Covered Code" means the Original Code, Modifications, the combination of Original Code and any Modifications, and/or any respective portions thereof.

1.4 "Externally Deploy" means: (a) to sublicense, distribute or otherwise make Covered Code available, directly or indirectly, to anyone other than You; and/or (b) to use Covered Code, alone or as part of a Larger Work, in any way to provide a service, including but not limited to delivery of content, through electronic communication with a client other than You.

1.5 "Larger Work" means a work which combines Covered Code or portions thereof with code not governed by the terms of this License.

1.6 "Modifications" mean any addition to, deletion from, and/or change to, the substance and/or structure of the Original Code, any previous Modifications, the combination of Original Code and any previous Modifications, and/or any respective portions thereof. When code is released as a series of files, a Modification is: (a) any addition to or deletion from the contents of a file containing Covered Code; and/or (b) any new file or other representation of computer program statements that contains any part of Covered Code.

1.7 "Original Code" means (a) the Source Code of a program or other work as originally made available by Apple under this License, including the Source Code of any updates or upgrades to such programs or works made available by Apple under this License, and that has been expressly identified by Apple as such in the header file(s) of such work; and (b) the object code compiled from such Source Code and originally made available by Apple under this License

1.8 "Source Code" means the human readable form of a program or other work that is suitable for making modifications to it, including all modules it contains, plus any associated interface definition files, scripts used to control compilation and installation of an executable (object code).

1.9 "You" or "Your" means an individual or a legal entity exercising rights under this License. For legal entities, "You" or "Your" includes any entity which controls, is controlled by, or is under common control with, You, where "control" means (a) the power, direct or indirect, to cause the direction or management of such entity, whether by contract or otherwise, or (b) ownership of fifty percent (50%) or more of the outstanding shares or beneficial ownership of such entity.

2. Permitted Uses; Conditions & Restrictions. Subject to the terms and conditions of this License, Apple hereby grants You, effective on the date You accept this License and download the Original Code, a world-wide, royalty-free, non-exclusive license, to the extent of Apple's Applicable Patent Rights and copyrights covering the Original Code, to do the following:

2.1 Unmodified Code. You may use, reproduce, display, perform, internally distribute within Your organization, and Externally Deploy verbatim, unmodified copies of the Original Code, for commercial or non-commercial purposes, provided that in each instance:

(a) You must retain and reproduce in all copies of Original Code the copyright and other proprietary notices and disclaimers of Apple as they appear in the Original Code, and keep intact all notices in the Original Code that refer to this License; and

(b) You must include a copy of this License with every copy of Source Code of Covered Code and documentation You distribute or Externally Deploy, and You may not offer or impose any terms on such Source Code that alter or restrict this License or the recipients' rights hereunder, except as permitted under Section 6.

2.2 Modified Code. You may modify Covered Code and use, reproduce, display, perform, internally distribute within Your organization, and Externally Deploy Your Modifications and Covered Code, for commercial or non-commercial purposes, provided that in each instance You also meet all of these conditions:

(a) You must satisfy all the conditions of Section 2.1 with respect to the Source Code of the Covered Code;

(b) You must duplicate, to the extent it does not already exist, the notice in Exhibit A in each file of the Source Code of all Your Modifications, and cause the modified files to carry prominent notices stating that You changed the files and the date of any change; and

(c) If You Externally Deploy Your Modifications, You must make Source Code of all Your Externally Deployed Modifications either available to those to whom You have Externally Deployed Your Modifications, or publicly available. Source Code of Your Externally Deployed Modifications must be released under the terms set forth in this License, including the license grants set forth in Section 3 below, for as long as you Externally Deploy the Covered Code or twelve (12) months from the date of initial External Deployment, whichever is longer. You should preferably distribute the Source Code of Your Externally Deployed Modifications electronically (e.g. download from a web site).

2.3 Distribution of Executable Versions. In addition, if You Externally Deploy Covered Code (Original Code and/or Modifications) in object code, executable form only, You must include a prominent notice, in the code itself as well as in related documentation, stating that Source Code of the Covered Code is available under the terms of this License with information on how and where to obtain such Source Code.

2.4 Third Party Rights. You expressly acknowledge and agree that although Apple and each Contributor grants the licenses to their respective portions of the Covered Code set forth herein, no assurances are provided by Apple or any Contributor that the Covered Code does not infringe the patent or other intellectual property rights of any other entity. Apple and each Contributor disclaim any liability to You for claims brought by any other entity based on infringement of intellectual property rights or otherwise. As a condition to exercising the rights and licenses granted hereunder, You hereby assume sole responsibility to secure any other intellectual property rights needed, if any. For example, if a third party patent license is required to allow You to distribute the Covered Code, it is Your responsibility to acquire that license before distributing the Covered Code.

3. Your Grants. In consideration of, and as a condition to, the licenses granted to You under this License, You hereby grant to any person or entity receiving or distributing Covered Code under this License a non-exclusive, royalty-free, perpetual, irrevocable license, under Your Applicable Patent Rights and other intellectual property rights (other than patent) owned or controlled by You, to use, reproduce, display, perform, modify, sublicense, distribute and Externally Deploy Your Modifications of the same scope and extent as Apple's licenses under Sections 2.1 and 2.2 above.

4. Larger Works. You may create a Larger Work by combining Covered Code with other code not governed by the terms of this License and distribute the Larger Work as a single product. In each such instance, You must make sure the requirements of this License are fulfilled for the Covered Code or any portion thereof.

5. Limitations on Patent License. Except as expressly stated in Section 2, no other patent rights, express or implied, are granted by Apple herein. Modifications and/or Larger Works may require additional patent licenses from Apple which Apple may grant in its sole discretion.

6. Additional Terms. You may choose to offer, and to charge a fee for, warranty, support, indemnity or liability obligations and/or other rights consistent with the scope of the license granted herein ("Additional Terms") to one or more recipients of Covered Code. However, You may do so only on Your own behalf and as Your sole responsibility, and not on behalf of Apple or any Contributor. You must obtain the recipient's agreement that any such Additional Terms are offered by You alone, and You hereby agree to indemnify, defend and hold Apple and every Contributor harmless for any liability incurred by or claims asserted against Apple or such Contributor by reason of any such Additional Terms.

7. Versions of the License. Apple may publish revised and/or new versions of this License from time to time. Each version will be given a distinguishing version number. Once Original Code has been published under a particular version of this License, You may continue to use it under the terms of that version. You may also choose to use such Original Code under the terms of any subsequent version of this License published by Apple. No one other than Apple has the right to modify the terms applicable to Covered Code created under this License.

8. NO WARRANTY OR SUPPORT. The Covered Code may contain in whole or in part pre-release, untested, or not fully tested works. The Covered Code may contain errors that could cause failures or loss of data, and may be incomplete or contain inaccuracies. You expressly acknowledge and agree that use of the Covered Code, or any portion thereof, is at Your sole and entire risk. THE COVERED CODE IS PROVIDED "AS IS" AND WITHOUT WARRANTY, UPGRADES OR SUPPORT OF ANY KIND AND APPLE AND APPLE'S LICENSOR(S) (COLLECTIVELY REFERRED TO AS "APPLE" FOR THE PURPOSES OF SECTIONS 8 AND 9) AND ALL CONTRIBUTORS EXPRESSLY DISCLAIM ALL WARRANTIES AND/OR CONDITIONS, EXPRESS OR IMPLIED, INCLUDING, BUT NOT LIMITED TO, THE IMPLIED WARRANTIES AND/OR CONDITIONS OF MERCHANTABILITY, OF SATISFACTORY QUALITY, OF FITNESS FOR A PARTICULAR PURPOSE, OF ACCURACY, OF QUIET ENJOYMENT, AND NONINFRINGEMENT OF THIRD PARTY RIGHTS. APPLE AND EACH CONTRIBUTOR DOES NOT WARRANT AGAINST INTERFERENCE WITH YOUR ENJOYMENT OF THE COVERED CODE, THAT THE FUNCTIONS CONTAINED IN THE COVERED CODE WILL MEET YOUR REQUIREMENTS, THAT THE OPERATION OF THE COVERED CODE WILL BE UNINTERRUPTED OR ERROR-FREE, OR THAT DEFECTS IN THE COVERED CODE WILL BE CORRECTED. NO ORAL OR WRITTEN INFORMATION OR ADVICE GIVEN BY APPLE, AN APPLE AUTHORIZED REPRESENTATIVE OR ANY CONTRIBUTOR SHALL CREATE A WARRANTY. You acknowledge that the Covered Code is not intended for use in the operation of nuclear facilities, aircraft navigation, communication systems, or air traffic control machines in which case the failure of the Covered Code could lead to death, personal injury, or severe physical or environmental damage.

9. LIMITATION OF LIABILITY. TO THE EXTENT NOT PROHIBITED BY LAW, IN NO EVENT SHALL APPLE OR ANY CONTRIBUTOR BE LIABLE FOR ANY INCIDENTAL, SPECIAL, INDIRECT OR CONSEQUENTIAL DAMAGES ARISING OUT OF OR RELATING TO THIS LICENSE OR YOUR USE OR INABILITY TO USE THE COVERED CODE, OR ANY PORTION THEREOF, WHETHER UNDER A THEORY OF CONTRACT, WARRANTY, TORT (INCLUDING NEGLIGENCE), PRODUCTS LIABILITY OR OTHERWISE, EVEN IF APPLE OR SUCH CONTRIBUTOR HAS BEEN ADVISED OF THE POSSIBILITY OF SUCH DAMAGES AND NOTWITHSTANDING THE FAILURE OF ESSENTIAL PURPOSE OF ANY REMEDY. SOME JURISDICTIONS DO NOT ALLOW THE LIMITATION OF LIABILITY OF INCIDENTAL OR CONSEQUENTIAL DAMAGES, SO THIS LIMITATION MAY NOT APPLY TO YOU. In no event shall Apple's total liability to You for all damages (other than as may be required by applicable law) under this License exceed the amount of fifty dollars (\$50.00).

10. Trademarks. This License does not grant any rights to use the trademarks or trade names "Apple", "Apple Computer", "Mac", "Mac OS", "QuickTime", "QuickTime Streaming Server" or any other trademarks, service marks, logos or trade names belonging to Apple (collectively "Apple Marks") or to any trademark, service mark, logo or trade name belonging to any Contributor. You agree not to use any Apple Marks in or as part of the name of products derived from the Original Code or to endorse or promote products derived from the Original Code other than as expressly permitted by and in strict compliance at all times with Apple's third party trademark usage guidelines which are posted at http://www.apple.com/legal/guidelinesfor3rdparties.html.

11. Ownership. Subject to the licenses granted under this License, each Contributor retains all rights, title and interest in and to any Modifications made by such Contributor. Apple retains all rights, title and interest in and to the Original Code and any Modifications made by or on behalf of Apple ("Apple Modifications"), and such Apple Modifications will not be automatically subject to this License. Apple may, at its sole discretion, choose to license such Apple Modifications under this License, or on different terms from those contained in this License or may choose not to license them at all.

12. Termination.

12.1 Termination. This License and the rights granted hereunder will terminate:

(a) automatically without notice from Apple if You fail to comply with any term(s) of this License and fail to cure such breach within 30 days of becoming aware of such breach;

(b) immediately in the event of the circumstances described in Section 13.5(b); or

(c) automatically without notice from Apple if You, at any time during the term of this License, commence an action for patent infringement against Apple; provided that Apple did not first commence an action for patent infringement against You in that instance.

12.2 Effect of Termination. Upon termination, You agree to immediately stop any further use, reproduction, modification, sublicensing and distribution of the Covered Code. All sublicenses to the Covered Code which have been properly granted prior to termination shall survive any termination of this License. Provisions which, by their nature, should remain in effect beyond the termination of this License shall survive, including but not limited to Sections 3, 5, 8, 9, 10, 11, 12.2 and 13. No party will be liable to any other for compensation, indemnity or damages of any sort solely as a result of terminating this License in accordance with its terms, and termination of this License will be without prejudice to any other right or remedy of any party.

### 13. Miscellaneous.

13.1 Government End Users. The Covered Code is a "commercial item" as defined in FAR 2.101. Government software and technical data rights in the Covered Code include only those rights customarily provided to the public as defined in this License. This customary commercial license in technical data and software is provided in accordance with FAR 12.211 (Technical Data) and 12.212 (Computer Software) and, for Department of Defense purchases, DFAR 252.227-7015 (Technical Data -- Commercial Items) and 227.7202-3 (Rights in Commercial Computer Software or Computer Software Documentation). Accordingly, all U.S. Government End Users acquire Covered Code with only those rights set forth herein.

13.2 Relationship of Parties. This License will not be construed as creating an agency, partnership, joint venture or any other form of legal association between or among You, Apple or any Contributor, and You will not represent to the contrary, whether expressly, by implication, appearance or otherwise.

13.3 Independent Development. Nothing in this License will impair Apple's right to acquire, license, develop, have others develop for it, market and/or distribute technology or products that perform the same or similar functions as, or otherwise compete with, Modifications, Larger Works, technology or products that You may develop, produce, market or distribute.

13.4 Waiver; Construction. Failure by Apple or any Contributor to enforce any provision of this License will not be deemed a waiver of future enforcement of that or any other provision. Any law or regulation which provides that the language of a contract shall be construed against the drafter will not apply to this License.

13.5 Severability. (a) If for any reason a court of competent jurisdiction finds any provision of this License, or portion thereof, to be unenforceable, that provision of the License will be enforced to the maximum extent permissible so as to effect the economic benefits and intent of the parties, and the remainder of this License will continue in full force and effect. (b) Notwithstanding the foregoing, if applicable law prohibits or restricts You from fully and/or specifically complying with Sections 2 and/or 3 or prevents the enforceability of either of those Sections, this License will immediately terminate and You must immediately discontinue any use of the Covered Code and destroy all copies of it that are in your possession or control.

13.6 Dispute Resolution. Any litigation or other dispute resolution between You and Apple relating to this License shall take place in the Northern District of California, and You and Apple hereby consent to the personal jurisdiction of, and venue in, the state and federal courts within that District with respect to this License. The application of the United Nations Convention on Contracts for the International Sale of Goods is expressly excluded.

13.7 Entire Agreement; Governing Law. This License constitutes the entire agreement between the parties with respect to the subject matter hereof. This License shall be governed by the laws of the United States and the State of California, except that body of California law concerning conflicts of law.

Where You are located in the province of Quebec, Canada, the following clause applies: The parties hereby confirm that they have requested that this License and all related documents be drafted in English.

Les parties ont exigé que le présent contrat et tous les documents connexes soient rédigés en anglais.

EXHIBIT A.

"Portions Copyright (c) 1999-2003 Apple Computer, Inc. All Rights Reserved.

This file contains Original Code and/or Modifications of Original Code as defined in and that are subject to the Apple Public Source License Version 2.0 (the 'License'). You may not use this file except in compliance with the License. Please obtain a copy of the License at http://www.opensource.apple.com/apsl/ and read it before using this file.

The Original Code and all software distributed under the License are distributed on an 'AS IS' basis, WITHOUT WARRANTY OF ANY KIND, EITHER EXPRESS OR IMPLIED, AND APPLE HEREBY DISCLAIMS ALL SUCH WARRANTIES, INCLUDING WITHOUT LIMITATION, ANY WARRANTIES OF MERCHANTABILITY, FITNESS FOR A PARTICULAR PURPOSE, QUIET ENJOYMENT OR NON-INFRINGEMENT. Please see the License for the specific language governing rights and limitations under the License."

# **其他軟體授權**

## **Info-ZIP copyright and license**

This is version 2007-Mar-4 of the Info-ZIP license. The definitive version of this document should be available at ftp://ftp.info-zip.org/pub/infozip/license.html indefinitely and a copy at http://www.info-zip.org/pub/infozip/ license.html.

Copyright © 1990-2007 Info-ZIP. All rights reserved.

For the purposes of this copyright and license, "Info-ZIP" is defined as the following set of individuals:

Mark Adler, John Bush, Karl Davis, Harald Denker, Jean-Michel Dubois, Jean-loup Gailly, Hunter Goatley, Ed Gordon, Ian Gorman, Chris Herborth, Dirk Haase, Greg Hartwig, Robert Heath, Jonathan Hudson, Paul Kienitz, David Kirschbaum, Johnny Lee, Onno van der Linden, Igor Mandrichenko, Steve P. Miller, Sergio Monesi, Keith Owens, George Petrov, Greg Roelofs, Kai Uwe Rommel, Steve Salisbury, Dave Smith, Steven M. Schweda, Christian Spieler, Cosmin Truta, Antoine Verheijen, Paul von Behren, Rich Wales, Mike White.

Permission is granted to anyone to use this software for any purpose, including commercial applications, and to alter it and redistribute it freely, subject to the above disclaimer and the following restrictions:

- 1. Redistributions of source code (in whole or in part) must retain the above copyright notice, definition, disclaimer, and this list of conditions.
- 2. Redistributions in binary form (compiled executables and libraries) must reproduce the above copyright notice, definition, disclaimer, and this list of conditions in documentation and/or other materials provided with the distribution. The sole exception to this condition is redistribution of a standard UnZipSFX binary (including SFXWiz) as part of a self-extracting archive; that is permitted without inclusion of this license, as long as the normal SFX banner has not been removed from the binary or disabled.

- 3. Altered versions--including, but not limited to, ports to new operating systems, existing ports with new graphical interfaces, versions with modified or added functionality, and dynamic, shared, or static library versions not from Info-ZIP--must be plainly marked as such and must not be misrepresented as being the original source or, if binaries, compiled from the original source. Such altered versions also must not be misrepresented as being Info-ZIP releases--including, but not limited to, labeling of the altered versions with the names "Info-ZIP" (or any variation thereof, including, but not limited to, different capitalizations), "Pocket UnZip," "WiZ" or "MacZip" without the explicit permission of Info-ZIP. Such altered versions are further prohibited from misrepresentative use of the Zip-Bugs or Info-ZIP e-mail addresses or the Info-ZIP URL(s), such as to imply Info-ZIP will provide support for the altered versions.
- 4. Info-ZIP retains the right to use the names "Info-ZIP," "Zip," "UnZip," "UnZipSFX," "WiZ," "Pocket UnZip," "Pocket Zip," and "MacZip" for its own source and binary releases.